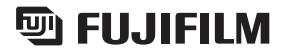

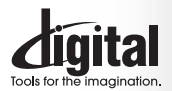

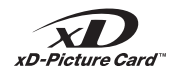

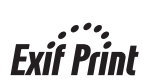

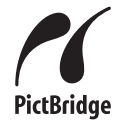

**CHE** 

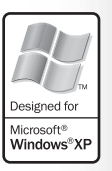

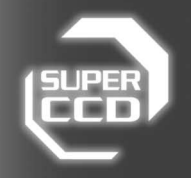

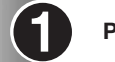

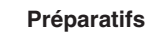

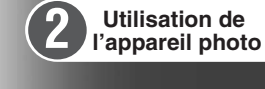

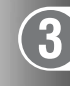

**Photographie avancée**

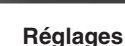

**5**

**6**

**4**

**L'installation du logiciel**

**Visualisation des images**

 $B$ L00515-300(1)  $\blacksquare$ 

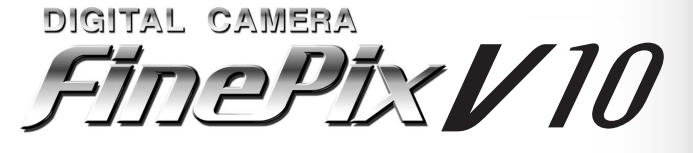

MODE D'EMPLOI)

Cette brochure a été préparée afin de vous expliquer comment utiliser correctement votre appareil photo numérique FUJIFILM FinePix V10.

Veuillez lire attentivement les instructions d'utilisation.

### **Pour les utilisateurs au Canada**

### **ATTENTION**

Cet appareil photo numérique de la classe B est conforme à la norme NMB-003 du Canada.

**Veuillez lire les Notes pour la sécurité (**➡**P.114) et vous assurer de bien les assimiler avant d'utiliser l'appareil photo.**

**IMPORTANT** Veuillez lire cette page avant d'utiliser le logiciel.

### **AVERTISSEMENT**

**AVANT DE DEBALLER LE CD-ROM FOURNI PAR FUJI PHOTO FILM CO., LTD., VEUILLEZ LIRE ATTENTIVEMENT CE CONTRAT DE LICENCE D'UTILISATEUR. SEULEMENT DANS LA CONDITION OU VOUS ACCEPTEZ PLEINEMENT CE CONTRAT, VOUS POURREZ ALORS UTILISER LE LOGICIEL ENREGISTRE SUR CE CD-ROM. PAR OUVERTURE DE SON EMBALLAGE, VOUS ACCEPTEZ CE CONTRAT ET VOUS ENGAGEZ A LE RESPECTER.**

#### **Contrat de Licence d'Utilisateur**

Ce Contrat de Licence d'Utilisateur ("Contrat") est un accord entre Fuji Photo Film Co., Ltd. ("FUJIFILM") et vous-même, qui définit les termes et<br>conditions de la cession qui vous est accordée pour l'utilisation du logici

Le CD-ROM contient le logiciel d'une tierce personne. Dans le cas où un contrat séparé est fourni par la tierce personne pour son logiciel, les provisions prévues dans ce contrat séparé entrent en application pour l'utilisation du logiciel de la tierce personne, et ces provisions prévalent sur celles prévues dans ce Contrat.

#### **1. Définitions.**

(a) "Media" signifie le CD-ROM intitulé "Software pour FinePix CX" qui vous est fourni avec ce Contrat. (b) "Logiciel" signifie le logiciel qui est enregistré sur le Media.

- (c) "Documentation" signifie les manuels de fonctionnement du Logiciel ainsi que les autres documents écrits qui lui sont reliés et qui vous sont fournis en même temps que le Media. (d) "Produit" signifie Media (y compris Logiciel) ainsi que la Documentation.
- 

#### **2. Utilisation du Logiciel.**

FUJIFILM vous accorde une cession non transférable et non exclusive : (a) pour installer une copie du Logiciel sur un ordinateur et sous forme d'exécution en machine binaire.;

(b) pour utiliser le Logiciel sur l'ordinateur sur lequel le Logiciel a été installé; et

(c) pour réaliser une copie de secours du Logiciel.

- nearwords.<br>2.1 Vous ne pouvez en aucun cas distribuer, prêter, louer ou encore transférer tout ou une partie du Logiciel, du Media ou de la Documentation à<br>un tiers sans l'accord préalable écrit de FUJIFILM. Vous ne pouvez
- 3.2 Sauf dans les seuls cas expressément définis par FUJIFILM ci-dessous, vous ne pouvez en aucun cas copier ou reproduire en partie ou en totalité le Logiciel ou la Documentation.
- 3.3 Vous ne pouvez en aucun cas modifier, adapter ou traduire le Logiciel ou la Documentation. Vous ne pouvez en aucun cas altérer ou retirer le convright et toute autre notice de propriété qui apparaît sur le Logiciel ou
- supprient cause can bouve de propriete du appartir du la Egliste voi dans la Bodamendiant.<br>3.4 Vous ne pouvez en aucun cas réaliser vous même ou demander à un tiers de réaliser une re-décomposition, une décompilation, ou u

#### **4. Propriété.**

Tous les droits d'auteur et autre droits de propriété du Logiciel et de la Documentation sont possédés et conservés par FUJIFILM ou ses fournisseurs tiers tels qu'indiqués sur le Logiciel ou dans la Documentation. Aucun des termes contenus dans ce texte ne laisse entendre, expressément ou implicitement, le transfert ou l'accord d'un quelconque droit, permis, ou titre autres que ceux qui vous sont explicitement accordés par ce Contrat.

5. Li**mites de Garantie.**<br>FUJIFILM vous garantit que le Media ne contient aucun défaut de matériel ou de main-d'œuvre dans des conditions normales d'utilisation pour<br>quatre-vingt-dix (90) jours à partir de la date ou vous spécifiées, FUJIFILM remplacera le Media défectueux par un Media ne contenant pas de défaut. L'entière responsabilité de FUJIFILM ainsi que votre seul et exclusif recours concernant tout défaut dans le Media se limitent expressément au remplacement par FUJIFILM du Media tel

### qu'indiqué ici.<br>6. DENI DE RESPONSABILITE.

SAUF POUR LES CAS PREVUS A LA SECTION 5 DE CE DOCUMENT, FUJIFILM FOURNIT LE PRODUIT "EN L'ETAT" ET SANS AUCUNE GARANTIE DE QUELQUE SORTE QU'ELLE SOIT, EXPRIMEE OU SOUS ENTENDUE. FUJIFILM N'OFFRE AUCUNE GARANTIE, EXPRIMEE,<br>SOUS ENTENDUE OU STATUTAIRE, EN QUELCONQUE MATIERE QUE CE SOIT, Y COMPRIS, MAIS NON LIMITEE A, NON-RESPECT DE<br>D PARTIE, COMMERCIALISATION, OU ADAPTABILITE POUR UN QUELCONQUE BUT PARTICULIER.

**7. LIMITE DE RESPONSABILITE.**

EN AUCUN CAS FUJIFILM NE SAURAIT ETRE TENU POUR RESPONSABLE POUR DES DOMMAGES QUELCONQUES, GENERAUX, SPECIAUX, DIRECTS, INDIRECTS, CONSECUTIFS, ACCIDENTELS, OU AUTRES DOMMAGES, OU ENCORE DES DOMMAGES (Y<br>COMPRIS DOMMAGES POUR PERTE DE PROFITS OU PERTES DE REVENUS) OCCASIONNES PAR L'UTILISATION DE OU L'INCAPACITE D'UTILISATION DU PRODUIT MEME SI FUJIFILM A EU CONNAISSANCE DE LA POSSIBILITE DE TELS DOMMAGES.

**8. Non exportation.**

Vous reconnaissez que ni le Logiciel ni une partie de ce dernier, ne sera transféré ou exporté dans un pays quelconque, ou ne sera utilisé en aucune façon en violation des lois de contrôle d'exportation et de la réglementation auxquelles le Logiciel est soumis.

**9. Fin du contrat.**<br>En cas d'infraction d'un quelconque terme et d'une quelconque condition ci décrites, FUJIFILM pourra terminer immédiatement ce Contrat avec<br>vous sans avertissement préalable.

#### **10. Terme.**

Ce Contrat est effectif jusqu'à ce que vous cessiez d'utiliser le Logiciel, à moins qu'il ne soit préalablement interrompu en accord avec la Section 9 ci-décrite.

1**1. Obligation lors de la terminaison.**<br>Lors de la terminaison ou de l'expiration de ce Contrat, vous devrez, sous votre responsabilité et à vos propres frais, effacer ou détruire<br>immédiatement tout le Logiciel (y compris

## **Déclaration de conformité de la CEE**

### Nous<br>Nom:

Nom : Fuji Photo Film (Europe) G.m.b.H.<br>Adresse : Heesenstrasse 31 Heesenstrasse 31 40549 Dusseldorf, Allemagne

déclarons que ce produit<br>Nom du produit :

Nom du produit : FUJIFILM DIGITAL CAMERA (Appareil Photo Numérique) FinePix V10<br>Nom du fabricant : Fuil Photo Film Co Ltd Fuii Photo Film Co., Ltd. Adresse du fabricant : 26-30, Nishiazabu 2-chome, Minato-ku, Tokyo 106-8620, Japan

est conforme aux normes suivantes

Sécurité : EN60065 EMC : EN55022 : 1998 Classe B EN55024 : 1998 EN61000-3-2 : 1995 + A1 : 1998 + A2 : 1998

selon les dispositions de la directive de la CEE (89/336/EEC, 92/31/EEC et 93/68/EEC) et de la directive Basse tension (73/23/EEC).

 $\epsilon$ Dusseldorf, Allemagne 1er février 2006 Lieu Date Signature/Directeur général

Williamba

Bij dit produkt zijn batterijen geleverd. Wanneer deze leeg zijn, moet u ze niet weggooien maar inleveren als KCA

### **Traitement des appareils électriques et électroniques chez les particuliers**

**Traitement des appareils électriques et électroniques** (Applicable dans l'Union européenne et autres pays européens pratiquant le tri sélectif)

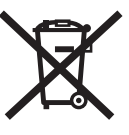

Cette icône sur le produit ou sur l'emballage, dans le manuel ou sur la garantie, indique que l'appareil ne sera pas traité comme déchet ménager.

Il devra être acheminé vers une déchetterie qui recycle les appareils électriques et électroniques.

En s'assurant d'un bon retraitement de ce produit, vous contribuerez à éviter des conséquences préjudiciables pour l'environnement et la santé.

Si votre matériel contient des piles ou accumulateurs faciles à retirer, merci de les enlever de l'appareil et de les traiter séparément.

Le recyclage de l'appareil contribuera à préserver les ressources naturelles. Pour plus d'information sur le recyclage de ce produit, contactez votre mairie, une déchetterie proche de votre domicile ou le magasin où vous l'avez acheté.

#### **Pour les pays hors Union Européenne :**

Si vous souhaitez jeter ce produit, merci de contacter les autorités locales pour vous informer sur les moyens de retraitement existants.

# Table des matières

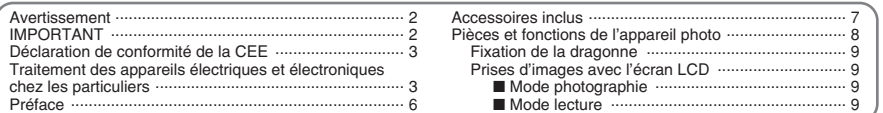

## 1 Préparatifs

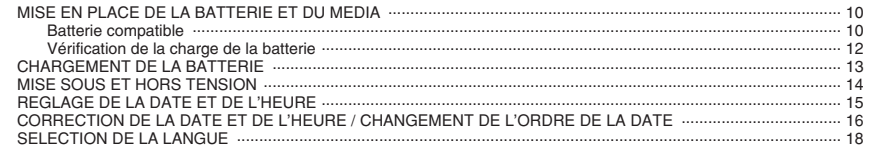

## 2 Utilisation de l'appareil photo

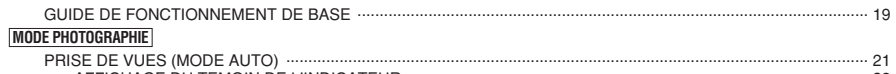

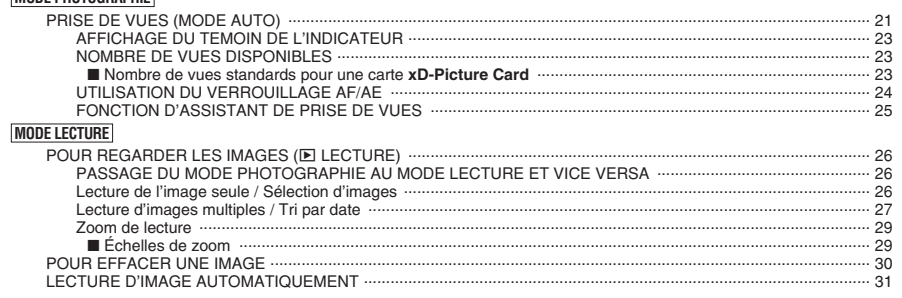

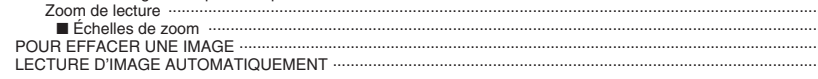

### 3 Photographie avancée

### PHOTOGRAPHIE

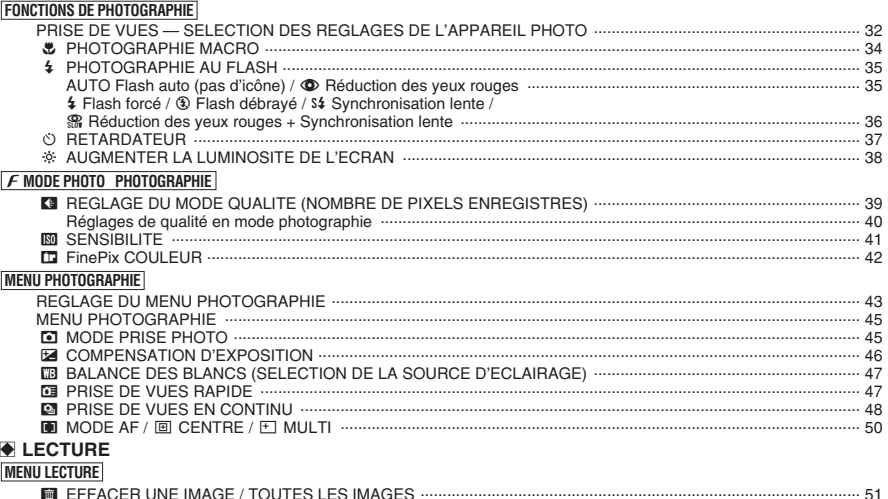

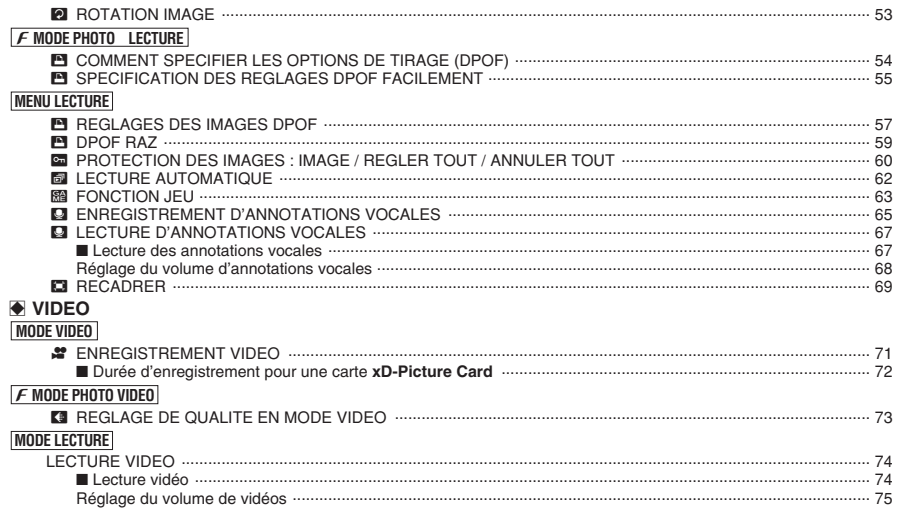

### 4 Réglages

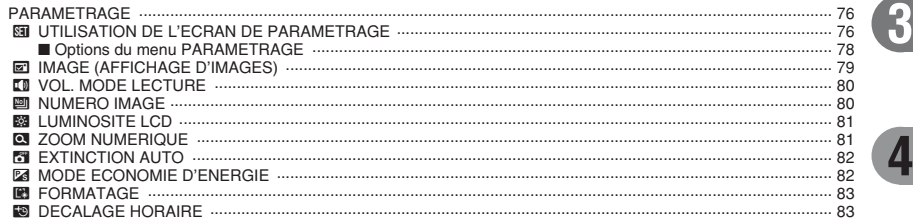

### 5 L'installation du logiciel

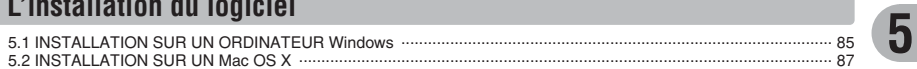

## 6 Visualisation des images

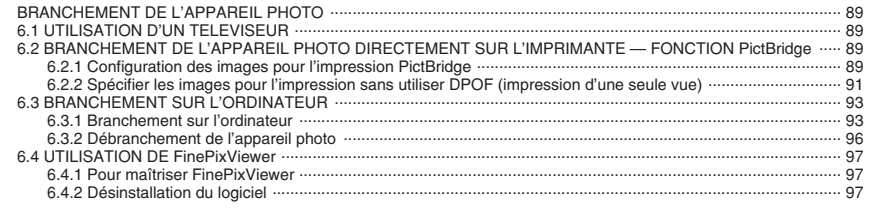

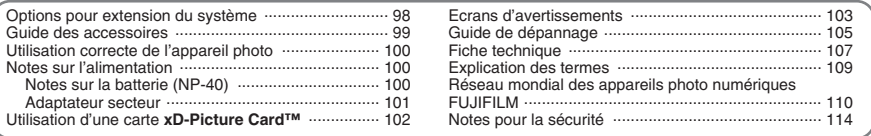

 $6\phantom{1}$ 

 $\mathbf{2}$ 

#### ■ **Essai préalable avant la photographie**

Lorsque vous voulez prendre des photographies particulièrement importantes (lors d'un mariage ou pendant un voyage à l'étranger, par exemple), faites toujours une photographie d'essai au préalable et regardez l'image pour vous assurer que l'appareil photo fonctionne normalement.

**• Fuji Photo Film Co., Ltd., n'accepte aucune** responsabilité pour les pertes fortuites (telles que les coûts de photographies ou les pertes de revenus pouvant découler desdites photographies) subies en résultat d'un défaut quelconque de ce produit.

#### ■ **Notes sur les droits de propriété**

Les images enregistrées sur cet appareil photo numérique ne peuvent pas être utilisées d'une manière allant à l'encontre de la Loi sur les droits de propriété, sans l'autorisation préalable du propriétaire, à moins qu'elles ne soient réservées qu'à un usage personnel. Notez également que certaines restrictions s'appliquent aux photos des activités sur scène, des divertissements et des expositions, même dans une intention d'utilisation personnelle. Les utilisateurs sont aussi priés de noter que le transfert des cartes mémoire (carte **xD-Picture Card™**) contenant des images ou des données protégées par la loi des droits de propriété n'est autorisé que dans la limite des restrictions imposées par lesdites lois.

#### ■ **Cristaux liquides**

Quand l'écran LCD d'affichage est endommagé, faites particulièrement attention aux cristaux liquides d'écran. Si l'une de ces situations se produisait, adoptez l'action d'urgence indiquée.

- $\bullet$  Si les cristaux liquides touchent votre peau : Essuyez votre peau et lavez-la complètement à grande eau avec du savon.
- $\bullet$  Si des cristaux liquides pénètrent dans vos yeux : Rincez l'œil affecté avec de l'eau claire pendant 15 minutes au moins et consultez un médecin.
- **Si vous avalez des cristaux liquides :** Rincez-vous complètement la bouche avec de l'eau. Buvez de grands verres d'eau et faites-vous vomir, puis consultez un médecin.

### ■ **Remarques sur les interférences électriques**

Si I'appareil photo est utilisé dans un hôpital ou un avion, notez qu'il peut provoquer des interférences avec certains équipements de l'hôpital ou de l'avion. Pour les détails, vérifiez la réglementation en vigueur dans l'enceinte concernée.

#### ■ Manipulation de votre appareil photo

Cet appareil photo renferme des pièces électroniques de précision. Pour garantir le bon enregistrement des images, ne soumettez pas l'appareil photo à des impacts ou des chocs pendant l'enregistrement des images.

#### ■ **Informations sur les marques de fabrique**

- **•**  $\mathcal{D}_{\text{inter}}$  et la carte **xD-Picture Card™** sont des marques commerciales de Fuji Photo Film Co., Ltd.
- h IBM PC/AT est une marque déposée de International Business Machine Corporation-Etats-Unis.
- $\bullet$  Macintosh, Power Macintosh, iMac, PowerBook, iBook et Mac OS sont des marques commerciales de Apple Computer, Inc., enregistrées aux Etats-Unis et dans les autres pays.
- Microsoft®, Windows® et le logo Windows sont des marques déposées par Microsoft Corporation aux Etats-Unis et/ou dans les autres pays. Windows est un terme abrégé pour Microsoft Windows Operating System.
- ✽ Le logo "Designed for Microsoft® Windows® XP" ne concerne que l'appareil photo numérique et le pilote.
- · Les autres noms de sociétés ou de produits sont des marques de fabrique ou des marques déposées de leurs sociétés respectives.

#### ■ **Explication du système de télévision couleur**

- PAL : Phase Alternation by Line (Phase alternée à chaque ligne), un système de télévision couleur adopté principalement par les pays de l'Europe et la Chine.
- NTSC : National Television System Committee, spécifications de télédiffusion couleur adoptées principalement par les E.-U., le Canada et le Japon.

#### ■ **Exif Print (Exif version 2.2)**

Le format Exif Print est un nouveau format révisé pour appareils photo numérique, contenant une grande variété d'informations de tournage afin de procurer une impression optimale.

## **Accessoires inclus**

h **Batterie rechargeable NP-40 (1)** Étui souple inclu

h **Carte xD-Picture Card™ 16 Mo (1)**

Étui anti-statique inclus (1)

**• Dragonne (1)** 

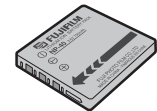

**• Câble A/V pour FinePix V10 (1)** 

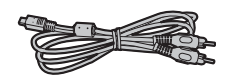

**• Câble USB pour FinePix V10 (1)** 

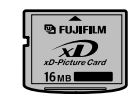

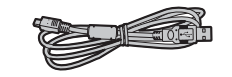

h **CD-ROM (1)** Software pour FinePix CX

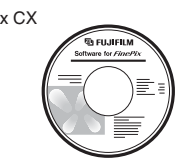

h **Adaptateur secteur AC-5VW (1 jeu)**

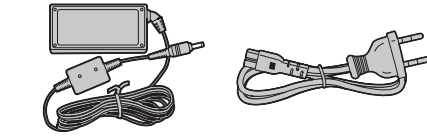

 $\bullet$  Mode d'emploi (cette brochure) (1)

# Pièces et fonctions de l'appareil photo \* Reportez-vous aux pages indiquées

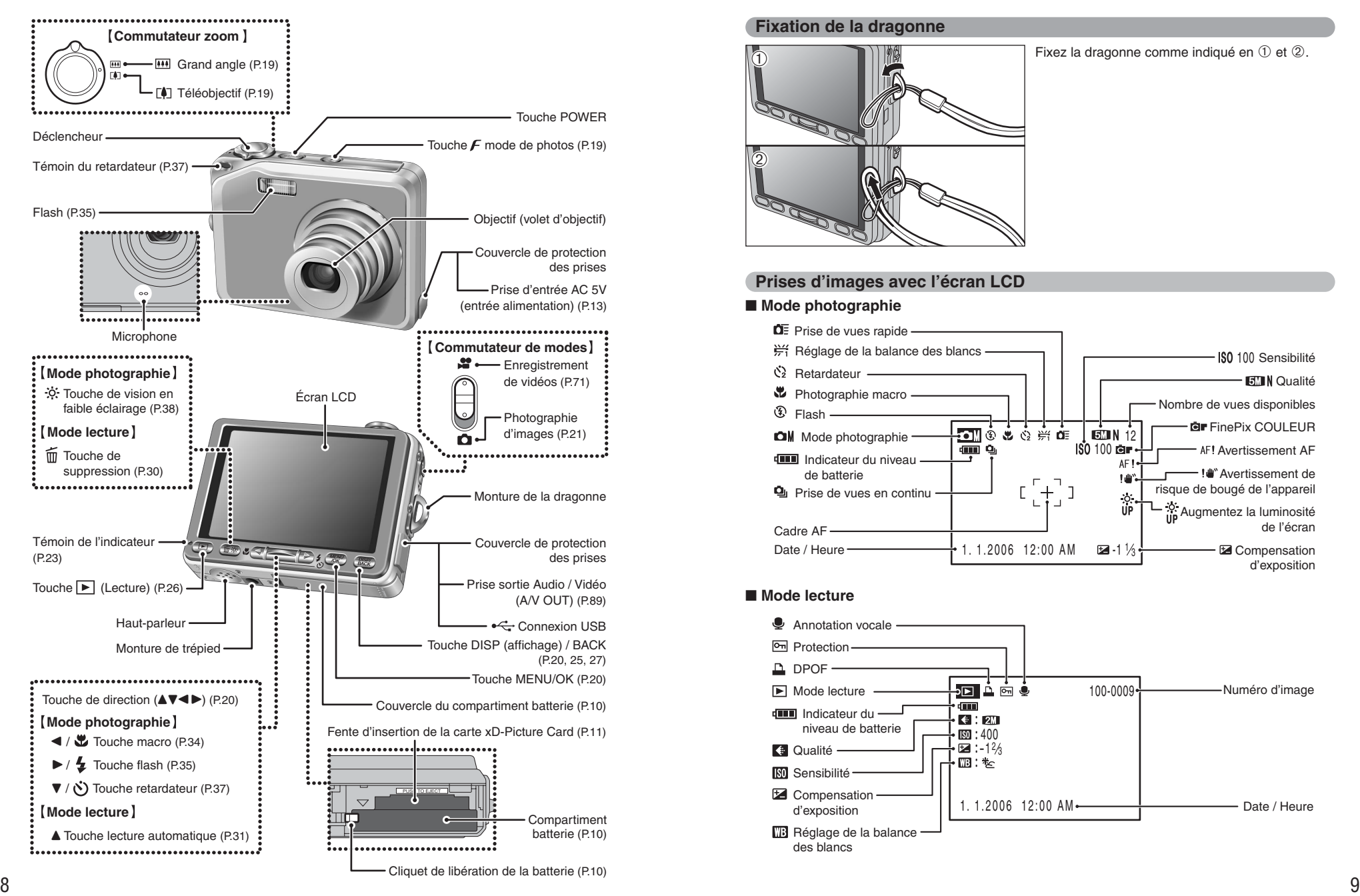

### **Fixation de la dragonne**

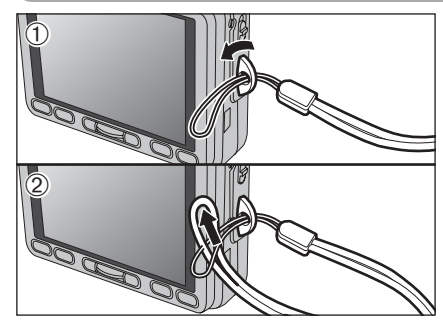

Fixez la dragonne comme indiqué en  $(1)$  et  $(2)$ .

### **Prises d'images avec l'écran LCD**

### ■ **Mode photographie**

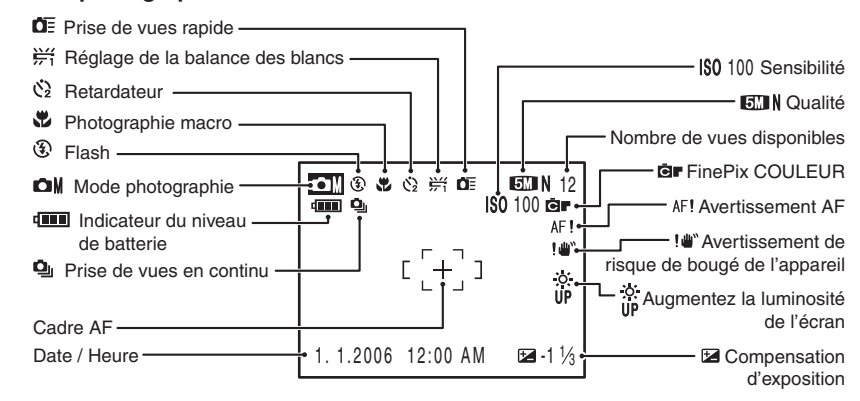

### ■ **Mode lecture**

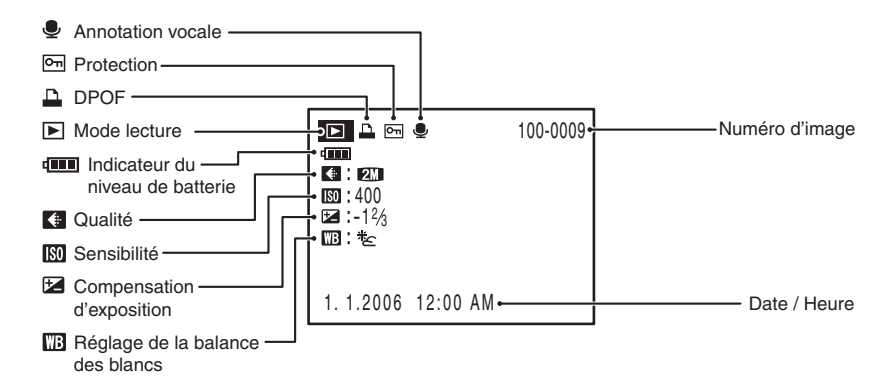

## **1 Préparatifs MISE EN PLACE DE LA BATTERIE ET DU MEDIA**

### **Batterie compatible**

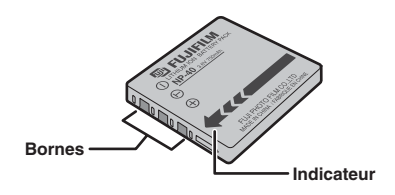

Utilisez toujours la batterie rechargeable NP-40 (fournie).

L'utilisation de batteries rechargeables d'autres marques risque d'endommager l'appareil photo.

h **Batterie rechargeable NP-40 750 mAh (1)**

#### ●*!* **La batterie n'est pas entièrement chargée à l'expédition et doit être rechargée avant d'être utilisée.**

- ●*!* Ne collez pas d'étiquettes sur la batterie car ceci risque de coincer la batterie à l'intérieur de l'appareil photo.
- ●*!* Lorsqu'elle est retirée de l'appareil photo, la batterie doit être rangée et transportée dans l'étui fourni. Tout contact entre les bornes de la batterie risque de provoquer un court-circuit et une surchauffe.
- ●*!* Reportez-vous P.100-101 pour les informations importantes sur la batterie.

**1** Vérifiez si l'appareil photo est hors tension avant d'ouvrir le couvercle du compartiment batterie.

●*!* Si vous ouvrez le couvercle du compartiment batterie alors que l'appareil photo est sous tension, il se mettra hors tension.

●*!* N'appliquez pas une force excessive sur le couvercle du compartiment batterie.

N'ouvrez jamais le couvercle du compartiment batterie alors que l'appareil photo est sous tension. Ceci peut endommager la carte **xD-Picture Card** ou détruire les fichiers d'images sur la carte **xD-Picture Card**.

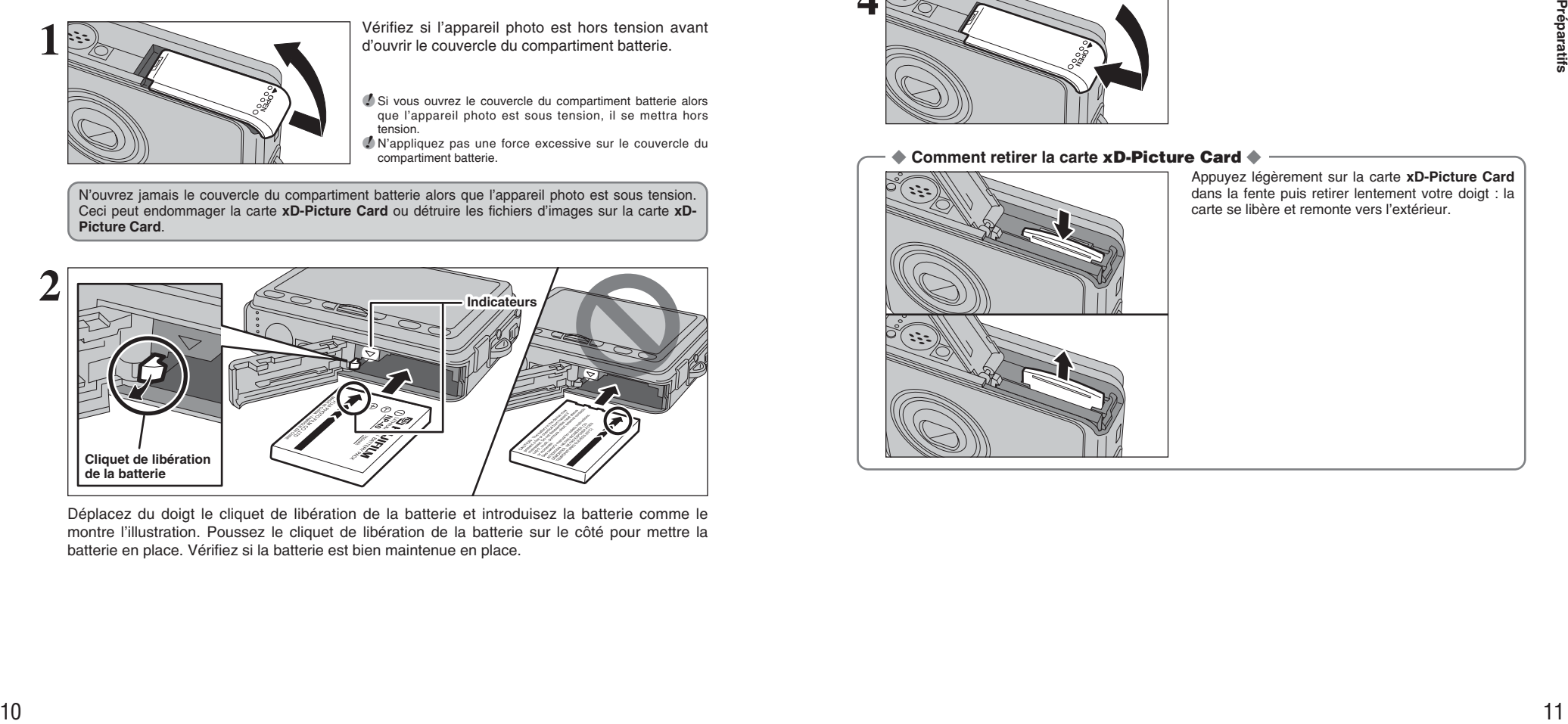

Déplacez du doigt le cliquet de libération de la batterie et introduisez la batterie comme le montre l'illustration. Poussez le cliquet de libération de la batterie sur le côté pour mettre la batterie en place. Vérifiez si la batterie est bien maintenue en place.

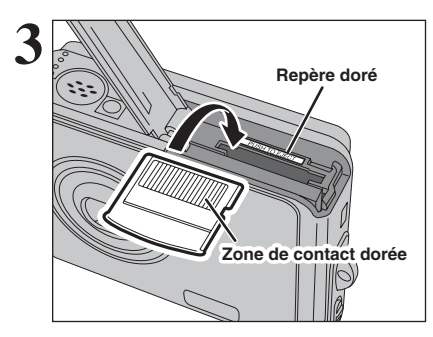

Alignez le repère doré sur la fente d'insertion de la carte xD-Picture Card avec la zone de contact dorée sur la carte **xD-Picture Card**. Poussez ensuite fermement la carte à fond dans la fente.

*!* Si la carte **xD-Picture Card** n'est pas correctement orientée. elle ne pourra pas être introduite à fond dans la fente. N'appliquez pas une force excessive lorsque vous introduisez une carte **xD-Picture Card**.

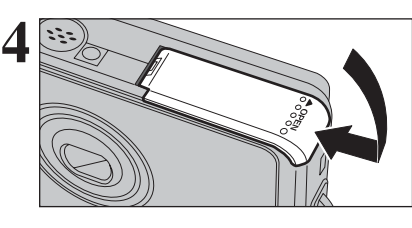

Fermez le couvercle du compartiment batterie.

#### ◆ **Comment retirer la carte xD-Picture Card** ◆

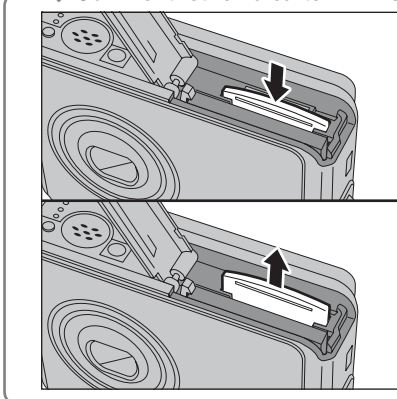

Appuyez légèrement sur la carte **xD-Picture Card** dans la fente puis retirer lentement votre doigt : la carte se libère et remonte vers l'extérieur.

### **MISE EN PLACE DE LA BATTERIE ET DU MEDIA**

### **Vérification de la charge de la batterie**

Mettez l'appareil photo sous tension et vérifiez l'indicateur du niveau de batterie sur l'écran LCD.

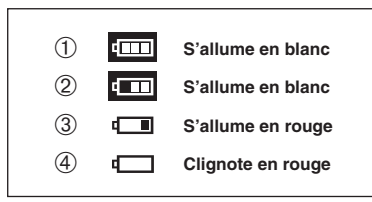

1La charge restante de la batterie est amplement suffisante.

- 2La batterie est chargée presque à la moitié.
- 3La charge restante dans la batterie est insuffisante. La batterie est bientôt épuisée. Préparez une batterie neuve.
- 4La batterie est épuisée. L'affichage va bientôt disparaître et l'appareil photo va cesser de fonctionner. Remplacez ou rechargez la batterie.

" $\Box$ ", " $\Box$ " ou " $\Box$ " apparaît sous forme de petites icônes au côté gauche de l'écran LCD.

**/** Selon le mode de l'appareil photo, la transition de " $\Box$ " à "I peut se produire plus rapidement.

*I* En raison de la nature de la batterie, un indicateur du niveau de batterie ( $\Box$ ,  $\Box$  ou  $\Box$ ) peut apparaître prématurément lorsque l'appareil photo est utilisé dans des endroits froids. Ceci est normal. Tentez de réchauffer la batterie dans votre poche ou dans un endroit similaire avant

"I apparaît sous forme d'une grande icône au centre de l'écran LCD.

◆ **Fonction d'extinction automatique** ◆

Lorsque la fonction d'extinction automatique est activée et l'appareil photo reste inutilisé pendant 2 ou 5 minutes, l'appareil photo se met hors tension (➡P.82). Pour remettre l'appareil photo sous tension, appuyez sur la touche "POWER". Pour la lecture des images, maintenez la touche "D" enfoncée pendant environ 1 seconde.

# **CHARGEMENT DE LA BATTERIE**

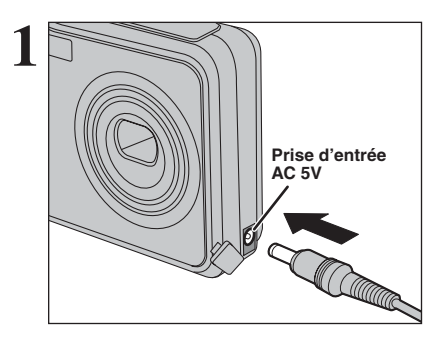

 $2\overline{\mathbb{Q}}$ 

 $(2)$ 

1Vérifiez si l'appareil photo est hors tension. 2Branchez le connecteur de l'adaptateur secteur dans la prise d'entrée AC 5V.

- 1Branchez le câble de connexion dans l'adaptateur secteur.
- 2Branchez le connecteur de l'adaptateur secteur dans une prise de courant.
- h **Adaptateurs secteurs compatibles** AC-5VW (fourni) AC-5VX (vendu séparément)

●*!* Utilisez toujours les produits FUJIFILM de la liste ci-dessus. ●*!* Reportez-vous P.101 pour les remarques sur l'utilisation de l'adaptateur secteur.

●*!* La prise secteur doit être située près de l'appareil photo et doit être facilement accessible.

*!* Les types de fiches varient selon les pays.

**3** Le témoin du retardateur s'allume et la recharge de<br>la batterie commence. Lorsque la recharge est<br>terminée le témoin du retardateur s'éteint terminée, le témoin du retardateur s'éteint.

### h **Durée de recharge complète pour une batterie entièrement épuisée**

À une température ambiante de +21°C à +25°C NP-40 : environ 2 heures

●*!* Les durées de recharge augmentent à basses températures. ●*!* Si le témoin du retardateur clignote pendant le chargement, une erreur de chargement s'est produite et la batterie ne peut pas être chargée (➡P.105).

●*!* La mise sous tension de l'appareil photo pendant la charge interrompt celle-ci.

●*!* Utilisez le chargeur de batterie BC-65 (vendu séparément) pour charger la batterie plus rapidement (➡P.99).

#### ◆ **Chargement de la batterie** ◆

**S'allume**

<sup>12</sup> <sup>13</sup>**Préparatifs** Lorsque vous tentez de recharger la batterie immédiatement après avoir utilisé l'appareil photo en continu pendant une période prolongée (par exemple, après avoir enregistré la vidéo ou lors de la connexion à un ordinateur), la recharge risque de ne pas commencer immédiatement (le témoin du retardateur ne s'allume pas).

Ceci n'indique pas un défaut de fonctionnement de l'appareil photo mais est destiné à protéger la batterie afin qu'elle ne soit pas chargée lorsqu'elle est chaude. La batterie peut se détériorer lorsqu'elle est chargée à hautes températures.

Laissez l'appareil photo branché sur l'adaptateur secteur, la charge commencera automatiquement dans les 30 minutes.

de l'utiliser.

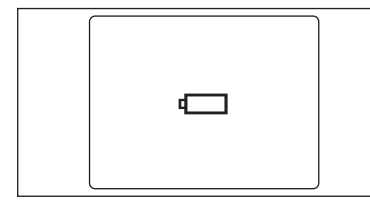

**1**

### **Allumer l'appareil photo en mode photographie**

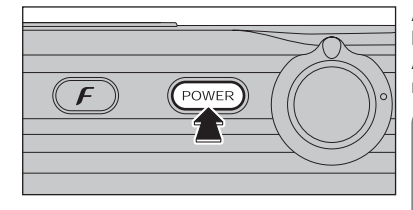

Appuyez sur la touche "POWER" pour mettre l'appareil photo sous tension.

Appuyez de nouveau sur la touche "POWER" pour mettre l'appareil photo hors tension.

L'objectif sort, lorsque le mode photographie est sélectionné. Veillez à ne pas obstruer l'objectif. Si l'objectif est obstrue, des problèmes ou des défauts de fonctionnement risquent de se produire. Dans ce cas, [ERREUR MISE AU POINT] ou [ERREUR ZOOM] apparaît. Veillez également à ne pas laisser d'empreintes de doigts sur l'objectif de l'appareil photo, ceci risquant de diminuer la qualité de l'image sur vos photos.

### **Allumer l'appareil photo en mode lecture**

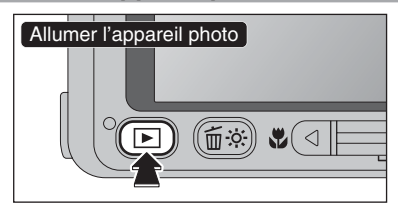

Appuyez sur la touche " $\mathbb{E}$ " pendant environ 1 seconde pour mettre l'appareil photo sous tension en mode lecture. Pour mettre l'appareil photo hors tension, appuyez

sur la touche "POWER".

### **Passage du mode photographie au mode lecture et vice versa**

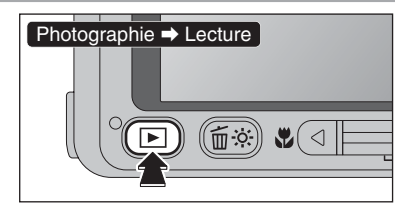

Appuyez sur la touche " $\blacktriangleright$ " en mode photographie pour passer au mode lecture. Pour revenir au mode photographie, appuyez sur le déclencheur.

●*!* Tournez le commutateur de modes pour revenir au mode photographie.

### ◆ **Fonction d'extinction automatique** ◆

Lorsque la fonction d'extinction automatique est activée et l'appareil photo reste inutilisé pendant 2 ou 5 minutes, l'appareil photo se met hors tension (➡P.82). Pour remettre l'appareil photo sous tension, appuyez sur la touche "POWER". Pour la lecture des images, maintenez la touche "I enfoncée" pendant environ 1 seconde.

## **MISE SOUS ET HORS TENSION** NE ET DE L'A DATE ET DE L'HEURE \* Correction de la date et de l'heure (➡P.16).

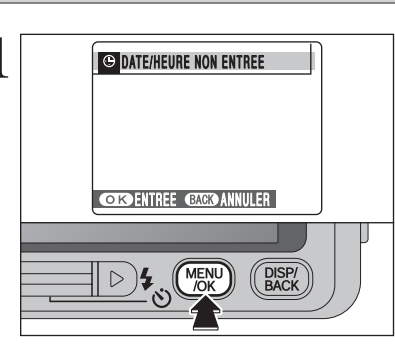

Après l'achat, lorsque vous utilisez l'appareil photo pour la première fois, la date et l'heure sont annulées.

Appuyez sur la touche "MENU/OK" pour régler la date et l'heure.

●*!* Le message est également présenté lorsque la batterie a été retirée et que l'appareil photo est resté sans être utilisé pendant une longue période.

●*!* Pour régler ultérieurement la date et l'heure, appuyez sur la touche "DISP/BACK".

●*!* Si vous ne réglez pas la date et l'heure, ce message apparaîtra à chaque fois que vous mettez l'appareil photo sous tension.

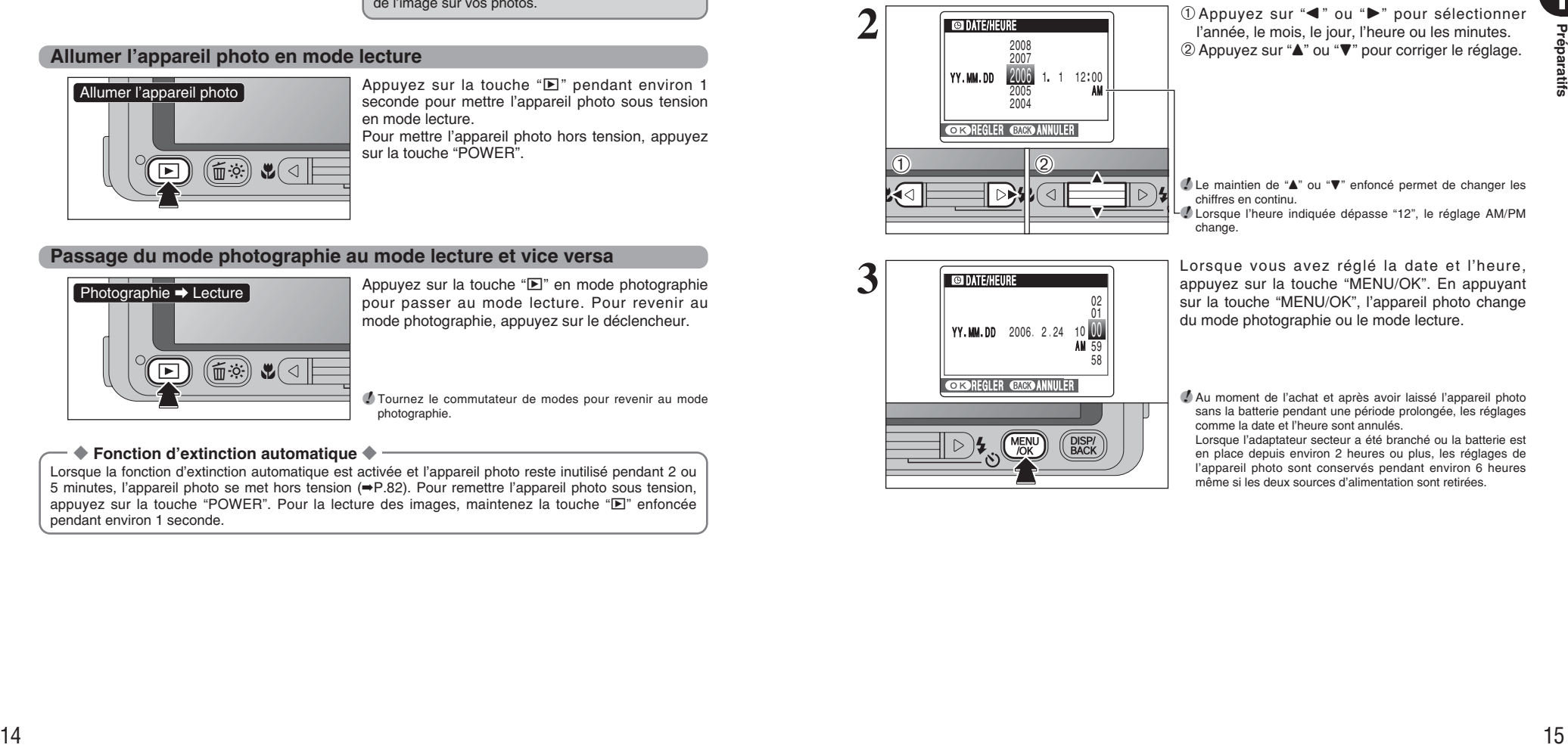

**1** D Appuyez sur "◀" ou "▶" pour sélectionner l'année, le mois, le jour, l'heure ou les minutes. 2 Appuyez sur "▲" ou "▼" pour corriger le réglage.

*●* Le maintien de "▲" ou "▼" enfoncé permet de changer les chiffres en continu.

●*!* Lorsque l'heure indiquée dépasse "12", le réglage AM/PM change.

DATE/HEURE YY MM DD 2006 2.24 10 UU 58 59  $\overline{01}$ 02 A M **CORNEGLER GATGO ANNULER** 

**3** Lorsque vous avez réglé la date et l'heure,<br>
appuyez sur la touche "MENU/OK". En appuyant<br>
sur la touche "MENU/OK". l'appareil photo change sur la touche "MENU/OK", l'appareil photo change du mode photographie ou le mode lecture.

> ●*!* Au moment de l'achat et après avoir laissé l'appareil photo sans la batterie pendant une période prolongée, les réglages comme la date et l'heure sont annulés.

Lorsque l'adaptateur secteur a été branché ou la batterie est en place depuis environ 2 heures ou plus, les réglages de l'appareil photo sont conservés pendant environ 6 heures même si les deux sources d'alimentation sont retirées.

**1**

# **CORRECTION DE LA DATE ET DE L'HEURE / CHANGEMENT DE L'ORDRE DE LA DATE**

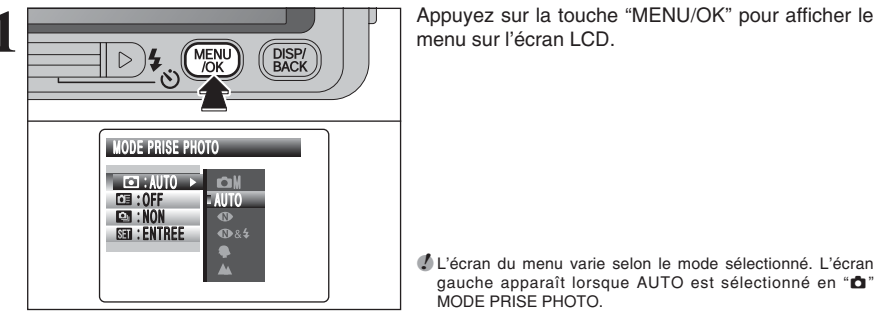

menu sur l'écran LCD.

●*!* L'écran du menu varie selon le mode sélectionné. L'écran gauche apparaît lorsque AUTO est sélectionné en " $\bullet$ " MODE PRISE PHOTO.

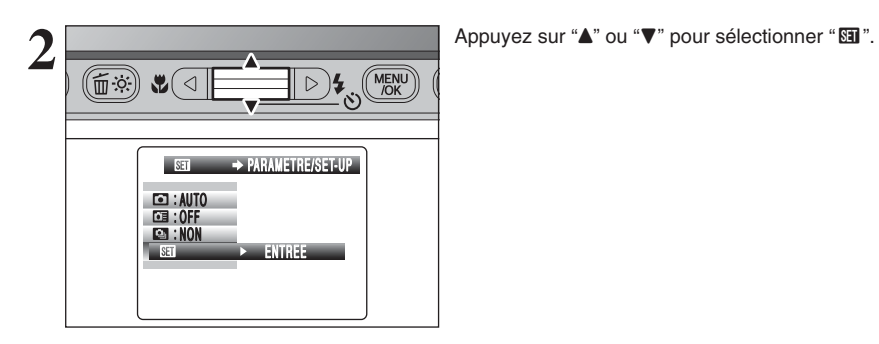

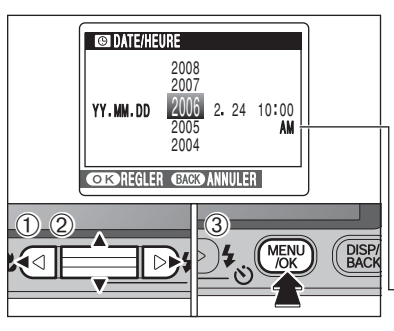

**5**

### **Correction de la date et de l'heure**

- ①Appuyez sur "◀" ou "▶" pour sélectionner l'année, le mois, le jour, l'heure ou les minutes.
- 2 Appuyez sur "A" ou "V" pour corriger le réglage. 3Appuyez toujours sur la touche "MENU/OK" lorsque vous avez terminé les réglages.
- Le maintien de "A" ou "▼" enfoncé permet de changer les chiffres en continu.
- ●*!* Lorsque l'heure indiquée dépasse "12", le réglage AM/PM change.

### $24.2.2006$  10:00 A M **DE DATE/HEURE** ww.ddi.htm Y Y MM DD **CORPREGLER GAGE ANNULER**  $(1)$   $(2)$   $(3)$

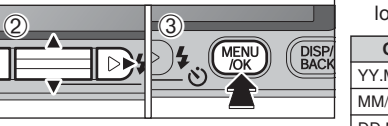

### **Changement de l'ordre de la date**

- $10$  Appuyez sur " $\blacktriangleleft$ " ou " $\blacktriangleright$ " pour sélectionner le format de la date.
- 2 Appuyez sur "▲" ou "▼" pour régler le format. Reportez-vous au tableau ci-dessous pour les détails des réglages.
- 3Appuyez toujours sur la touche "MENU/OK" lors<br>orsque vous avez terminé les réglages.

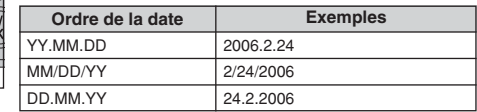

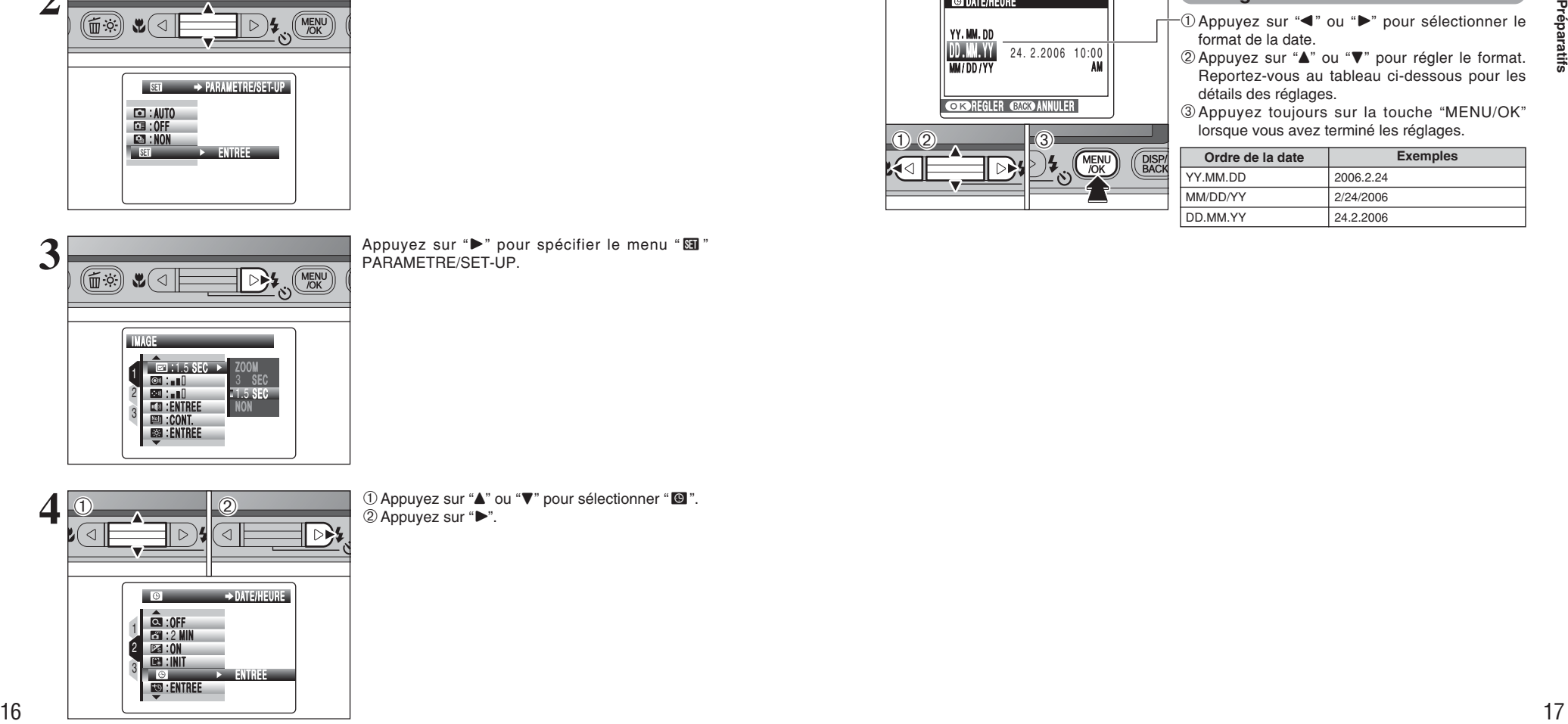

PARAMETRE/SET-UP.

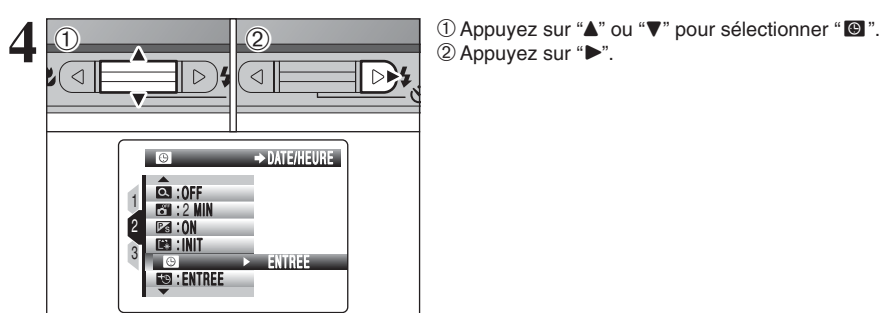

2 Appuyez sur "▶".

# **SELECTION DE LA LANGUE**

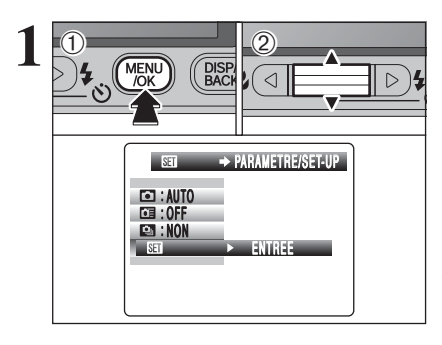

**1** <sup>1</sup>Appuyez sur la touche "MENU/OK" pour afficher 02 Cette section décrit les fonctions de l'appareil photo. le menu sur l'écran LCD. 2 Appuyez sur "▲" ou "▼" pour sélectionner "■" PARAMETRE/SET-UP.

> ●*!* L'écran du menu varie selon le mode sélectionné. L'écran gauche apparaît lorsque AUTO est sélectionné en " $\Box$ " MODE PRISE PHOTO

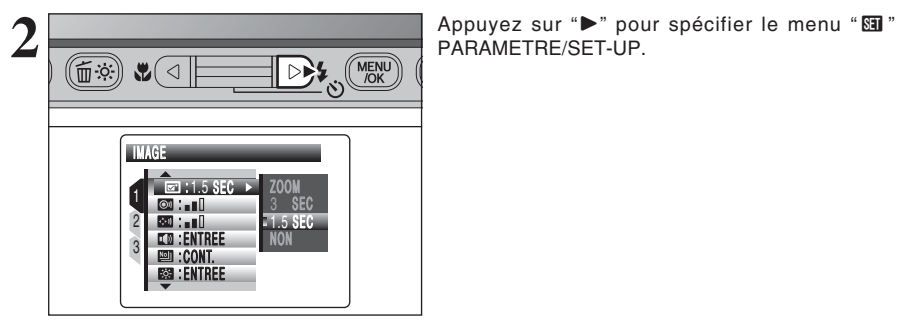

PARAMETRE/SET-UP.

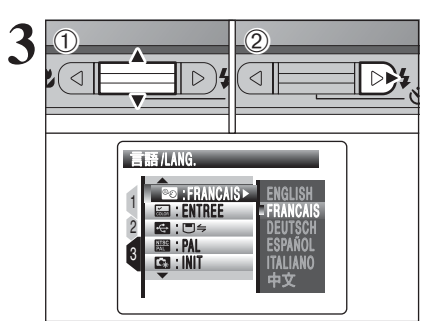

**3** 1Appuyez sur "**A**" ou " $\nabla$ " pour sélectionner "**a**"<br> **3** 14 3Appuyez sur "**b**".  $(2)$  Appuyez sur " $\blacktriangleright$ ".

> **/** Reportez-vous P.78 pour des informations sur le menu " PARAMETRE/SET-UP.

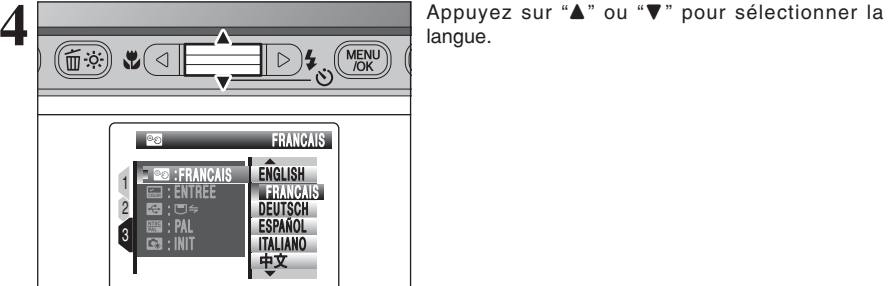

18

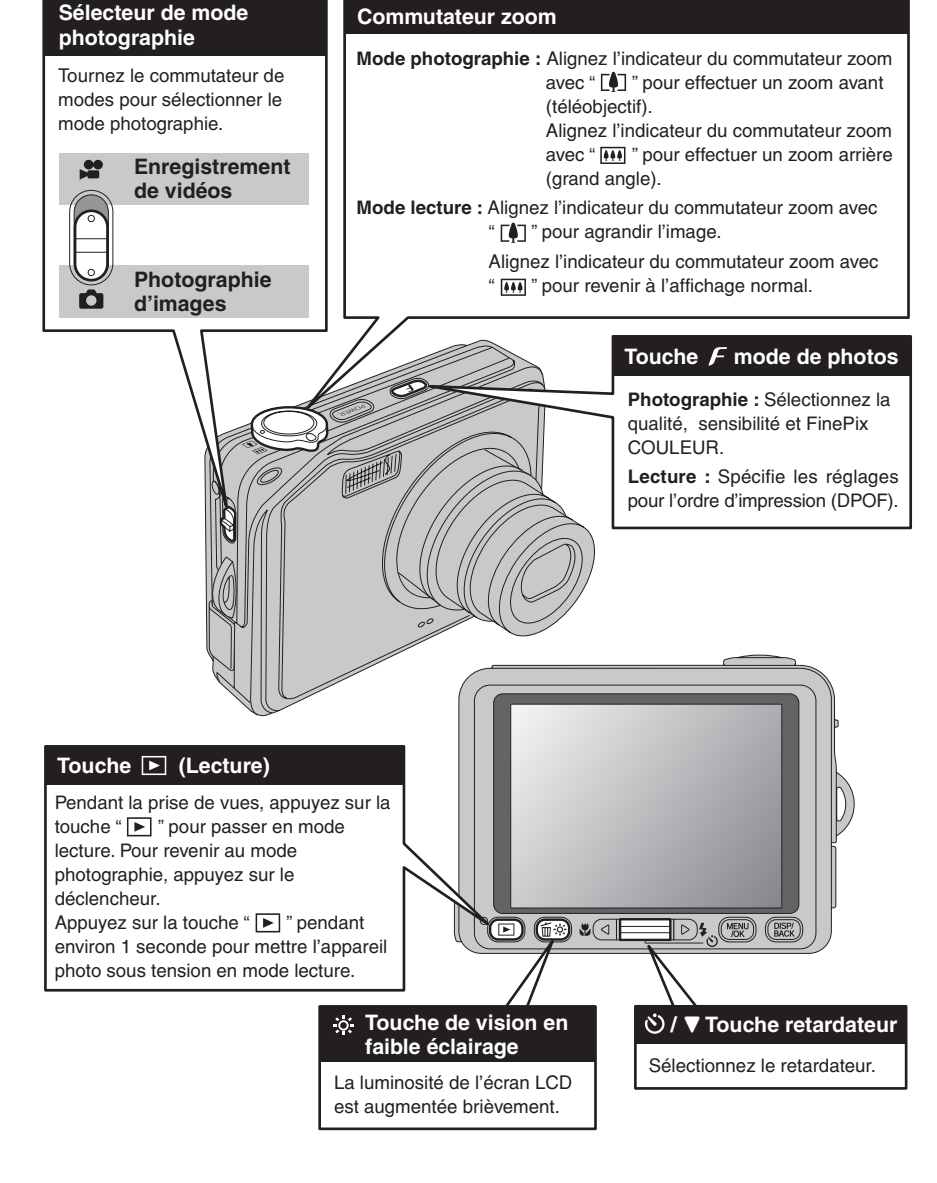

**2 GUIDE DE FONCTIONNEMENT DE BASE Utilisation de** 

2 Utilisation de<br>2 l'appareil photo

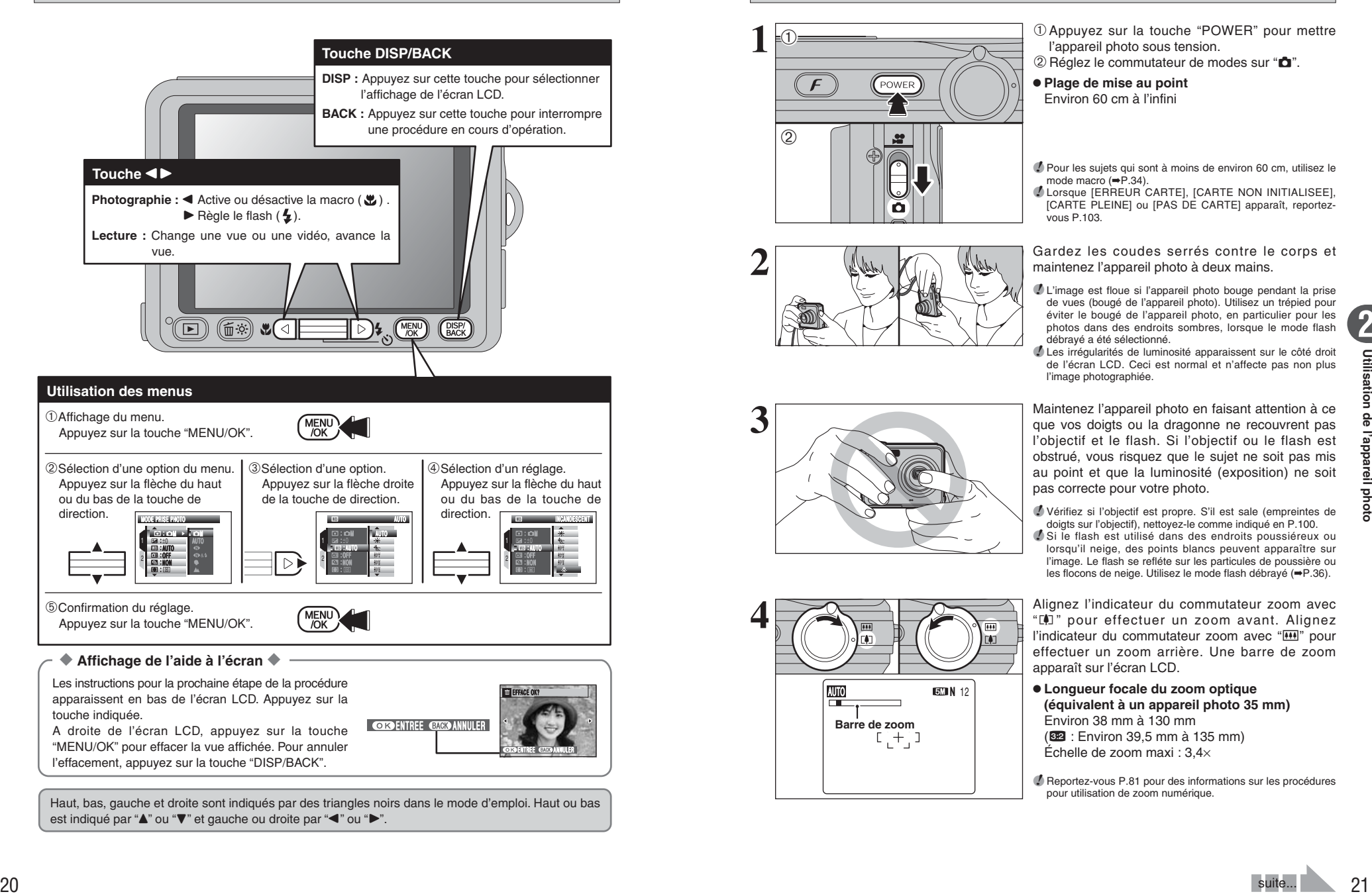

Haut, bas, gauche et droite sont indiqués par des triangles noirs dans le mode d'emploi. Haut ou bas est indiqué par "A" ou " $\nabla$ " et gauche ou droite par " $\nabla$ " ou " $\nabla$ ".

**MODE PHOTOGRAPHIE PRISE DE VUES (MODE AUTO)**

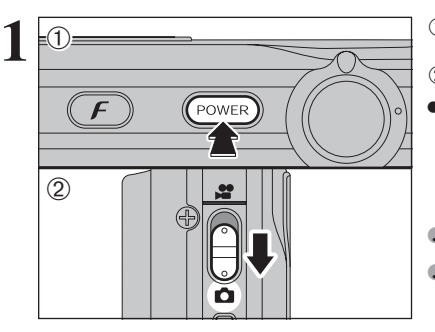

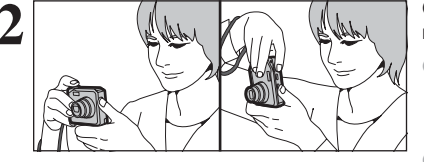

1Appuyez sur la touche "POWER" pour mettre l'appareil photo sous tension.  $(2)$  Réglez le commutateur de modes sur " $\bullet$ ".

**• Plage de mise au point** Environ 60 cm à l'infini

●*!* Pour les sujets qui sont à moins de environ 60 cm, utilisez le mode macro (➡P.34).

●*!* Lorsque [ERREUR CARTE], [CARTE NON INITIALISEE], [CARTE PLEINE] ou [PAS DE CARTE] apparaît, reportezvous P.103.

**2** Gardez les coudes serrés contre le corps et maintenez l'appareil photo à deux mains.

●*!* L'image est floue si l'appareil photo bouge pendant la prise de vues (bougé de l'appareil photo). Utilisez un trépied pour éviter le bougé de l'appareil photo, en particulier pour les photos dans des endroits sombres, lorsque le mode flash débrayé a été sélectionné.

●*!* Les irrégularités de luminosité apparaissent sur le côté droit de l'écran LCD. Ceci est normal et n'affecte pas non plus l'image photographiée.

Maintenez l'appareil photo en faisant attention à ce<br>que vos doigts ou la dragonne ne recouvrent pas<br>l'objectif et le flash. Si l'objectif ou le flash est l'objectif et le flash. Si l'objectif ou le flash est obstrué, vous risquez que le sujet ne soit pas mis au point et que la luminosité (exposition) ne soit pas correcte pour votre photo.

> ●*!* Vérifiez si l'objectif est propre. S'il est sale (empreintes de doigts sur l'objectif), nettoyez-le comme indiqué en P.100. *!* Si le flash est utilisé dans des endroits poussiéreux ou lorsqu'il neige, des points blancs peuvent apparaître sur l'image. Le flash se refléte sur les particules de poussière ou les flocons de neige. Utilisez le mode flash débrayé (➡P.36).

Alignez l'indicateur du commutateur zoom avec<br>"[A]" pour effectuer un zoom avant. Alignez<br>"indicatour du commutateur zoom avec "[M]" pour l'indicateur du commutateur zoom avec "[44]" pour effectuer un zoom arrière. Une barre de zoom apparaît sur l'écran LCD.

> h **Longueur focale du zoom optique (équivalent à un appareil photo 35 mm)** Environ 38 mm à 130 mm ( $@2$  : Environ 39.5 mm à 135 mm) Échelle de zoom maxi : 3,4×

●*!* Reportez-vous P.81 pour des informations sur les procédures pour utilisation de zoom numérique.

**50 N** 12 **Barre de zoom** 

### **MODE PHOTOGRAPHIE PRISE DE VUES (MODE AUTO)**

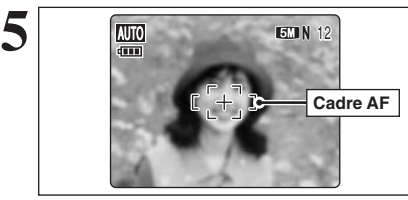

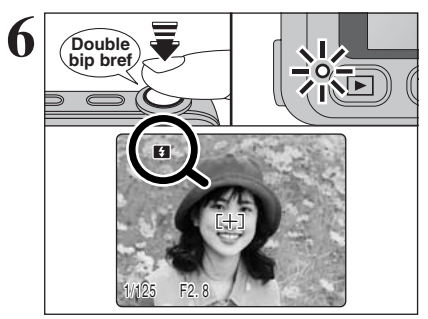

Utilisez l'écran LCD, cadrez la photo de façon à ce que le sujet remplisse entièrement le cadre AF (autofocus).

●*!* L'image présentée sur l'écran LCD avant la prise de vues peut être différente de l'image enregistrée pour ce qui est de la luminosité, de la couleur ou autre. Procédez à la lecture de l'image enregistrée pour la vérifier (➡P.26).

Appuyez à mi-course sur le déclencheur. L'appareil photo émet un bref double bip et effectue la mise au point sur votre sujet. Le cadre AF sur l'écran LCD devient plus petit et l'appareil photo règle la vitesse d'obturation et l'ouverture. Le témoin de l'indicateur (vert) s'arrête de clignoter et reste allumé.

- *!* Lorsque l'appareil photo n'émet pas de double bip et si "AF!" apparaît sur l'écran LCD, l'appareil photo ne peut pas effectuer la mise au point.
- ●*!* Une pression à mi-course sur le déclencheur fige brièvement l'image sur l'écran LCD. Cette image n'est pas l'image enregistrée.
- ●*!* Lorsque "ƒ" apparaît sur l'écran LCD (condition de la prise de vues trop sombre pour que l'appareil photo puisse faire la mise au point, etc.), appuyez de nouveau à mi-course sur le déclencheur ou essayez de vous tenir à environ 2 m de votre sujet pour prendre la vue.

Avant que le flash se déclenche, "**[4]**" apparaît sur l'écran LCD. Lorsqu'une vitesse d'obturation lente est sélectionnée et qu'il y a un risque de le bougé de l'appareil photo, "! "" apparaît sur l'écran LCD. Utilisez le flash pour prendre des vues. Selon la scène ou le mode que vous photographiez, utilisez un trépied.

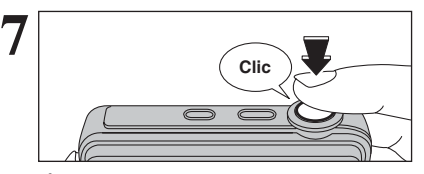

Appuyez à fond sur le déclencheur sans le relâcher. Lorsqu'un déclic est entendu, l'appareil photo enregistre l'image.

- ●*!* Il y a un léger délai entre la pression sur le déclencheur et la prise de vues. Procédez à la lecture de la photo pour vérifier l'image.
- ●*!* Lorsque vous appuyez sur le déclencheur sans le relâcher, le cadre AF n'est pas modifié.
- ●*!* Lorsque la prise de vues est réalisée avec le flash, l'image peut disparaître et s'assombrir brièvement en raison de la recharge du flash. Le témoin de l'indicateur clignote en orange pendant le chargement.
- ●*!* Reportez-vous P.103-104 pour les informations sur les avertissements affichés.

### ◆ **Sujets ne convenant pas à l'autofocus** ◆

Le FinePix V10 utilise un mécanisme d'autofocus précis. Toutefois, la mise au point peut s'avérer difficile sur les sujets suivants :

- h Les sujets très brillants comme les miroirs ou la carrosserie d'une voiture
- **•** Les sujets photographiés à travers une vitre  $\bullet$  Les sujets sans bonne réflexion comme les
- cheveux ou la fourrure
- **•Les sujets qui manquent de consistance** comme le feu ou la fumée
- **•** Les sujets sombres
- **•** Les sujets se déplaçant à grande vitesse
- **Des sujets avec peu ou pas de contraste** entre le sujet et l'arrière-plan (sujets placés
- devant un mur blanc ou ayant la même couleur que le fond)
- **Des photos dans lesquelles un objet** fortement contrasté (qui n'est pas le sujet) est proche du cadre AF et qui est soit plus proche, soit plus éloigné du sujet (comme la photo d'une personne devant un arrière-plan comportant des éléments très contrastés)

Pour ces sujets, utilisez le verrouillage AF/AE  $(\Rightarrow P.24)$ .

### **AFFICHAGE DU TEMOIN DE L'INDICATEUR**

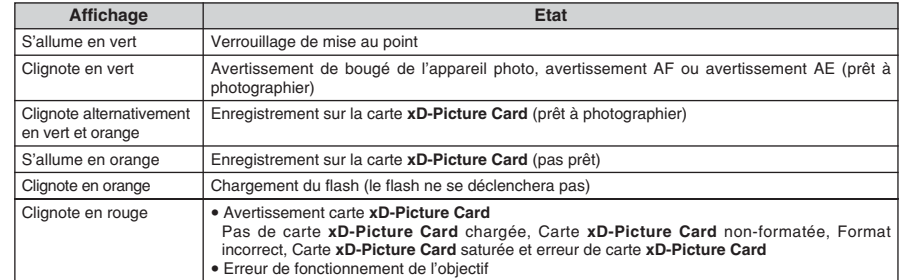

✽ Des messages d'avertissement détaillés appraissent sur l'écran LCD (➡P.103-104).

### **NOMBRE DE VUES DISPONIBLES**

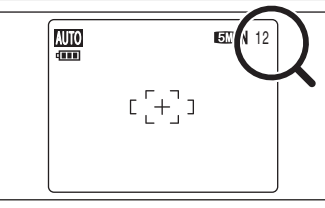

Le nombre de vues disponibles apparaît sur l'écran LCD.

●*!* Reportez-vous P.39 pour les informations sur le changement du réglage de qualité.

*●* La qualité par défaut "■ réglée lors de l'expédition est  $"$  and  $'$  N".

#### ■ **Nombre de vues standards pour une carte <b>xD-Picture Card**

Le tableau ci-dessous indique le nombre de vues standards pour une carte **xD-Picture Card** neuve formatée sur l'appareil photo. Plus la capacité de la carte **xD-Picture Card** est importante, plus la différence entre le nombre actuel de vues disponibles et le nombre indiqué ici augmente. Etant donné également que la quantité de données enregistrées pour une vue varie selon le sujet, dans certains cas le nombre de vues peut diminuer par 2, ou peut rester le même. Résultat, le nombre actuel de vues enregistrables peut varier en plus ou en moins.

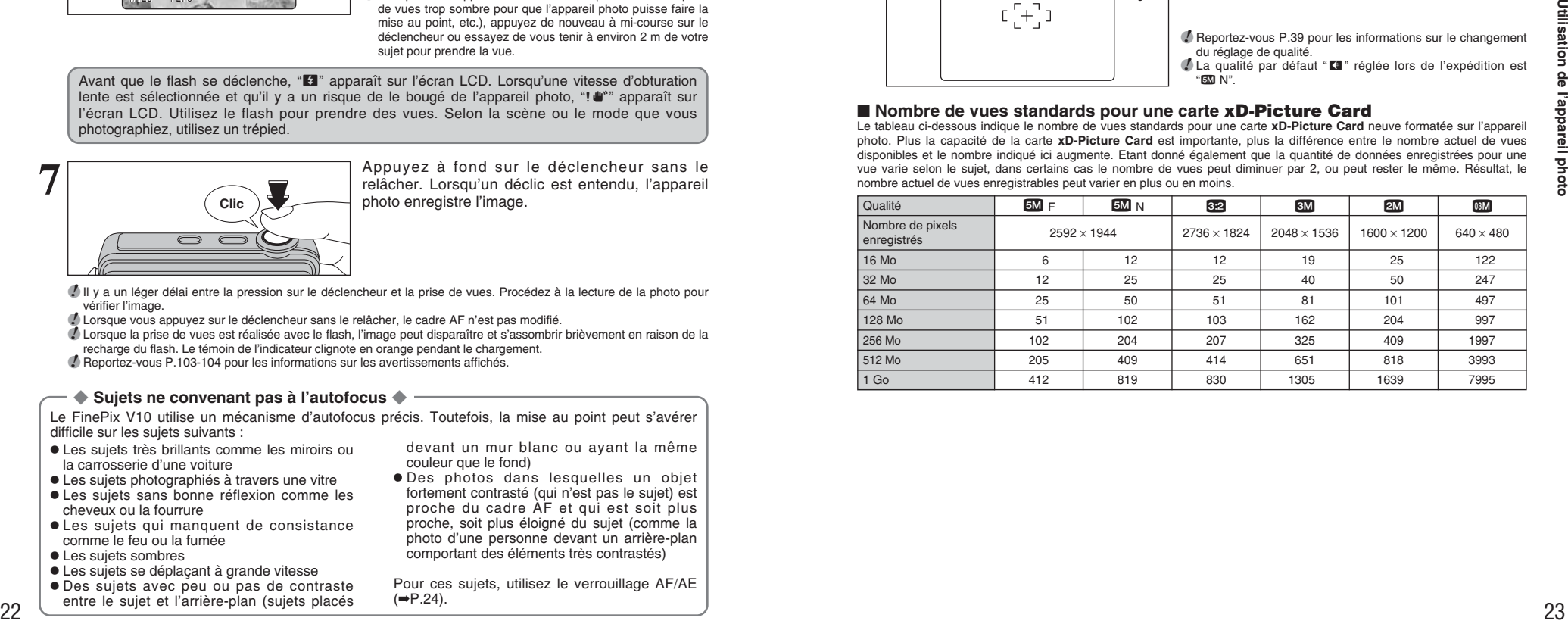

### **MODE PHOTOGRAPHIE PRISE DE VUES (MODE AUTO)**

### **UTILISATION DU VERROUILLAGE AF/AE**

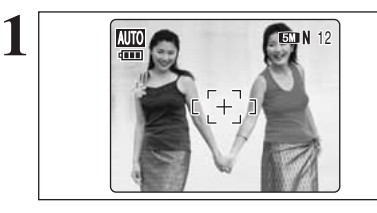

Dans une photo, les sujets (deux personnes dans ce cas) ne sont pas dans le cadre AF. Si la vue est prise à ce moment-là, les sujets ne seront pas mis au point.

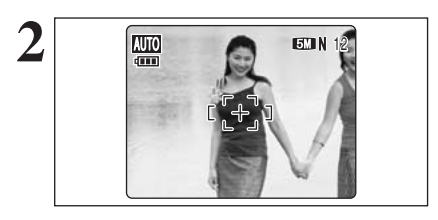

Déplacez légèrement l'appareil photo pour que les **2 2 2 2 2 2** sujets soient à l'intérieur du cadre AF.

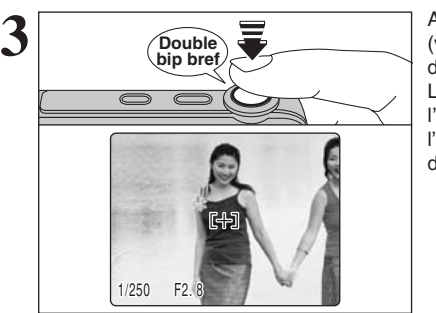

Appuyez à mi-course sur le déclencheur (verrouillage AF/AE). L'appareil photo émet un bref double bip et effectue la mise au point sur le sujet. Le cadre AF sur l'écran LCD devient plus petit et l'appareil photo régle la vitesse d'obturation et l'ouverture. Le témoin de l'indicateur (vert) s'arrête de clignoter et reste allumé.

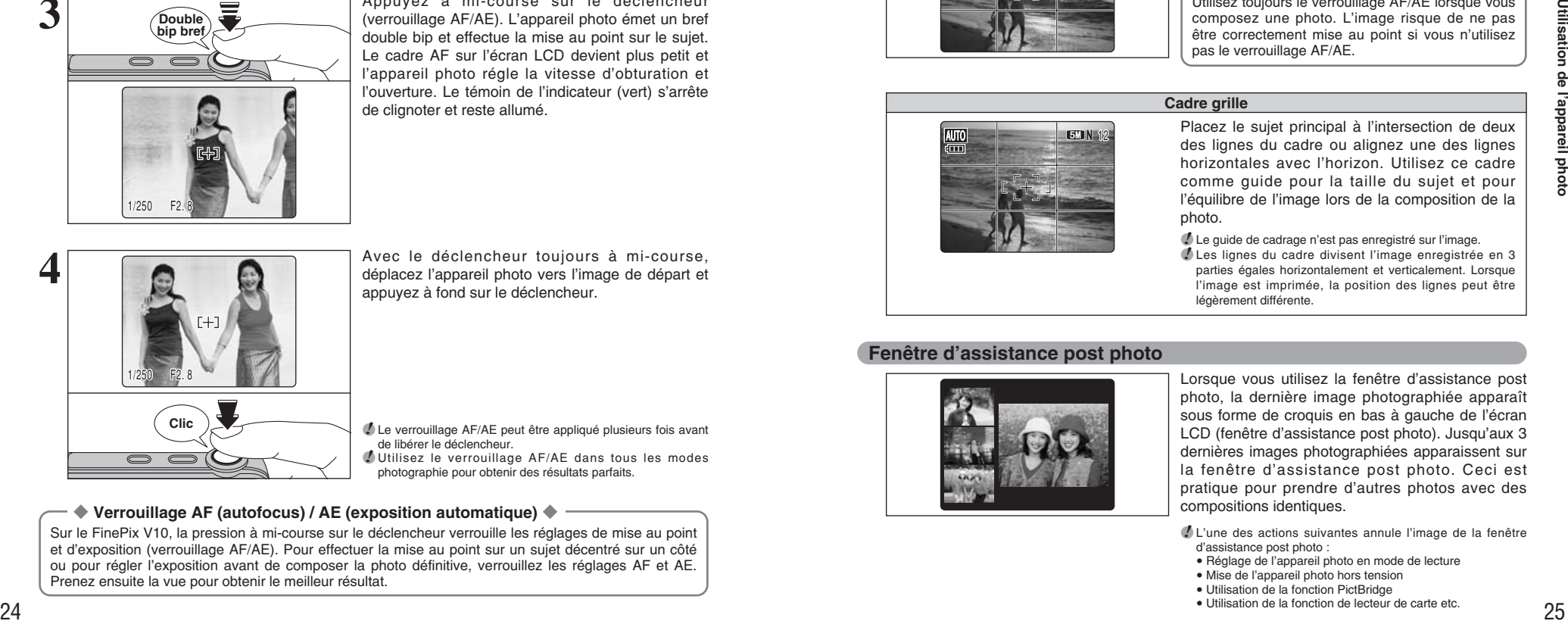

Avec le déclencheur toujours à mi-course, déplacez l'appareil photo vers l'image de départ et appuyez à fond sur le déclencheur.

●*!* Le verrouillage AF/AE peut être appliqué plusieurs fois avant de libérer le déclencheur. ●*!* Utilisez le verrouillage AF/AE dans tous les modes photographie pour obtenir des résultats parfaits.

### ◆ **Verrouillage AF (autofocus) / AE (exposition automatique)** ◆

Sur le FinePix V10, la pression à mi-course sur le déclencheur verrouille les réglages de mise au point et d'exposition (verrouillage AF/AE). Pour effectuer la mise au point sur un sujet décentré sur un côté ou pour régler l'exposition avant de composer la photo définitive, verrouillez les réglages AF et AE. Prenez ensuite la vue pour obtenir le meilleur résultat.

### **FONCTION D'ASSISTANT DE PRISE DE VUES**

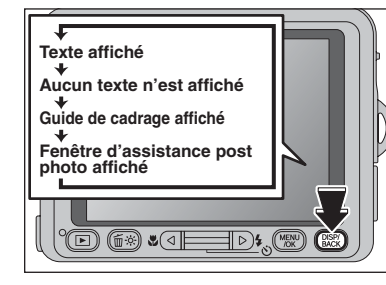

Sélectionnez la fonction de guide de cadrage et la fenêtre d'assistance post photo en mode photographie.

Appuyez sur la touche "DISP/BACK" pour changer l'affichage sur l'écran LCD.

### **Fonction de cadrage**

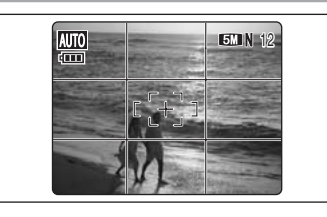

Le guide de cadrage scinde l'image en lignes horizontales et verticales pour la diviser en 9 cadres sur l'écran LCD.

◆ **Important** ◆

**Cadre grille**

Utilisez toujours le verrouillage AF/AE lorsque vous composez une photo. L'image risque de ne pas être correctement mise au point si vous n'utilisez pas le verrouillage AF/AE.

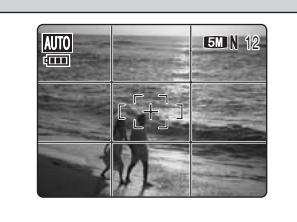

Placez le sujet principal à l'intersection de deux des lignes du cadre ou alignez une des lignes horizontales avec l'horizon. Utilisez ce cadre comme guide pour la taille du sujet et pour l'équilibre de l'image lors de la composition de la photo.

●*!* Le guide de cadrage n'est pas enregistré sur l'image. ●*!* Les lignes du cadre divisent l'image enregistrée en 3 parties égales horizontalement et verticalement. Lorsque l'image est imprimée, la position des lignes peut être légèrement différente.

### **Fenêtre d'assistance post photo**

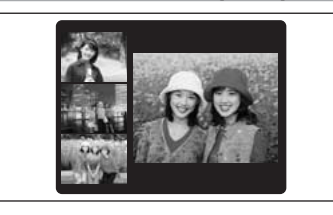

Lorsque vous utilisez la fenêtre d'assistance post photo, la dernière image photographiée apparaît sous forme de croquis en bas à gauche de l'écran LCD (fenêtre d'assistance post photo). Jusqu'aux 3 dernières images photographiées apparaissent sur la fenêtre d'assistance post photo. Ceci est pratique pour prendre d'autres photos avec des compositions identiques.

●*!* L'une des actions suivantes annule l'image de la fenêtre d'assistance post photo :

- · Réglage de l'appareil photo en mode de lecture
- $\bullet$  Mise de l'appareil photo hors tension
- · Utilisation de la fonction PictBridge
- · Utilisation de la fonction de lecteur de carte etc.

**2**

# **MODE LECTURE POUR REGARDER LES IMAGES (E LECTURE)**

### **PASSAGE DU MODE PHOTOGRAPHIE AU MODE LECTURE ET VICE VERSA**

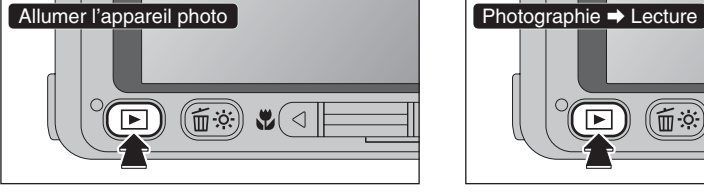

 $\textcircled{\tiny{1}}$  $\mathcal{L}(\triangleleft$ 

Appuyez sur la touche "▶" en mode photographie pour passer au mode lecture. Pour revenir au mode photographie, appuyez

Appuyez sur la touche " $\blacktriangleright$ " pendant environ 1 seconde pour mettre l'appareil photo sous tension en mode lecture.

Pour mettre l'appareil photo hors tension, appuyez sur la touche "POWER".

### ◆ **Fonction d'extinction automatique** ◆

Lorsque la fonction d'extinction automatique est activée et l'appareil photo reste inutilisé pendant 2 ou 5 minutes, il se met hors tension (➡P.82). Pour remettre l'appareil photo sous tension, maintenez la touche "E" enfoncée pendant environ 1 seconde.

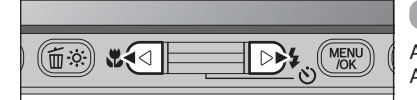

100-0009 0 0 - 0 0 0 9

N 11.00<br>|-2/3

24. 2.2006 10:00 AM

### **Lecture de l'image seule**

sur le déclencheur.

Appuyez sur " $\blacktriangleright$ " pour faire défiler les images. Appuyez sur "d" pour les faire défiler en arrière.

●*!* Lorsque l'appareil photo est réglé en mode lecture, la dernière image prise apparaît sur l'écran LCD. ●*!* Lorsque l'objectif est étendu pendant la lecture, il se rétracte en tant que mesure de protection si l'appareil photo n'est pas utilisé pendant environ 6 secondes.

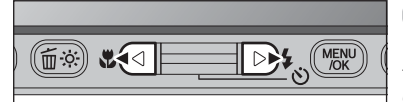

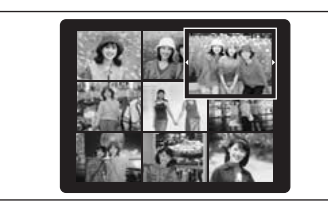

### **Sélection d'images**

Pour sélectionner des images sur l'écran des listes timbres, maintenez "<" ou "<sup>o</sup>" enfoncée pendant environ 1 seconde durant la lecture.

#### ◆ **Images visibles sur le FinePix V10** ◆

**Example 42 B**  $\sqrt{2}$  **D**  $\sqrt{2}$  **D** Cet appareil photo affichera des images enregistrées sur le FinePix V10 ou des images (à l'exception de certaines images non-compressées) enregistrées sur un appareil photo numérique FUJIFILM acceptant les cartes **xD-Picture Card**. Une lecture nette ou le zoom de lecture risque d'être impossible à obtenir lors de la visualisation pour les images prises avec un autre appareil photo que le FinePix V10.

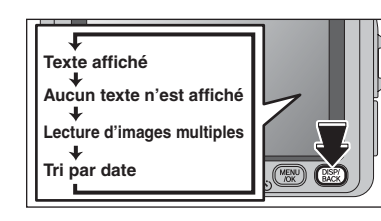

### **Lecture d'images multiples**

En mode lecture, appuyez sur la touche "DISP/BACK" pour changer l'affichage sur l'écran LCD. Appuyez sur la touche "DISP/BACK" jusqu'à ce que l'écran de lecture d'images multiples (30 vues) apparaisse.

 $(1)$  Appuyez sur " $\blacktriangle$ ", " $\nabla$ ", " $\nabla$ " ou " $\nabla$ " pour déplacer le curseur (vue colorée) sur la vue sélectionnée. Appuyez plusieurs fois sur "A" ou "V" pour

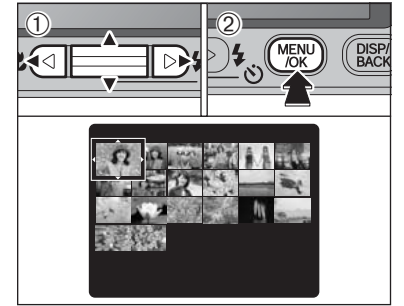

### passer à la page suivante. 2Appuyez sur la touche "MENU/OK" pour afficher l'image actuelle agrandie.

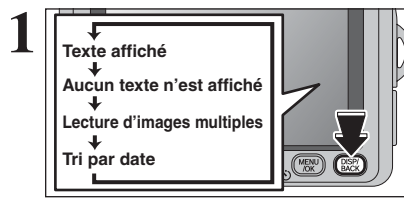

### **Tri par date**

En mode lecture, appuyez sur la touche "DISP/BACK" pour changer l'affichage sur l'écran LCD. Appuyez sur la touche "DISP/BACK" jusqu'à ce que l'écran de tri par date apparaisse.

●*!* Un nombre d'images important peut mettre plus longtemps à apparaître.

Le passage au mode du tri par date affiche les images prises le même jour que l'image

 $2\sqrt{2006}$ 1/9  $22/2$ 23/2 24/2

2006

22/2 23/2 24/2

1/9

sélectionnée dans le mode lecture d'images multiples.

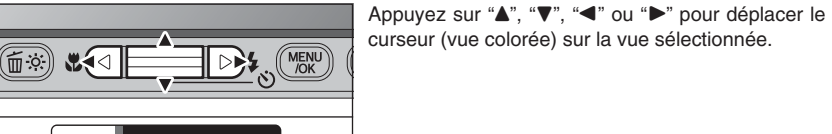

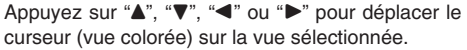

suite...

### **MODE LECTURE POUR REGARDER LES IMAGES (E LECTURE)**

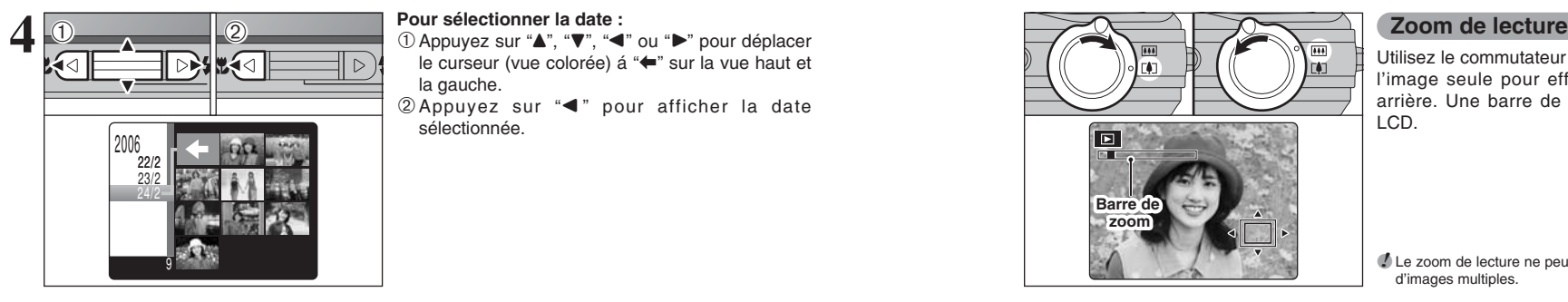

#### **Pour sélectionner la date :**

le curseur (vue colorée) á "<sup>←</sup>" sur la vue haut et la gauche.

2Appuyez sur "d " pour afficher la date sélectionnée.

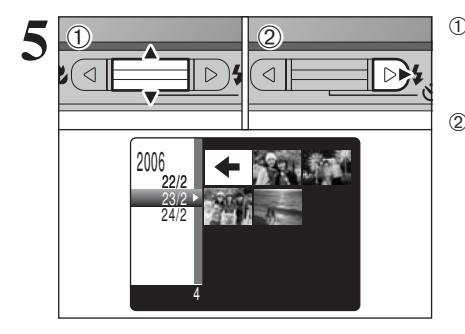

 $0$  Appuyez sur " $\blacktriangle$ " ou " $\nabla$ " pour déplacer le curseur (vue colorée) et sélectionner la date. Appuyez plusieurs fois sur " $\blacktriangle$ " ou " $\nabla$ " pour passer à la page suivante.

 $\oslash$  Appuyez sur " $\triangleright$ " pour retourner à " $\leftarrow$ ".

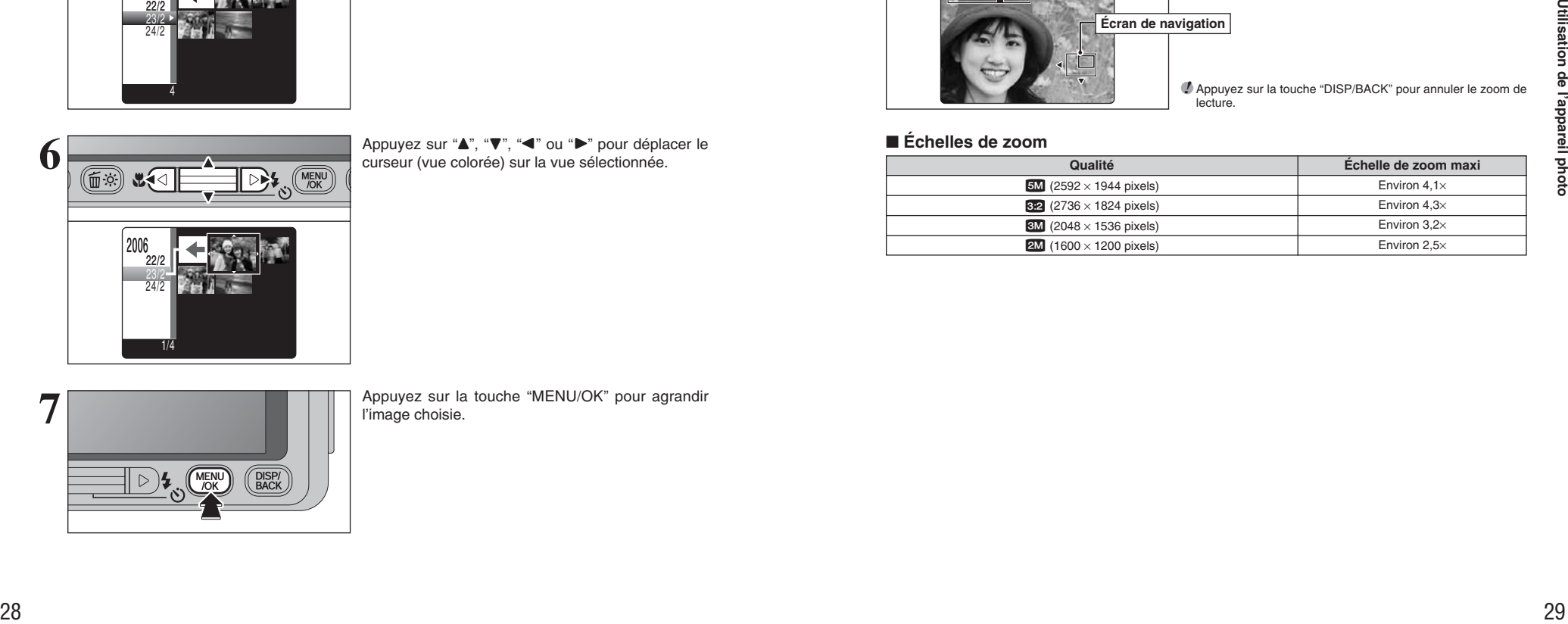

Appuyez sur "A", "V", "<'' ou ">" pour déplacer le curseur (vue colorée) sur la vue sélectionnée.

 $\boxed{\blacksquare}$  $\overline{1}$ **Barre de zoom**

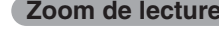

Utilisez le commutateur zoom pendant la lecture de l'image seule pour effectuer un zoom avant ou arrière. Une barre de zoom apparaît sur l'écran LCD.

●*!* Le zoom de lecture ne peut pas être utilisé pendant la lecture d'images multiples.

Appuyez sur " $\blacktriangle$ ", " $\nabla$ ", " $\nabla$ " ou " $\nabla$ " pour afficher une

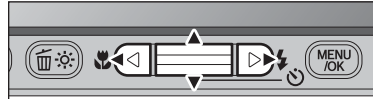

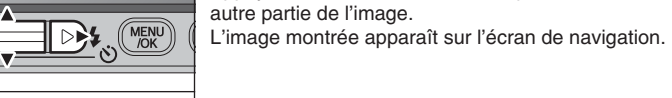

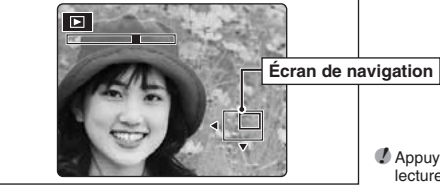

●*!* Appuyez sur la touche "DISP/BACK" pour annuler le zoom de lecture.

### ■ **Échelles de zoom**

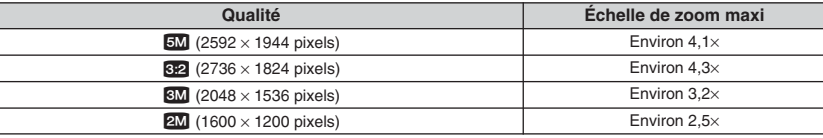

**2**

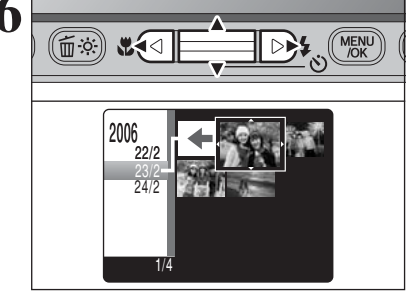

**7 Conserverse State of the UP Conserverse State State and Primage choisie. 7 image choisie. 7 image choisie.** 

# **MODE LECTURE POUR EFFACER UNE IMAGE**

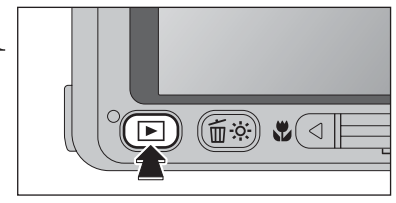

**1** Appuyez sur la touche "**E**" pendant environ 1<br>
seconde pour mettre l'appareil photo sous tension<br>
en mode lecture en mode lecture.

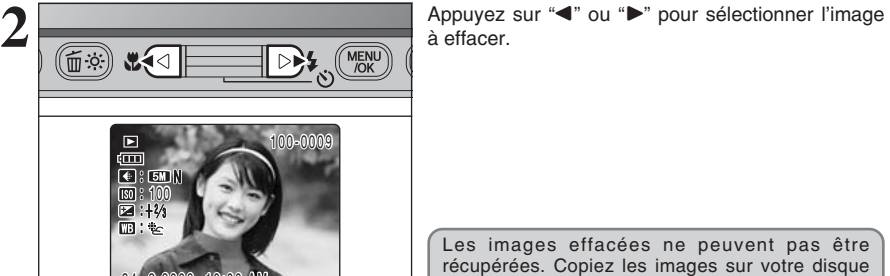

24. 2.2006 10:00 AM

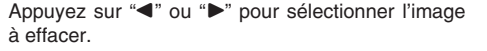

Les images effacées ne peuvent pas être récupérées. Copiez les images sur votre disque dur.

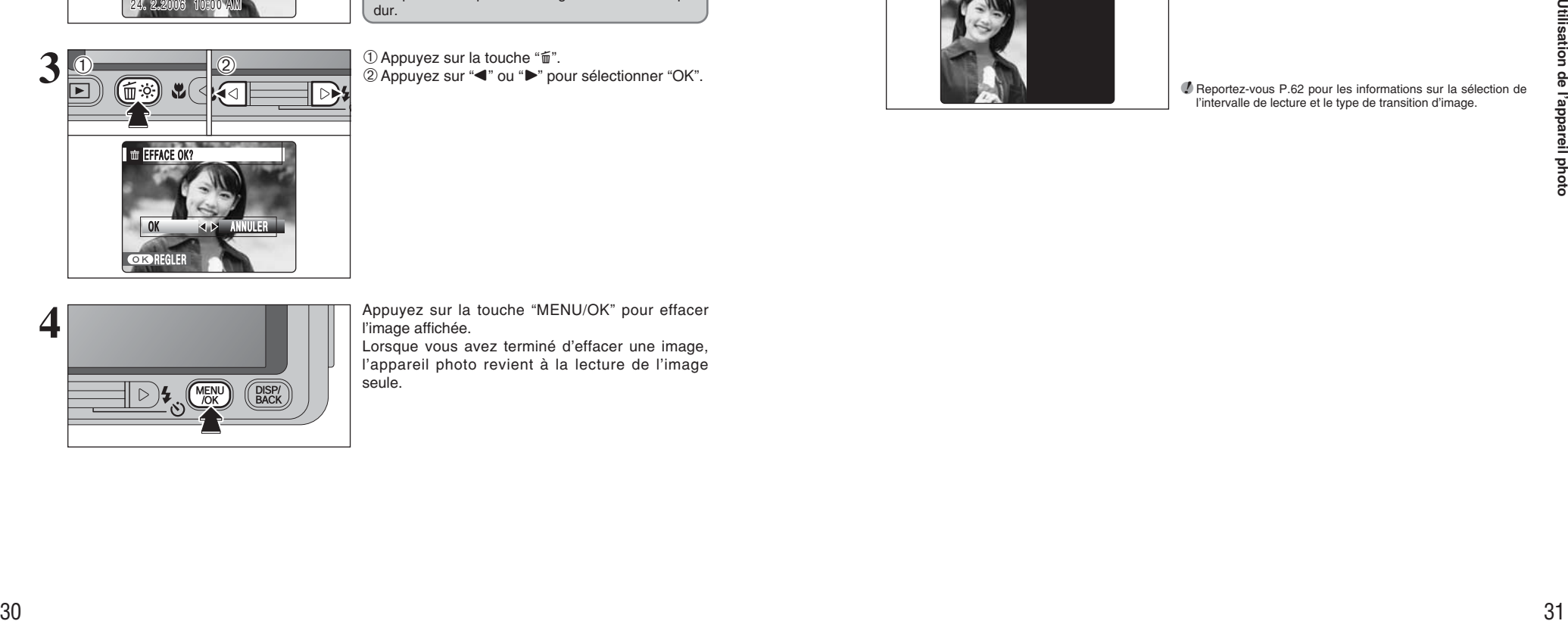

 $\circled{1}$  Appuyez sur la touche " $\check{m}$ ". 2 Appuyez sur "◀" ou "▶" pour sélectionner "OK".

Appuyez sur la touche "MENU/OK" pour effacer l'image affichée.

Lorsque vous avez terminé d'effacer une image, l'appareil photo revient à la lecture de l'image seule.

## **MODE LECTURE LECTURE D'IMAGE AUTOMATIQUEMENT**

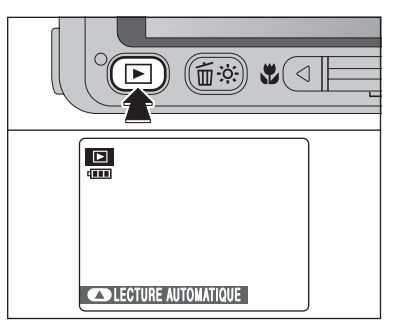

Appuyez sur la touche "**E**" pendant environ 1<br>seconde pour mettre l'appareil photo sous tension<br>en mode lecture en mode lecture.

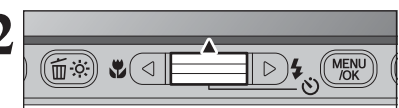

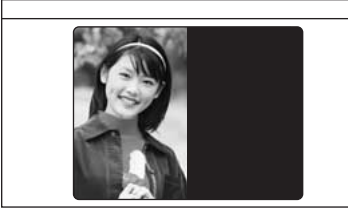

Appuyez sur "**A**" pour avancer les images. Pour interrompre la lecture automatique, appuyez sur la lecture automatique, appuyez sur la touche "MENU/OK".

**2**

●*!* Reportez-vous P.62 pour les informations sur la sélection de l'intervalle de lecture et le type de transition d'image.

**4**

### **3 Photographie avancée**

**FONCTIONS DE PHOTOGRAPHIE**

### **PRISE DE VUES — SELECTION DES REGLAGES DE L'APPAREIL PHOTO**

**Spécifiez les réglages de l'appareil photo pour obtenir le meilleur résultat. Un guide général de procédure est donné ci-dessous.**

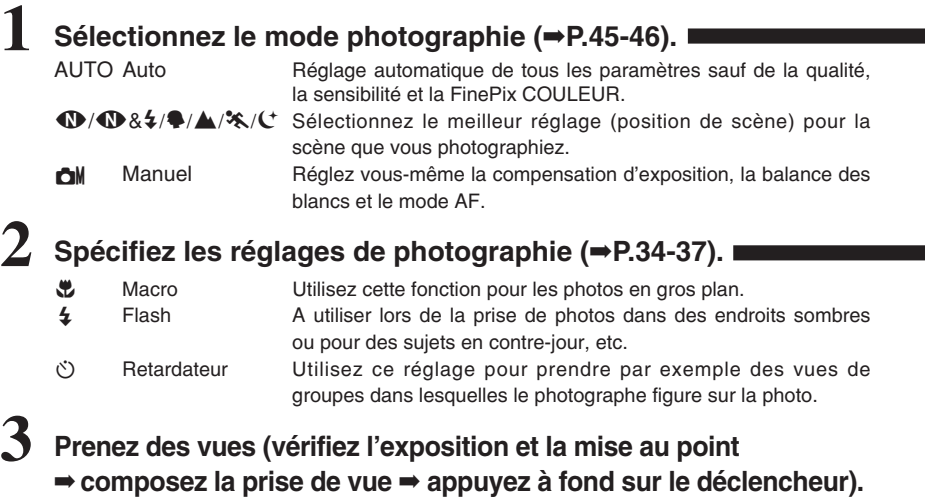

★ **Vous pouvez utiliser les menus pour des réglages plus détaillés (**➡**P.39-50).**

Le tableau ci-dessous présente un certain nombre d'exemples de réglages. Utilisez efficacement ces réglages.

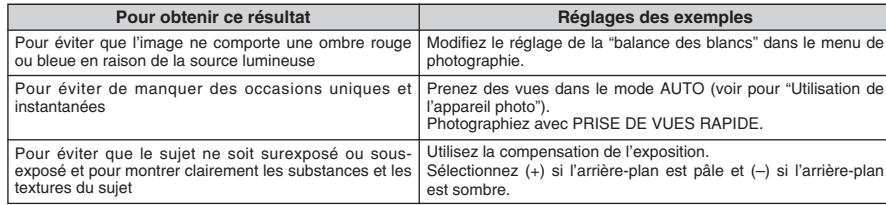

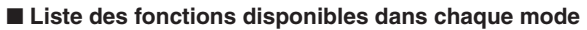

#### $V:$  OUI,  $-$  : NON

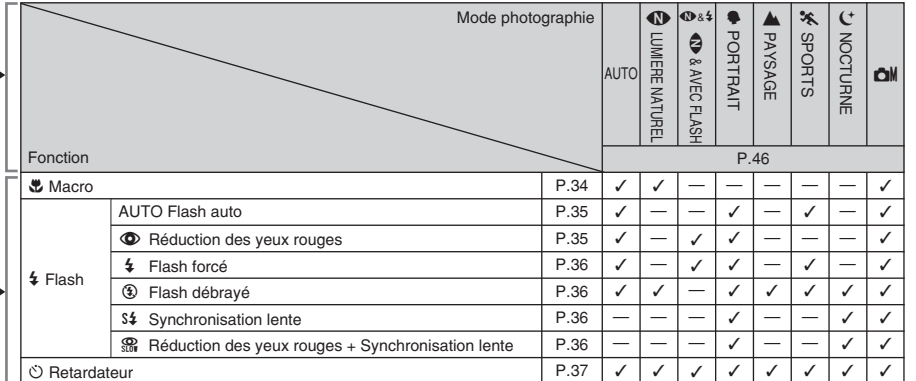

### ■ **Liste des options de menus disponibles dans chaque mode**

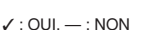

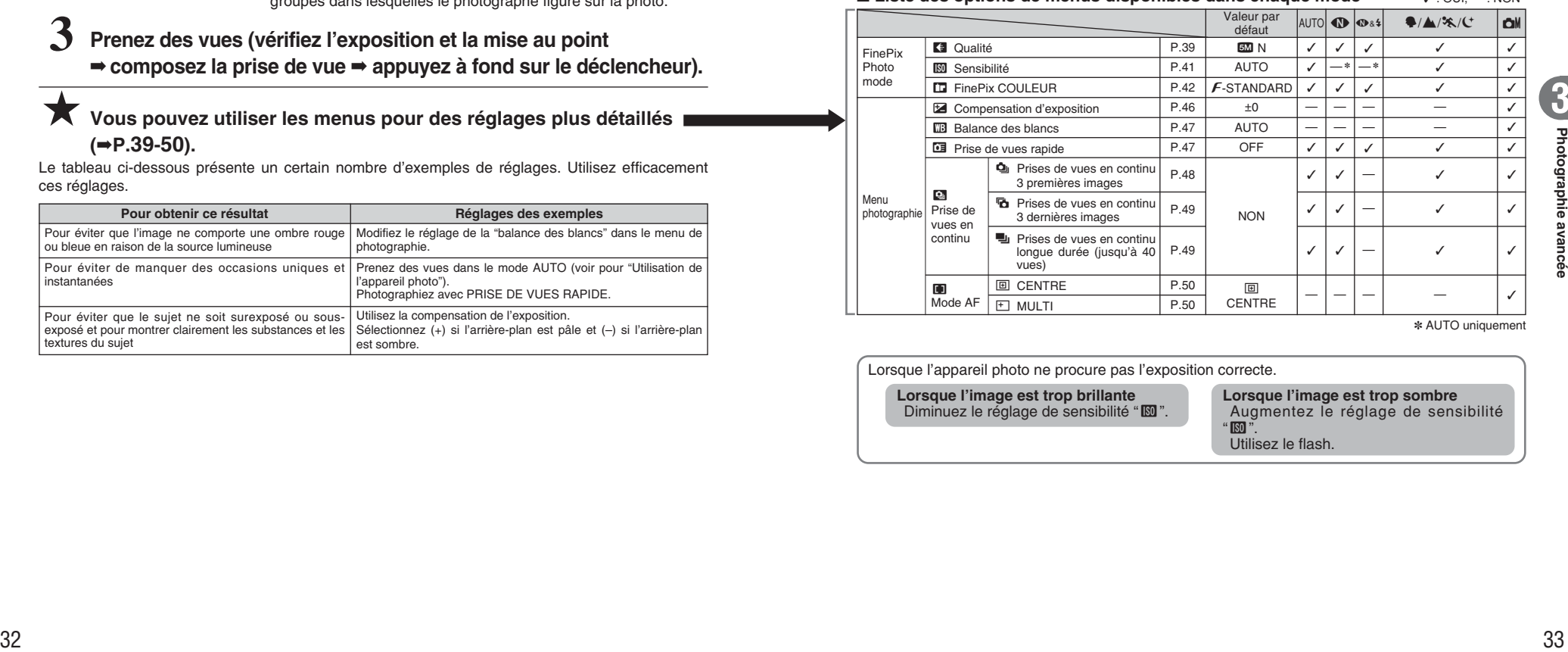

✽ AUTO uniquement

Lorsque l'appareil photo ne procure pas l'exposition correcte.

**Lorsque l'image est trop brillante** Diminuez le réglage de sensibilité " $@$ ". **Lorsque l'image est trop sombre** Augmentez le réglage de sensibilité<br>"". Utilisez le flash.

### **FONCTIONS DE PHOTOGRAPHIE**

# e **PHOTOGRAPHIE MACRO**

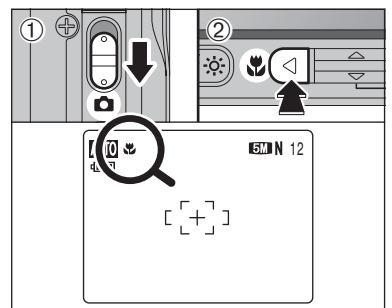

Sélectionnez le mode macro pour prendre des photos en gros plan.

**Modes photographie disponibles :** 

**AUTO, <b>D**, **C**<sub>*M*</sub>

- $10$  Réglez le commutateur de modes sur " $\Box$ ". 2 Appuyez sur la touche " $\bullet$  (<)". " $\bullet$ " apparaît sur l'écran LCD pour indiquer que vous pouvez prendre des photos en gros plan.
- Pour annuler le mode macro, appuyez de nouveau sur la touche " $\mathfrak{B}$  (<)".
- h **Plage de mise au point** Environ 9 cm à 80 cm (grand angle) Environ 39 cm à 80 cm (téléobjectif)
- h **Plage efficace du flash** Environ 30 cm à 80 cm
- ●*!* L'une des actions suivantes annule le mode macro : i Changement du réglage du commutateur de modes
- $\bullet$  Mise de l'appareil photo hors tension
- ●*!* Utilisez un trépied pour éviter le bougé de l'appareil photo, si vous prenez des vues dans des endroits sombres (lorsque "! " apparaît).
- *I* En sélectionnant le MULTI en mode AF, le positionnement de la zone de mise au point reste à proximité du centre de l'écran LCD.

### d **PHOTOGRAPHIE AU FLASH FONCTIONS DE PHOTOGRAPHIE**

### **Modes photographie disponibles : AUTO,**  $\overline{\mathbf{Q}}$ **, & 2,**  $\overline{\mathbf{P}}$ **,**  $\mathbf{\hat{x}}$ **,**  $\mathbf{C}$ **,**  $\overline{\mathbf{Q}}$ *M*

Choix entre 6 modes de flash selon le type de prise de vues.

- $10$  Réglez le commutateur de modes sur " $\Box$ ".
- 2Le réglage du flash change à chaque fois que vous appuyez sur la touche " $\frac{1}{4}$  ( $\blacktriangleright$ )". Le dernier mode de flash indiqué est le mode sélectionné.
- **Plage efficace du flash (** $@$  **: AUTO)** Grand angle : environ 60 cm à 4,4 m Téléobjectif : environ 60 cm à 2,3 m
- ●*!* Les modes de flash sont limités selon le mode photographie sélectionné (➡P.33).
- ●*!* Si le flash est utilisé dans des endroits poussiéreux ou lorsqu'il neige, des points blancs peuvent apparaître sur l'image. Le flash se refléte sur les particules de poussière ou les flocons de neige. Utilisez le mode flash débrayé.
- ●*!* La durée de chargement du flash peut augmenter si la charge restante de batterie est faible.
- ●*!* Lorsque la prise de vues est réalisée avec le flash, l'image peut disparaître et s'assombrir brièvement en raison de la recharge du flash. Le témoin de l'indicateur clignote en orange pendant le chargement.
- *D* Le flash se déclenche plusieurs fois (pré-flash et flash principal).

### **AUTO Flash auto (pas d'icône)**

Utilisez ce mode pour la photographie ordinaire. Le flash se déclenche, si les conditions de la prise de vues le nécessitent.

●*!* Si vous appuyez sur le déclencheur lorsque le flash est en cours de chargement, la vue est prise sans le flash.

### **C** Réduction des yeux rouges

Utilisez ce mode pour que les yeux des sujets soient naturels lorsque vous prenez des vues de personnes alors que l'éclairage est insuffisant.

Le flash émet un éclair préalable, juste avant que l'image ne soit prise et se déclenche à nouveau pour prendre la véritable image.

Le flash se déclenche, si les conditions de la prise de vues le nécessitent.

●*!* Si vous appuyez sur le déclencheur lorsque le flash est en cours de chargement, la vue est prise sans le flash.

### ◆ **Effet yeux rouges** ◆

**45** 35<br> **45** 34 34 4 4 35 4 4 35 4 4 35 4 4 4 35 4 4 4 35 4 4 4 35 4 4 4 35 4 4 35 4 4 35 4 4 35 4 4 35 4 4 35 4 4 35 4 4 35 4 4 35 4 4 35 4 4 35 4 4 35 4 4 35 4 4 35 4 4 35 4 4 35 4 4 35 4 4 35 4 4 35 4 4 35 4 4 35 4 4 Lorsque vous utilisez le flash pour prendre une vue de sujet alors que l'éclairage est insuffisant, leurs yeux apparaissent parfois rouges sur l'image. C'est le résultat de l'éclair du flash se reflétant à l'intérieur de l'oeil. La fonction de réduction des yeux rouges vous permet de minimiser la probabilité de l'effet. Adoptez également les précautions suivantes pour optimiser les effets de cette fonction :

- $\bullet$  Demandez aux sujets de regarder l'appareil photo.
- **Rapprochez-vous le plus possible des sujets.**

**3**

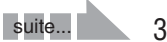

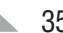

Lors de la pression à mi-course sur le déclencheur, "∑" apparaît sur l'écran LCD avant que le flash se déclenche.

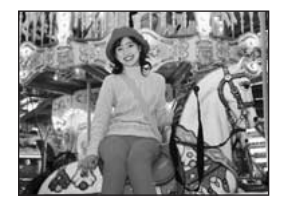

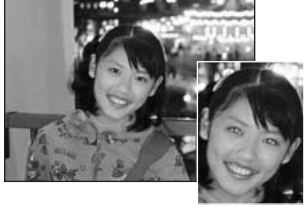

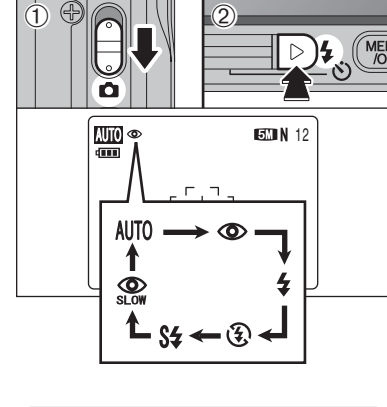

# d **PHOTOGRAPHIE AU FLASH**

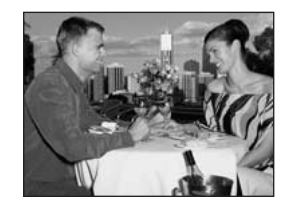

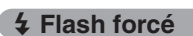

Utilisez le flash forcé pour photographier des scènes éclairées en contre-jour, comme un sujet devant une fenêtre ou à l'ombre d'un arbre, ou pour obtenir les couleurs appropriées pendant les prises de vues, sous éclairage. Dans ce mode, le flash se déclenche, que la scène soit éclairée ou sombre.

**Modes photographie disponibles : AUTO,**  $\mathbf{\Phi} 84.$ **,**  $\mathbf{\hat{F}}$ **,**  $\mathbf{\hat{F}}$ **,**  $\mathbf{\hat{C}}$ **,**  $\mathbf{\hat{D}}$ **M** 

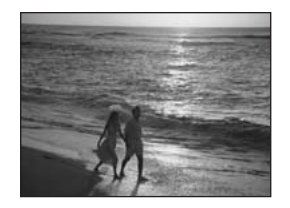

### v **Flash débrayé**

Utilisez ce mode pour la photographie à l'aide d'un éclairage intérieur, pour les photos prises à travers une vitre et pour photographier dans des endroits comme des théâtres ou lors de manifestations sportives en intérieur, lorsque la distance est trop importante pour que le flash soit efficace. Lorsque vous utilisez le mode flash débrayé, la balance des blancs sélectionnée (➡P.47) est opérationnelle afin que les couleurs restent naturelles dans le cadre de la lumière disponible.

- ●*!* Utilisez un trépied pour éviter le bougé de l'appareil photo, en particulier pour les photos dans des endroits sombres, lorsque le mode flash débrayé a été sélectionné.
- ●*!* Reportez-vous P.103 pour les informations et les avertissements sur le bougé de l'appareil photo.

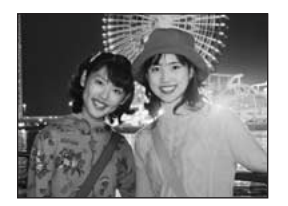

#### **S# Synchronisation lente**

Ce mode flash utilise une vitesse de déclenchement lente. Il vous permet de réaliser des vues de personnes la nuit, montrant à la fois les sujets et l'arrière-plan nocturne. Pour éviter le bougé de l'appareil photo, utilisez toujours un trépied.

### h **Vitesse d'obturation la plus lente**

**"**©**" NOCTURNE :** jusqu'à 4 sec.

### n **Réduction des yeux rouges + Synchronisation lente**

Utilisez ce mode pour les prises de vues en synchronisation lente avec réduction des yeux rouges.

●*!* L'image peut être surexposée lorsque les scènes sont trop éclairées.

Pour qu'un fond nocturne apparaisse plus clairement sur votre vue, utilisez le réglage du mode "C" NOCTURNE en modes de prises de vues (➡P.46).

### ◆ **Prise de vues en continu sans / avec flash** ◆

Lorsque vous sélectionnez " $\mathbf{\mathbb{Q}}\&4$ "  $\mathbf{\mathbb{Q}}\&8$  AVEC FLASH, 2 vues sont prises en continu. Dont une est prise sans flash et l'autre est prise avec flash. Reportez-vous P.46 pour les informations sur " $\mathbf{\mathbb{O}84}$ "  $\mathbf{\mathbb{O}}$ & AVEC FLASH.

## **(Č)** RFTΔRDATFIIR **FONCTIONS DE PHOTOGRAPHIE**

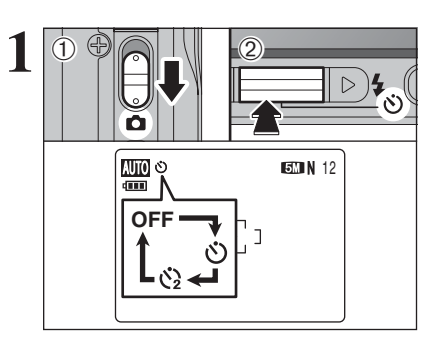

### **Modes photographie disponibles : AUTO, <b>W**, **W**&\$, **\$, A**, **\***, **C**, **C**M

Le retardateur est utilisé dans des situations comme les photos de groupe où le photographe figure également sur la photo.

Lorsque le photographe sort de l'appareil photo, utilisez un trépied pour éviter la chute de l'appareil photo.

- $(1)$  Réglez le commutateur de modes sur " $\Box$ ".
- 2Le réglage du retardateur change à chaque fois que vous appuyez sur la touche " $\circ$  ( $\blacktriangledown$ )". Le dernier mode de retardateur indiqué est le mode sélectionné.
- $\circ$ : La vue est prise 10 secondes plus tard.
- $\Diamond$  : La vue est prise 2 secondes plus tard.
- ●*!* L'une des actions suivantes annule le réglage du retardateur :  $\bullet$  Terminaison de la prise de vues
- Changement du réglage du commutateur de modes
- · Réglage de l'appareil photo en mode lecture
- $\bullet$  Mise de l'appareil photo hors tension

### ◆ **Utilisation du retardateur 2 secondes** ◆

Ceci est pratique lorsque vous inquiétez du bougé de l'appareil photo même si la fixation de l'appareil photo sur le trépied.

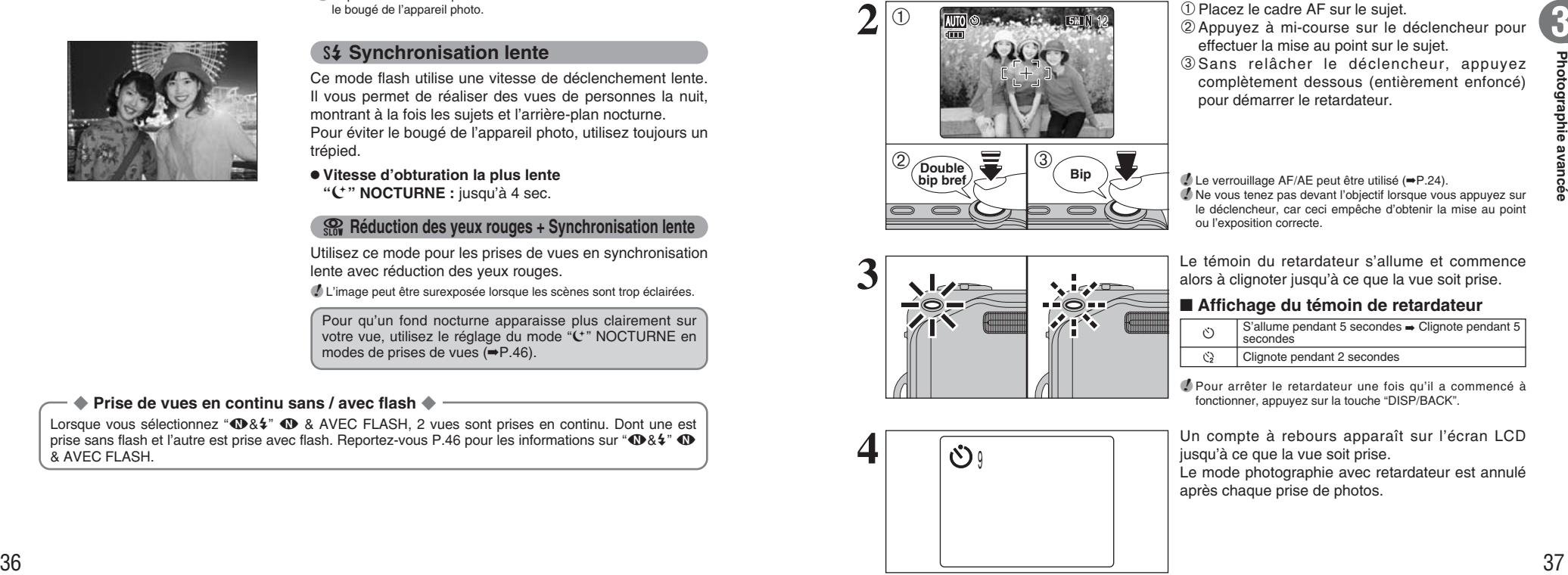

- 1Placez le cadre AF sur le sujet. 2Appuyez à mi-course sur le déclencheur pour
- effectuer la mise au point sur le sujet. 3Sans relâcher le déclencheur, appuyez complètement dessous (entièrement enfoncé) pour démarrer le retardateur.

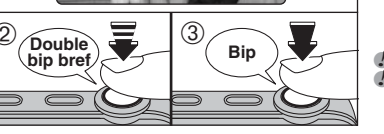

- ●*!* Le verrouillage AF/AE peut être utilisé (➡P.24). ●*!* Ne vous tenez pas devant l'objectif lorsque vous appuyez sur le déclencheur, car ceci empêche d'obtenir la mise au point ou l'exposition correcte.
- Le témoin du retardateur s'allume et commence alors à clignoter jusqu'à ce que la vue soit prise.

### ■ **Affichage du témoin de retardateur**

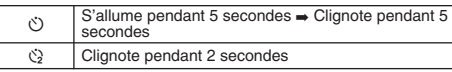

●*!* Pour arrêter le retardateur une fois qu'il a commencé à fonctionner, appuyez sur la touche "DISP/BACK".

Un compte à rebours apparaît sur l'écran LCD jusqu'à ce que la vue soit prise.

Le mode photographie avec retardateur est annulé après chaque prise de photos.

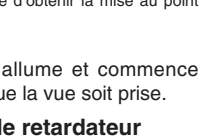

**3**

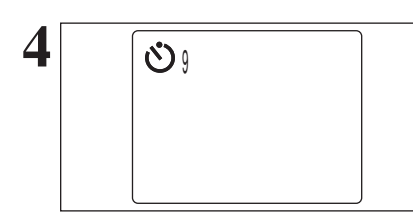

# **high AUGMENTER LA LUMINOSITE DE L'ECRAN**  $\bullet$ ,  $\bullet$ ,  $\circ$ ,  $\circ$ **FONCTIONS DE PHOTOGRAPHIE Modes photographie disponibles : AUTO,** À**,** À**&**d**,**

Cette fonction est utile lorsque vous vérifiez la composition de la photo pour des scènes faiblement éclairées (photos en synchronisation lente, etc.).

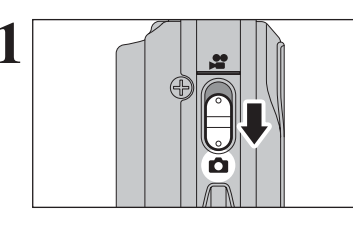

**1** Réglez le commutateur de modes sur " $\bullet$ ".

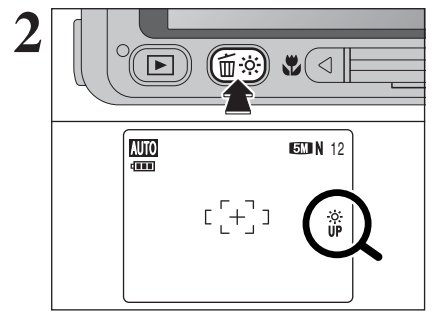

Appuyez sur la touche " $\ddot{\gg}$ ". " apparaît sur l'écran LCD et le sujet est affiché clairement.

Appuyez de nouveau sur la touche " $\ddot{\gg}$ " pour annuler la luminosité augmentée. Cette fonction est automatiquement annulée après

chaque prise de vues. ●*!* Cette fonction est activée, ceci augmentera également la

quantité de taches dans les images sur l'écran LCD. Ceci est normal et n'affecte pas non plus l'image photographiée.

●*!* Cette fonction est uniquement destinée à vérifier la composition de votre photo. Elle n'augmente pas la luminosité de l'image.

●*!* Lorsque vous utilisez cette fonction dans des endroits sombres, vous ne pouvez pas vérifier le sujet sur l'écran LCD.

●*!* Les tonalités de couleur peuvent varier d'un sujet à l'autre.

## ˘ **REGLAGE DU MODE QUALITE (NOMBRE DE PIXELS ENREGISTRES) F MODE PHOTO PHOTOGRAPHIE**

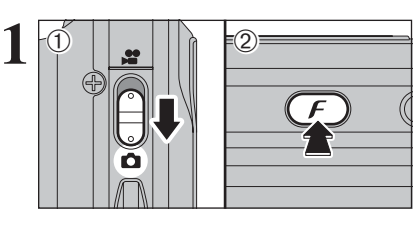

1<sup>6</sup> 2<br><sup>2</sup> Appuyez sur la touche "*F*" pour afficher le menu sur l'écran LCD.

> Le réglage de qualité est conservé même si l'appareil photo est mis hors tension ou si le réglage de mode est changé.

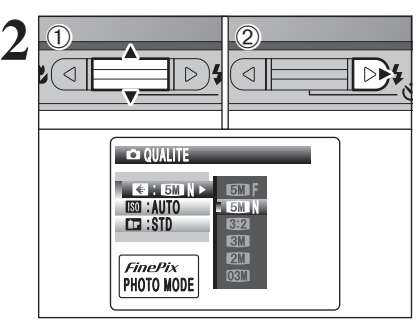

1 Appuyez sur "▲" ou "▼" pour sélectionner " QUALITE. 2 Appuyez sur "▶".

 $3$  0 DISP/<br>BACK **MENU** 38<br> **Example the Contract of School of the School of School of the School of School of School of School of School of School of School of School of School of School of School of School of School of School of School of Scho** 2592x1944: 12 **IMAGES EMF**  $\blacksquare$  om  $\blacksquare$  $\frac{5M}{3.2}$ .autu<br>:STD PHOTO MODE

① Appuyez sur "▲" ou "▼" pour modifier le réglage. 2Appuyez sur la touche "MENU/OK" pour confirmer le réglage.

**3**

●*!* Le numéro en haut à droite de l'écran LCD indique le nombre de prises de vues disponibles.

●*!* Lors du changement de qualité, le nombre de vues disponibles change également (➡P.23).

### **F MODE PHOTO PHOTOGRAPHIE**

### ˘ **REGLAGE DU MODE QUALITE (NOMBRE DE PIXELS ENREGISTRES)**

### **Réglages de qualité en mode photographie**

Choix entre 6 réglages. En utilisant le tableau ci-dessous comme guide, sélectionnez le réglage convenant le mieux à vos objectifs.

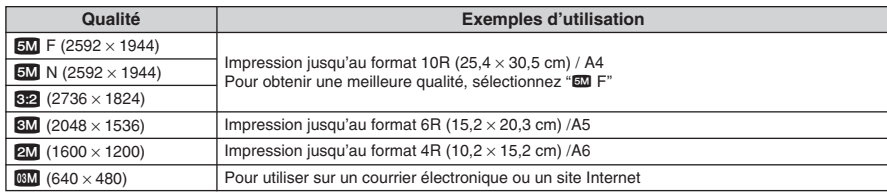

✽ Reportez-vous P.39 pour les informations au comment spécifier le réglage de qualité.

### ◆ **Zone photographiée et réglage de qualité** ◆

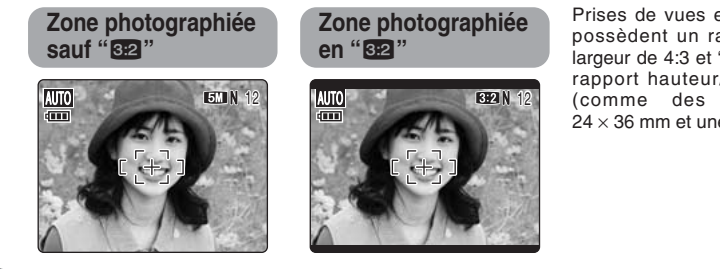

Prises de vues en mode normal possèdent un rapport hauteur/ largeur de 4:3 et "<sup>62</sup> possède un rapport hauteur/largeur de 3:2 (comme des films format  $24 \times 36$  mm et une carte postale).

### <sup>p</sup>**MODE PHOTO PHOTOGRAPHIE** û **SENSIBILITE**

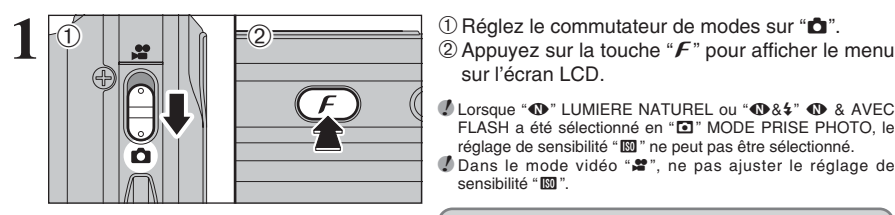

sur l'écran LCD.

*D* Lorsque " $\Phi$ " LUMIERE NATUREL ou " $\Phi$ &#"  $\Phi$  & AVEC FLASH a été sélectionné en " $\blacksquare$ " MODE PRISE PHOTO, le réglage de sensibilité " $\mathbb{N}$ " ne peut pas être sélectionné. *!* Dans le mode vidéo "#", ne pas ajuster le réglage de sensibilité " $@$ ".

La sensibilité est conservée même si le réglage de mode est changé

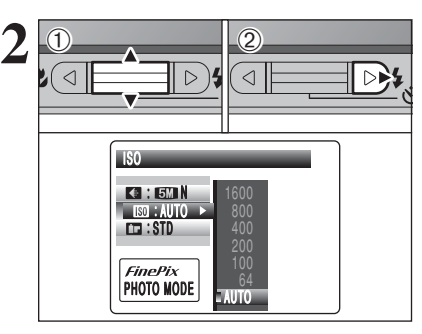

① Appuyez sur "▲" ou "▼" pour sélectionner le réglage de sensibilité " $@$ ". 2 Appuyez sur "▶".

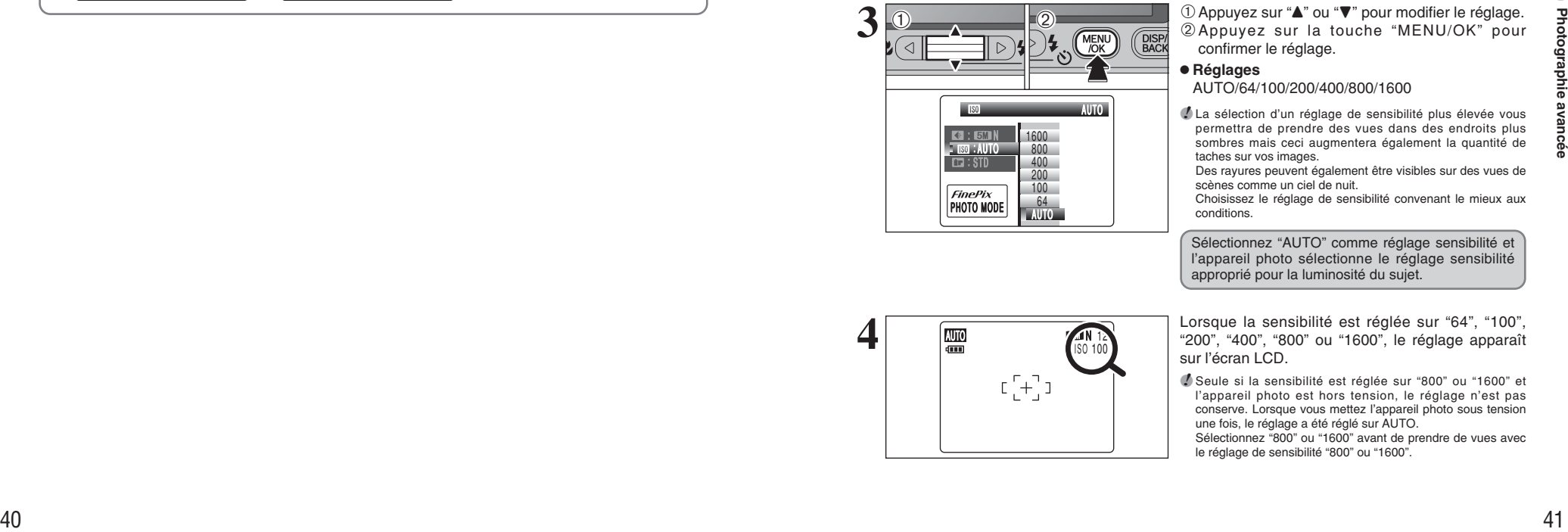

**4 ISO 100** 

 $180 - 100$ 

**3**

■ ① Appuyez sur "▲" ou "▼" pour modifier le réglage.<br>
② Appuyez sur la touche "MENU/OK" pour<br>
confirmer le réglage 2Appuyez sur la touche "MENU/OK" pour confirmer le réglage.

### h **Réglages**

AUTO/64/100/200/400/800/1600

●*!* La sélection d'un réglage de sensibilité plus élevée vous permettra de prendre des vues dans des endroits plus sombres mais ceci augmentera également la quantité de taches sur vos images.

Des rayures peuvent également être visibles sur des vues de scènes comme un ciel de nuit.

Choisissez le réglage de sensibilité convenant le mieux aux conditions.

Sélectionnez "AUTO" comme réglage sensibilité et l'appareil photo sélectionne le réglage sensibilité approprié pour la luminosité du sujet.

Lorsque la sensibilité est réglée sur "64", "100", "200", "400", "800" ou "1600", le réglage apparaît sur l'écran LCD.

●*!* Seule si la sensibilité est réglée sur "800" ou "1600" et l'appareil photo est hors tension, le réglage n'est pas conserve. Lorsque vous mettez l'appareil photo sous tension une fois, le réglage a été réglé sur AUTO. Sélectionnez "800" ou "1600" avant de prendre de vues avec le réglage de sensibilité "800" ou "1600".

## **F MODE PHOTO PHOTOGRAPHIE T. FinePix COULEUR**

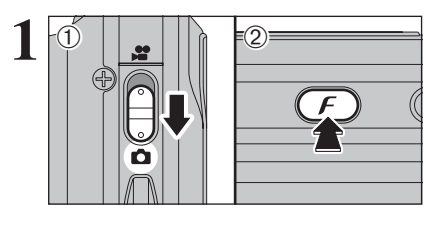

 $(1)$  Réglez le commutateur de modes sur " $\bullet$ ".  $\oslash$  Appuyez sur la touche " $\mathbf{F}$ " pour afficher le menu sur l'écran LCD.

**/** Dans le mode vidéo " $*$ ", ne pas ajuster le réglage " $\Box$ " FinePix COULEUR.

Le réglage FinePix COULEUR est conservé même si l'appareil photo est mis hors tension ou si le réglage de mode est changé.

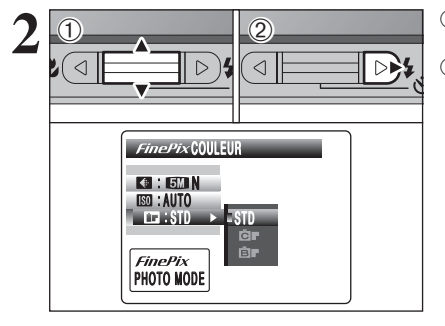

**2** <sup>1</sup>Appuyez sur "a" ou "b" pour sélectionner "ü" FinePix COULFUR. 2 Appuyez sur "▶".

> **3** <sup>1</sup>Appuyez sur "a" ou "b" pour modifier le réglage. 2Appuyez sur la touche "MENU/OK" pour confirmer le réglage.

- *!*  $\overline{F}$ -DIAPO peut n'avoir que peu d'effets visibles avec certains sujets, comme par exemple les photos en gros plan de personnes (portraits). ●*!* Etant donné que les effets sur image diffèrent selon la scène
	- $p$ hotographiée en mode  $\epsilon$ -DIAPO, les vues devront être  $p_{\text{noise}}$  en mode  $\epsilon$ -STANDARD ou dans ce mode. Notez que vous risquez de ne pas pouvoir remarquer de différence sur l'écran LCD.
	- **!** Pour les photos prises en mode F-DIAPO ou mode F-N&B, le réglage automatique de qualité est supprimé sur les imprimantes compatibles Exif Print.

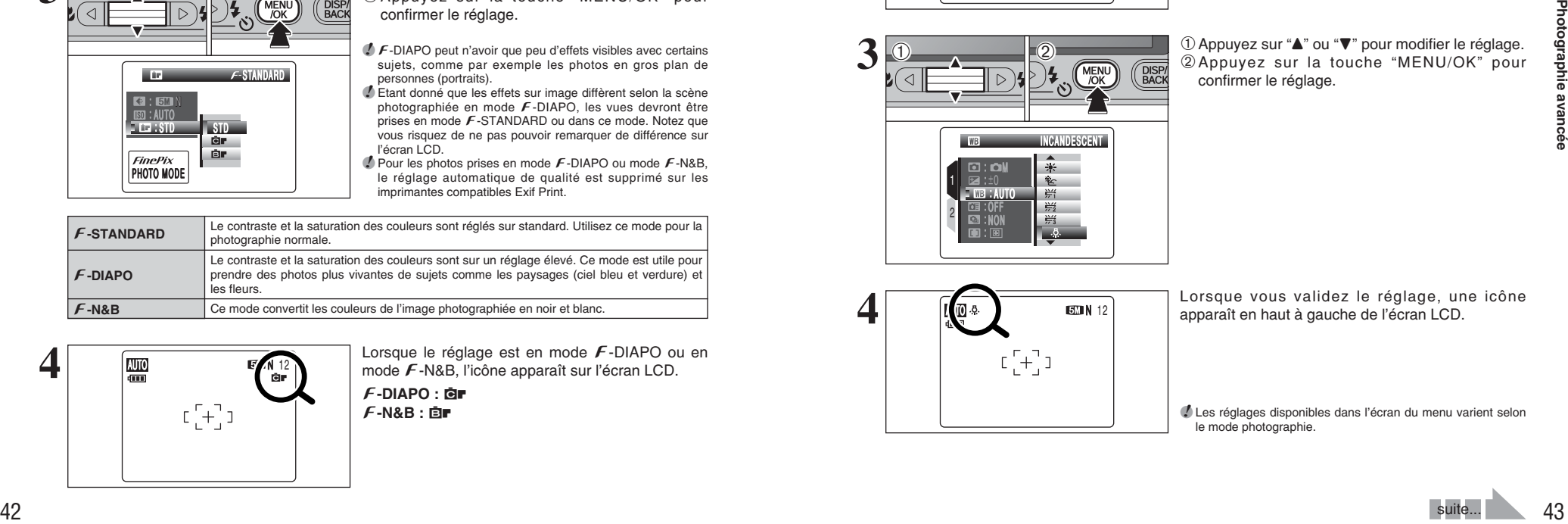

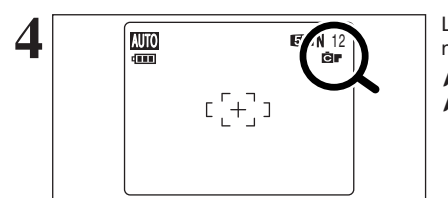

STD

: N : AUTO : STD

 $\begin{array}{|c|c|}\n\hline\n0 & 2\n\end{array}$ 

 $\left( \bigcap_{i=1}^{\infty}$ 

PHOTO MODE

STANDARD

**4** Lorsque le réglage est en mode  $\epsilon$ -DIAPO ou en mode  $\epsilon$ -DIAPO ou en mode  $\epsilon$ -N&B, l'icône apparaît sur l'écran LCD. mode F-N&B, l'icône apparaît sur l'écran LCD. p**-DIAPO :** ù p**-N&B :** ñ

### **MENU PHOTOGRAPHIE REGLAGE DU MENU PHOTOGRAPHIE**

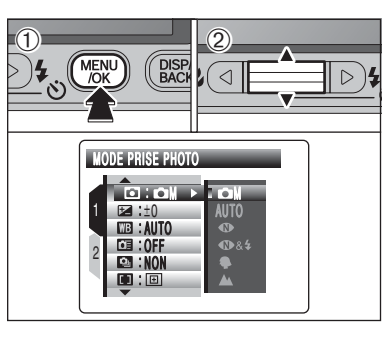

**1**

1Appuyez sur la touche "MENU/OK" pour afficher le menu sur l'écran LCD.

2 Appuyez sur "▲" ou "▼" pour sélectionner la rubrique du menu.

●*!* Lorsque haut ou bas de la rubrique du menu est choisi : Pour modifier le réglage, appuyez sur "A" ou "V". ●*!* L'écran du menu varie selon le mode sélectionné. L'écran gauche apparaît lorsque "**chi** MANUEL est sélectionné en "q" MODE PRISE PHOTO.

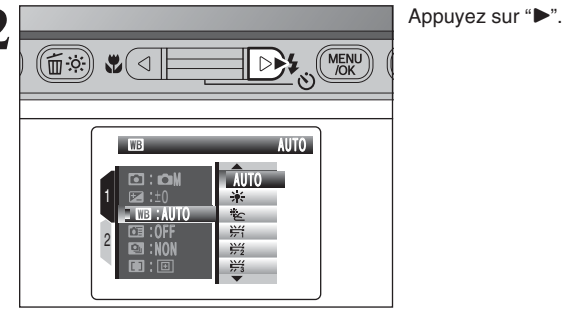

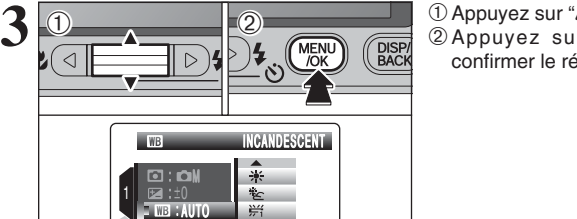

① Appuyez sur "▲" ou "▼" pour modifier le réglage. 2Appuyez sur la touche "MENU/OK" pour confirmer le réglage.

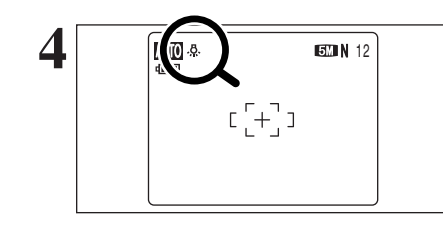

OFF :

NON :

:

1 2

> Lorsque vous validez le réglage, une icône apparaît en haut à gauche de l'écran LCD.

> ●*!* Les réglages disponibles dans l'écran du menu varient selon le mode photographie.

### **MENU PHOTOGRAPHIE REGLAGE DU MENU PHOTOGRAPHIE**

### ˇ **Mode prise photo** ➡**P.45**

Spécifiez "**CM**" MANUEL, "AUTO", " $\mathbf{\Phi}$ " LUMIERE NATUREL, " $\bigcirc$  &  $\downarrow$ "  $\bigcirc$  & AVEC FLASH, "<sup>\*</sup>" PORTRAIT, "<sup>\*</sup>" PAYSAGE, "<sup>\*</sup>\*" SPORTS ou "C" NOCTURNE.

### ¨ **Compensation d'exposition** ➡**P.46**

Utilisez ce réglage lorsque l'exposition correcte ne peut pas être obtenue.

### » **Balance des blancs** ➡**P.47**

Changez ce réglage pour adapter la prise de vues à l'environnement et l'éclairage.

### ◆ **Options du menu de photographie** ◆

L'écran du menu varie selon le mode photographie.

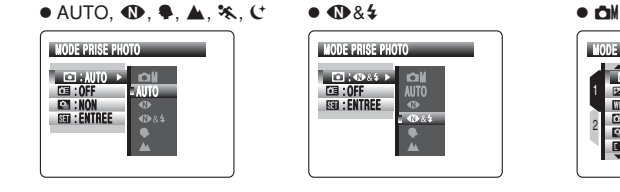

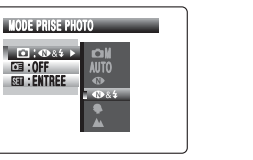

 $\bullet$   $\Phi$ &\$

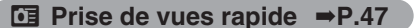

Utilisez ce réglage pour réduire la durée requise pour la mise au point.

### Å **Prise de vues en continu** ➡**P.48**

Utilisez ce réglage pour prendre des vues en mode de prise de vues en continu.

H **Mode AF** ➡**P.50**

### Règle la méthode de mise au point.

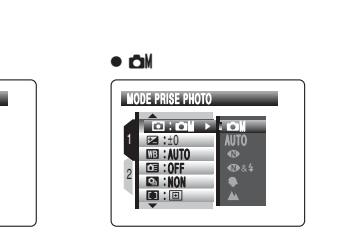

### **MENU PHOTOGRAPHIE MENU PHOTOGRAPHIE** ✽ Affichage des menus (➡P.43)

### ˇ **MODE PRISE PHOTO**

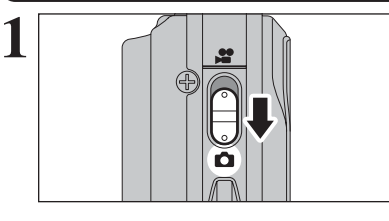

Choisissez entre 8 types de modes de prises de vues pour la scène que vous photographiez. Réglez le commutateur de modes sur " $\Box$ ".

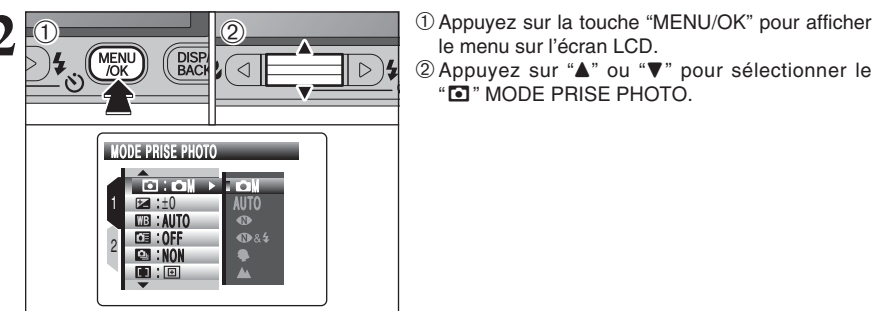

- le menu sur l'écran LCD.
- 2 Appuyez sur "▲" ou "▼" pour sélectionner le "ˇ" MODE PRISE PHOTO.

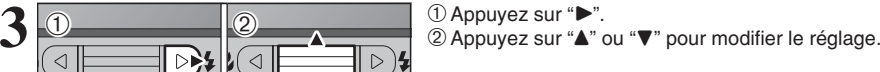

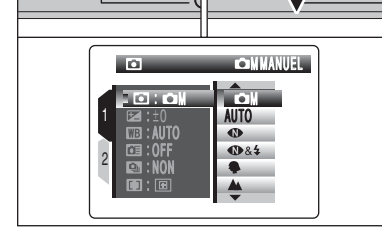

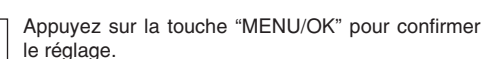

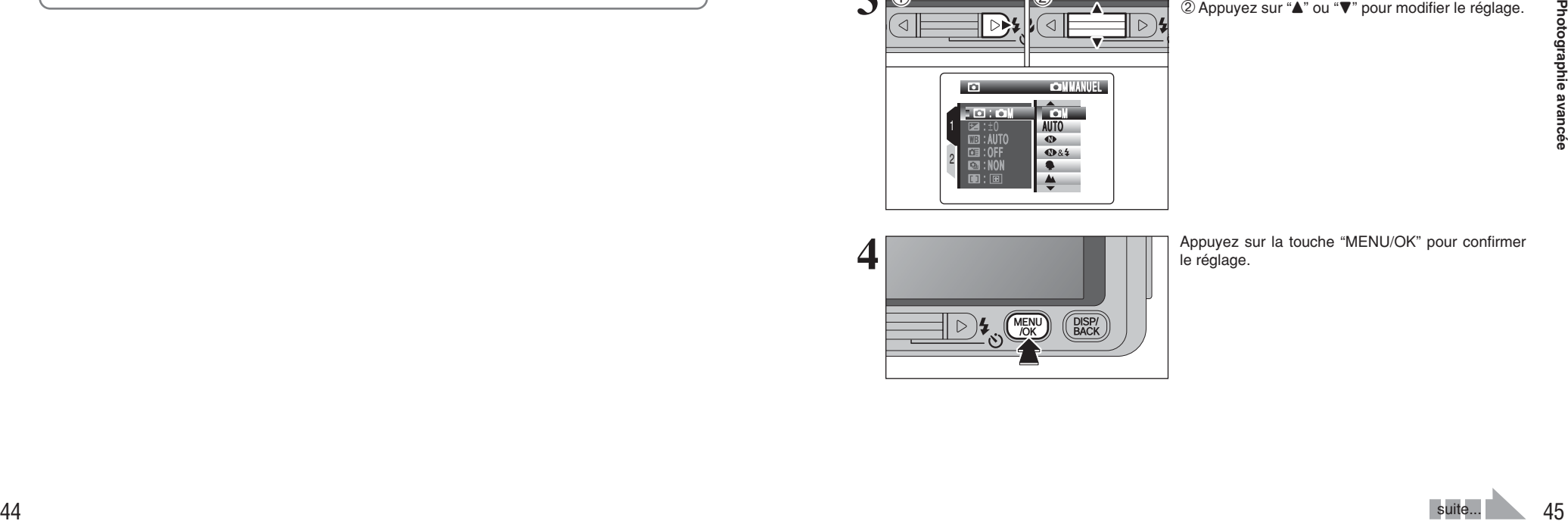

### **MENU PHOTOGRAPHIE MENU PHOTOGRAPHIE**

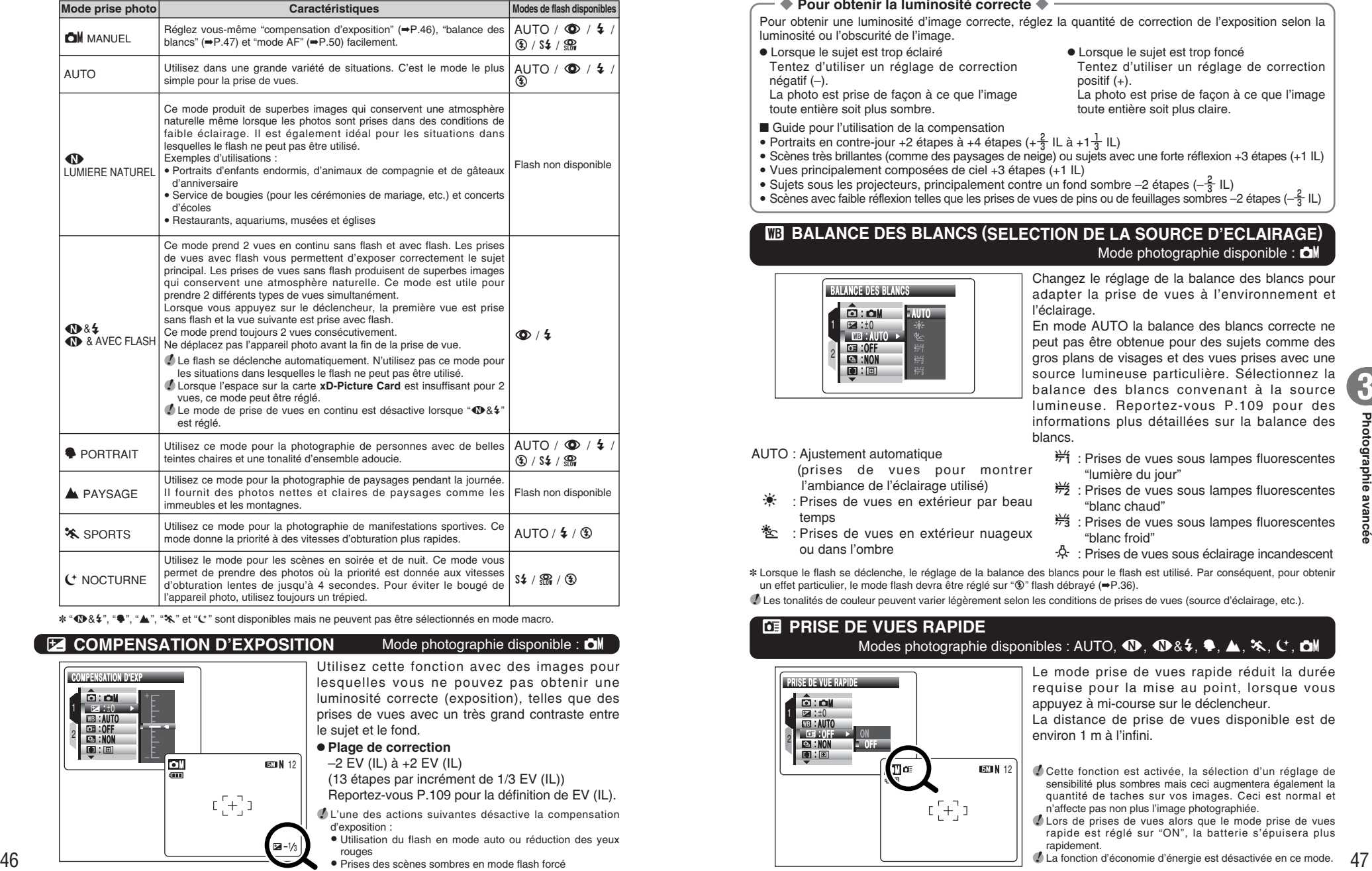

\* "**①** &  $\sharp$ ", " $\bullet$ ", " $\bullet$ ", " $\ast$ " et " $C$ " sont disponibles mais ne peuvent pas être sélectionnés en mode macro.

#### **COMPENSATION D'EXPOSITION** Mode photographie disponible : OM

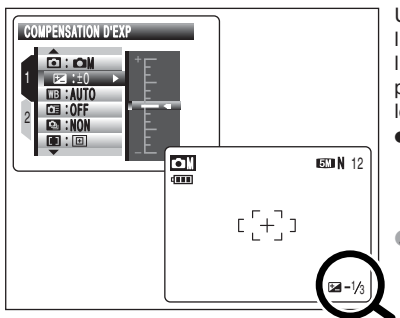

Utilisez cette fonction avec des images pour lesquelles vous ne pouvez pas obtenir une luminosité correcte (exposition), telles que des prises de vues avec un très grand contraste entre le sujet et le fond.

### **• Plage de correction**

–2 EV (IL) à +2 EV (IL) (13 étapes par incrément de 1/3 EV (IL)) Reportez-vous P.109 pour la définition de EV (IL).

●*!* L'une des actions suivantes désactive la compensation d'exposition :

i Utilisation du flash en mode auto ou réduction des yeux rouges

i Prises des scènes sombres en mode flash forcé

#### ◆ **Pour obtenir la luminosité correcte** ◆

Pour obtenir une luminosité d'image correcte, réglez la quantité de correction de l'exposition selon la luminosité ou l'obscurité de l'image.

- Guide pour l'utilisation de la compensation **Lorsque le sujet est trop éclairé** Tentez d'utiliser un réglage de correction négatif (–). La photo est prise de façon à ce que l'image toute entière soit plus sombre.
- Portraits en contre-jour +2 étapes à +4 étapes (+ $\frac{2}{3}$  IL à +1 $\frac{1}{3}$  IL)
- i Scènes très brillantes (comme des paysages de neige) ou sujets avec une forte réflexion +3 étapes (+1 IL)
- i Vues principalement composées de ciel +3 étapes (+1 IL)
- Sujets sous les projecteurs, principalement contre un fond sombre –2 étapes ( $-\frac{2}{3}$  IL)
- Scènes avec faible réflexion telles que les prises de vues de pins ou de feuillages sombres –2 étapes (– $\frac{2}{3}$  IL)

### **EB BALANCE DES BLANCS (SELECTION DE LA SOURCE D'ECLAIRAGE)** Mode photographie disponible :  $\Box M$

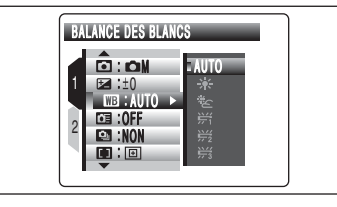

Changez le réglage de la balance des blancs pour adapter la prise de vues à l'environnement et l'éclairage.

**• Lorsque le sujet est trop foncé** 

toute entière soit plus claire.

positif  $(+)$ .

Tentez d'utiliser un réglage de correction

La photo est prise de façon à ce que l'image

En mode AUTO la balance des blancs correcte ne peut pas être obtenue pour des sujets comme des gros plans de visages et des vues prises avec une source lumineuse particulière. Sélectionnez la balance des blancs convenant à la source lumineuse. Reportez-vous P.109 pour des informations plus détaillées sur la balance des blancs.

- AUTO : Ajustement automatique
	- (prises de vues pour montrer l'ambiance de l'éclairage utilisé)
	- 6 : Prises de vues en extérieur par beau temps
	- $*$  : Prises de vues en extérieur nuageux ou dans l'ombre
- $\frac{1}{n+1}$  : Prises de vues sous lampes fluorescentes "lumière du jour"
- $\frac{1}{72}$  : Prises de vues sous lampes fluorescentes "blanc chaud"
- $\frac{1}{72}$ : Prises de vues sous lampes fluorescentes "blanc froid"
- 8 : Prises de vues sous éclairage incandescent

✽ Lorsque le flash se déclenche, le réglage de la balance des blancs pour le flash est utilisé. Par conséquent, pour obtenir un effet particulier, le mode flash devra être réglé sur "<sup>®</sup>" flash débrayé (→P.36).

●*!* Les tonalités de couleur peuvent varier légèrement selon les conditions de prises de vues (source d'éclairage, etc.).

# **<b>** $\overline{a}$  **PRISE DE VUES RAPIDE** Modes photographie disponibles : AUTO,  $\mathbf{\oplus}, \mathbf{\oplus} 84, \blacktriangle, \blacktriangle, \mathbf{\divideontimes}, \mathbf{\textcolor{orange}{C}}$ ,  $\mathbf{\triangle}\mathbf{M}$

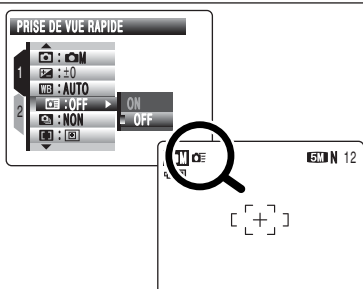

Le mode prise de vues rapide réduit la durée requise pour la mise au point, lorsque vous appuyez à mi-course sur le déclencheur.

La distance de prise de vues disponible est de environ 1 m à l'infini.

- ●*!* Cette fonction est activée, la sélection d'un réglage de sensibilité plus sombres mais ceci augmentera également la quantité de taches sur vos images. Ceci est normal et n'affecte pas non plus l'image photographiée.
- ●*!* Lors de prises de vues alors que le mode prise de vues rapide est réglé sur "ON", la batterie s'épuisera plus rapidement.

**3**

### **<b>E** PRISE DE VUES EN CONTINU

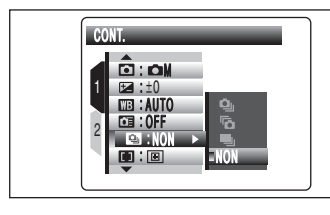

**1** Sélectionnez le mode de prises de vues en continu en mode photographie. Sélectionnez le mode de prises de vues en continu

●*!* Selon le mode photographie sélectionné, le menu de prise de

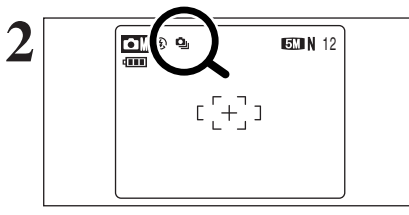

Lorsque vous réglez le mode de prise de vues en continu (sauf sur "NON"), le mode sélectionné apparaît sur l'écran LCD.

 $\Phi$  **: Prises de vues en continu 3 premières images** 

- **Fo** : Prises de vues en continu 3 dernières images
- **制: Prises de vues en continu longue durée**

vues en continu risque de ne pas apparaître.

### ◆ **Remarques sur l'utilisation des modes de prises de vues en continu** ◆

nécessaire.

- h Les prises de vues continuent aussi longtemps que le déclencheur reste enfoncé.
- h Le nombre de vues disponibles est limité selon l'espace disponible sur la carte **xD-Picture Card**.
- h Pour les prises de vues en continu 3 premières images et les prises de vues en continu 3 dernières images, la mise au point est déterminée sur la première vue et ne peut pas être changée en cours de séquence.
- h L'exposition est déterminée sur la première vue, mais en prises de vues en continu longue durée, l'exposition est réglée pour la scène en cours de photographie.
- $\bullet$  La vitesse de prise de vues en continu varie selon la vitesse d'obturation.
- **•** Le flash ne peut pas être utilisé car le mode est réglé sur " $\circledA$ " flash débrayé.
- h Pour les prises de vues en continu 3 premières images et les prises de vues en continu 3 dernières images, les résultats sont toujours affichés après avoir pris la vue. Notez que les prises de vues en continu longue durée sont enregistrées sans afficher de résultats.

### f **Prises de vues en continu 3 premières images** Modes photographie disponibles : AUTO,  $\mathbf{\Phi}, \mathbf{\blacktriangle}, \mathbf{\blacktriangle}, \mathbf{\blacktriangle}, \mathbf{\blacktriangle}, \mathbf{\blacktriangle}$

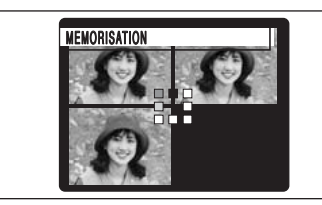

Les prises de vues continuent aussi longtemps que le déclencheur reste enfoncé. Ce mode prend 3 vues (maxi 2 vues/sec.). Lorsque vous prenez les vues, les images apparaissant et sont enregistrées.

●*!* En prises de vues en continu 3 premières/dernières images, la durée maximum d'enregistrement du fichier est 7 secondes.

### **Fo** Prises de vues en continu 3 dernières images

Modes photographie disponibles : AUTO,  $\mathbf{Q}$ ,  $\mathbf{A}$ ,  $\mathbf{X}$ ,  $\mathbf{A}$ ,  $\mathbf{C}$ ,  $\mathbf{C}$  M

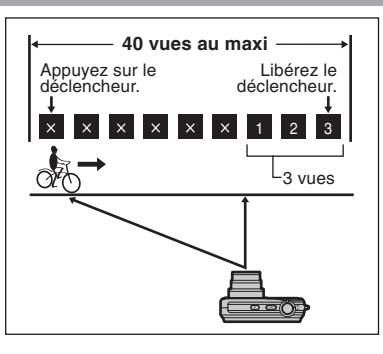

Ce mode vous permet de libérer le déclencheur jusqu'à 40 fois (maxi 2 vues/sec.) et d'enregistrer les 3 dernières vues. Si vous retirez votre doigt du déclencheur avant que les 40 vues aient été prises, l'appareil photo enregistre les 3 dernières vues prises avant le relâchement du déclencheur.

S'il n'y a pas suffisamment d'espace sur la carte **xD-Picture Card**, l'appareil photo enregistre le nombre de vues prises avant le relâchement du déclencheur, en fonction de l'espace disponible sur la carte **xD-Picture Card**.

●*!* Seul 1 vue peut être prise lorsque vous utilisez le mode de prise de vues en continu 3 dernières images et le mode retardateur simultanément.

**H** Prises de vues en continu longue durée

Modes photographie disponibles : AUTO,  $\mathbf{\Phi}$ ,  $\mathbf{\Phi}$ ,  $\mathbf{\mathbf{\hat{x}}}$ ,  $\mathbf{\hat{C}}$ ,  $\mathbf{\hat{D}}$ M

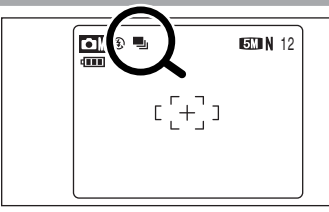

Les prises de vues continuent aussi longtemps que le déclencheur reste enfoncé. Ce mode prend jusqu'à 40 vues.

●*!* Seul 1 vue peut être prise lorsque vous utilisez le mode de prise de vues en continu longue durée et le mode retardateur simultanément.

### ◆ **Mise au point sur un sujet en déplacement** ◆

Si vous appuyez à mi-course sur le déclencheur pour effectuer la mise au point sur le sujet au point de départ A, le sujet risque de ne plus être au point lorsqu'il atteint le point B où vous désirez prendre la photo. Dans ce cas, faites la mise point au préalable sur le point  $\overline{B}$  et verrouillez la mise au point de façon à ce qu'elle ne se déplace pas.

Cette fonction est également pratique pour photographier des sujets se déplaçant rapidement et sur lesquels la mise au point est difficile à effectuer.

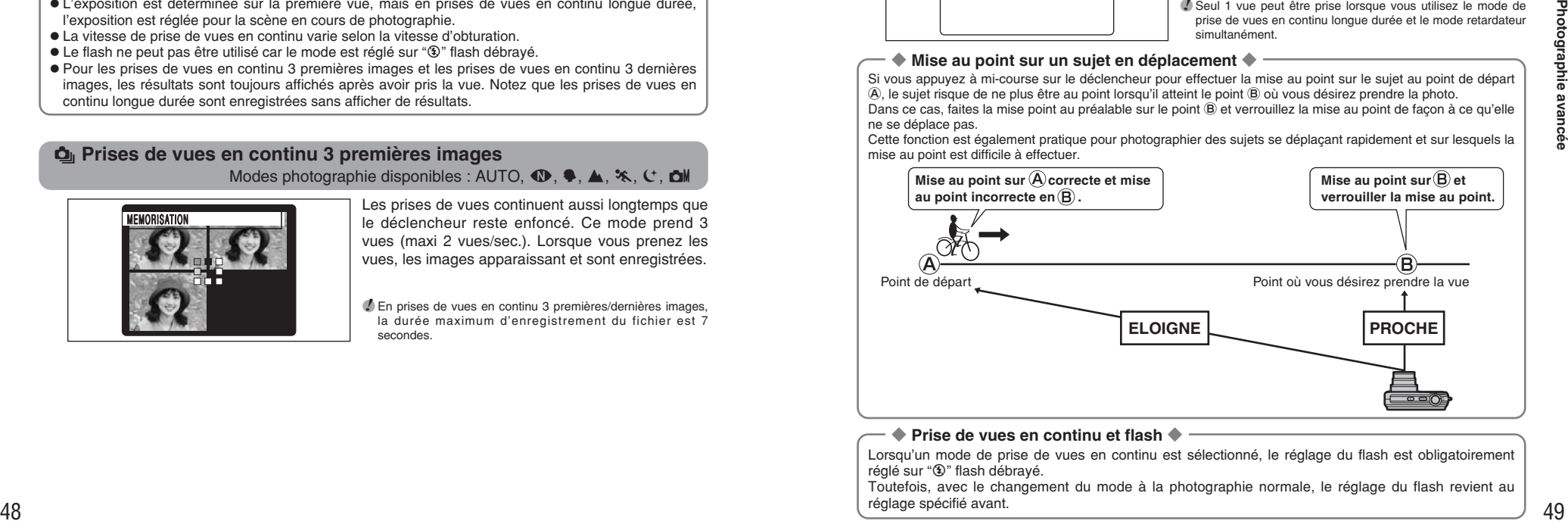

### ◆ **Prise de vues en continu et flash** ◆

Lorsqu'un mode de prise de vues en continu est sélectionné, le réglage du flash est obligatoirement réglé sur "<sup>3</sup>" flash débrayé.

Toutefois, avec le changement du mode à la photographie normale, le réglage du flash revient au réglage spécifié avant.

### **MENU PHOTOGRAPHIE MENU PHOTOGRAPHIE**

✽ Affichage des menus (➡P.43)

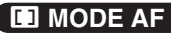

### **H** MODE AF MODE AF Mode photographie disponible : CM

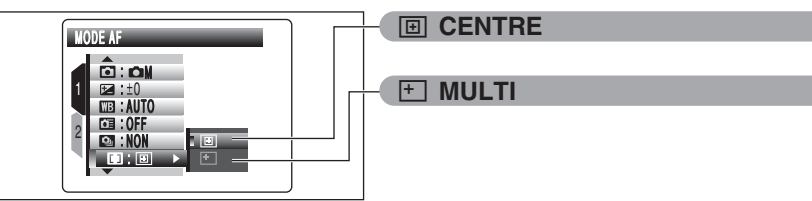

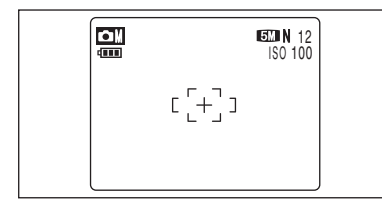

### **I<sub>E</sub>** CENTRE

˝ **MULTI**

L'appareil photo effectue la mise au point au centre de l'écran LCD. Utilisez cette fonction pour des prises de vues avec verrouillage AF/AE (➡P.24).

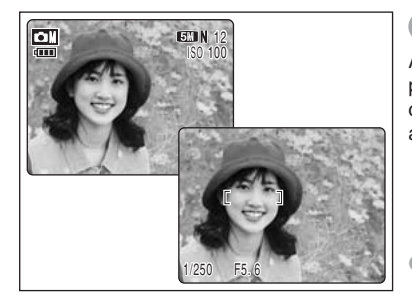

Appuyez à mi-course sur le déclencheur. L'appareil photo reconnaît immédiatement un sujet très contrasté à proximité du centre de l'écran LCD et affiche le cadre AF au-dessus du sujet mis au point.

●*!* Lors de la prise des vues en mode macro, l'appareil photo effectue la mise au point au centre de l'écran LCD.

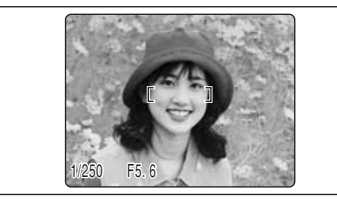

### **En cas de sujet très contrasté au centre de l'écran LCD**

Appuyez à mi-course sur le déclencheur. Le cadre AF apparaît placé sur le sujet très contrasté à proximité du centre de l'image.

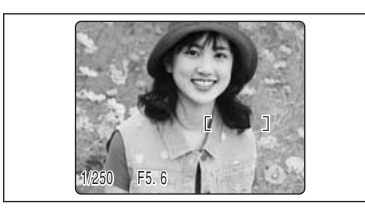

### **Lorsqu'il n'y a pas de sujet très contrasté au centre de l'écran LCD**

Lorsque l'appareil photo a des difficultés à effectuer la mise au point sur le sujet dans le mode "MULTI", réglez le mode AF sur "CENTRE" et utilisez le verrouillage  $AF/AE$  ( $\Rightarrow$  P.24).

# **MENU LECTURE <b>OF EFFACER UNE IMAGE / TOUTES LES IMAGES**

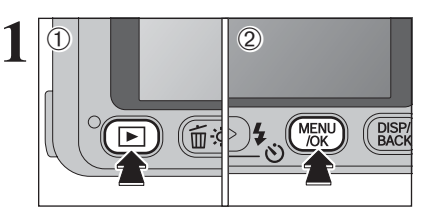

IMAGE

TOUTES

EFFACE

 $\begin{array}{|c|c|c|}\n\hline\n0 & 2\n\end{array}$ 

1 2

 $\left( \widehat{\mathbb{D}}\right)$ 

 $0$ Appuyez sur la touche " $\blacktriangleright$ " pour mettre l'appareil photo sous tension en mode lecture. 2Appuyez sur la touche "MENU/OK" pour afficher le menu sur l'écran LCD.

Les images effacées ne peuvent pas être récupérées. Copiez les images sur votre disque dur.

**2** <sup>1</sup>Appuyez sur "a" ou "b" pour sélectionner "Ò" **EFFACE** 2 Appuyez sur "▶".

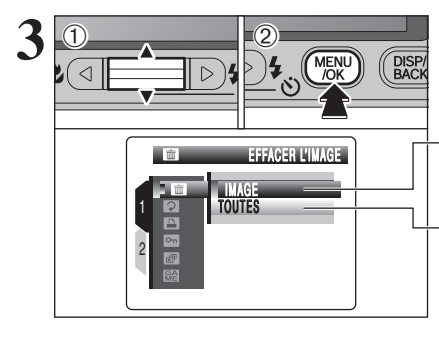

**3** 1Appuyez sur "▲" ou "▼" pour sélectionner<br>
MENO (DISP) (DISP) (BACK 2 Appuyez sur la touche "MENU/OK". "IMAGE" ou "TOUTES". 2Appuyez sur la touche "MENU/OK".

### **IMAGE**

Permet d'effacer uniquement l'image sélectionnée.

**TOUTES** Permet d'effacer toutes les images non protégées. Faites au préalable une copie des images sur votre

"DPOF SPECIFIE. EFFACE OK ?" apparaît, lors de l'effacement de l'image avec le réglage DPOF.

disque dur.

### **MENU LECTURE TO EFFACER UNE IMAGE / TOUTES LES IMAGES**

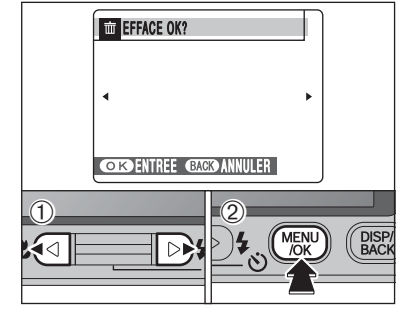

**EFFACER TOUTES OK?** PEUT PRENDRE DU TEMPS

**ENTREE CACO ANNULER** 

**MENU** 

 $\overline{\mathbb{D}}$ t

### **IMAGE**

- ① Appuyez sur "◀" ou "▶" pour sélectionner l'image à effacer.
- 2Appuyez sur la touche "MENU/OK" pour effacer l'image actuellement affichée.

Pour effacer une autre image, répétez les étapes 1 et 2.

Lorsque vous avez terminé d'effacer les images. appuyez sur la touche "DISP/BACK".

●*!* Appuyez successivement sur la touche "MENU/OK" pour effacer des images successives. Prenez garde à ne pas effacer une image importante.

●*!* Les images protégées ne peuvent pas être effacées. Déprotégez les images avant de les effacer (➡P.60).

### **TOUTES**

Appuyant sur la touche "MENU/OK" efface toutes les images.

●*!* Les images protégées ne peuvent pas être effacées. Déprotégez les images avant de les effacer (➡P.60).

◆ **Pour interrompre la procédure en cours** ◆

DISP<sub>/</sub><br>BACK

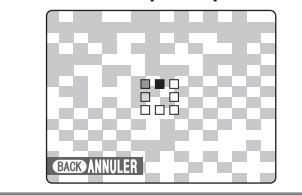

Appuyez sur la touche "DISP/BACK" pour annuler l'effacement de toutes les images. Les images protégées ne seront pas effacées.

●*!* Même si vous interrompez immédiatement la procédure, CRACK ANNULER **CRACK ANNULER CRACK ANNULER** CRACK CRACK CRACK CRACK CRACK CRACK CRACK CRACK CRACK CRACK CRACK CR<br>
Certaines images seront effacées.

### **MENU LECTURE 2 ROTATION IMAGE**

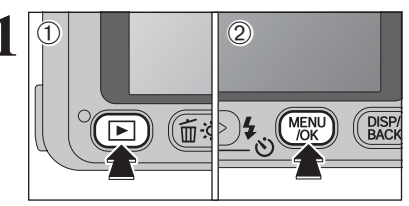

- **1** Utilisez ce mode pour tourner l'image photographiée avec le FinePix V10.
	- $0$ Appuyez sur la touche " $\blacktriangleright$ " pour mettre l'appareil photo sous tension en mode lecture.
	- 2Appuyez sur la touche "MENU/OK" pour afficher le menu sur l'écran LCD.

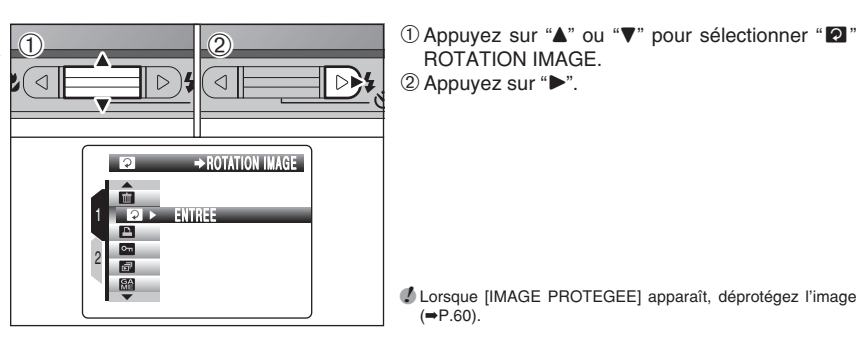

**2** <sup>0</sup> 01 O Appuyez sur "**A**" ou "**V**" pour sélectionner "**Ø**"<br>
a desemble de la pouvez sur "**D**". ROTATION IMAGE. 2 Appuyez sur "▶".

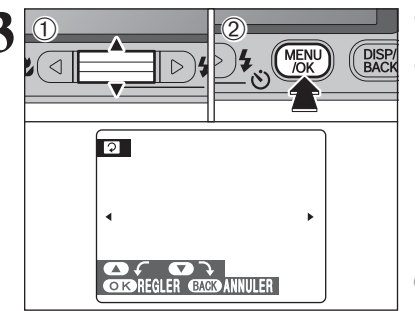

**10 Appuyez sur "▲" ou "▼" pour tourner et afficher** 

l'image. 2Appuyez sur la touche "MENU/OK" pour confirmer la sélection. Appuyez sur la touche "DISP/BACK" pour annuler la rotation de l'image.

●*!* Une image peut être tournée, lors de la lecture d'image avec FinePix V10 et FinePixViewer (fourni).

#### ◆ **Images pouvant être tournées** ◆

Vous ne pouvez pas tourner les images qui ont été prises avec un autre appareil photo que le FinePix V10.

 $(\rightarrow P.60)$ .

52

### *F* **MODE PHOTO LECTURE**

# **EN COMMENT SPECIFIER LES OPTIONS DE TIRAGE (DPOF)**

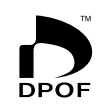

DPOF signifie format de commande de tirage numérique (Digital Print Order Format), il fait référence à un format qui est utilisé pour enregistrer les spécifications d'impression pour les photos prises avec un appareil photo numérique sur un support comme une carte **xD-Picture Card**. Les spécifications enregistrées incluent des informations sur les vues qui seront imprimées.

Cette section donne une description détaillée sur la manière de commander vos tirages avec le FinePix V10.

- ✽ Certaines imprimantes n'acceptent pas l'impression de la date et de l'heure ou l'indication du nombre de tirages.
- ✽ Les avertissements indiqués ci-dessous peuvent être affichés lorsque vous spécifiez les tirages.

### "DPOF SPECIFIE. EFFACE OK ?"

"EFFACE TOUT SPEC DPOF OK ?" (➡P.51)

Lorsque vous effacez l'image, les réglages DPOF de cette image sont annulés en même temps.

"ANNUL. DPOF OK  $?$ " ( $\Rightarrow$ P.55)

Lorsque vous insérez une carte **xD-Picture Card** contenant des images spécifiées pour le tirage avec un autre appareil photo, les spécifications de tirage sont toutes réinitialisées et remplacées par les nouvelles spécifications.

[ERREUR FICHIER DPOF] (➡P.104)

Vous pouvez spécifier jusqu'à 999 images sur la même carte **xD-Picture Card**.

## **EN SPECIFICATION DES REGLAGES DPOF FACILEMENT F MODE PHOTO LECTURE**

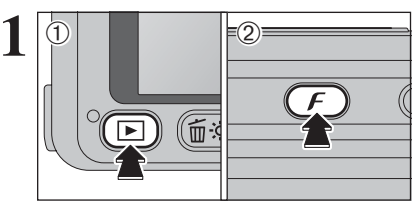

 $\begin{array}{|c|c|c|}\n\hline\n\textcircled{}} & \textcircled{}} & \textcircled{}}$  $\oslash$  Appuyez sur la touche " $\mathcal{F}$ ".

"AVEC DATE" est sélectionné par défaut. Reportez-vous P.57 pour les informations sur la sélection "AVEC DATE" ou "SANS DATE".

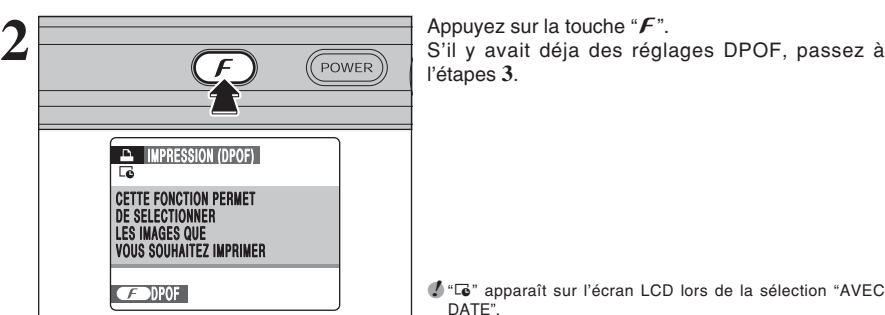

l'étapes **3**.

<sup>1</sup> " $\overline{Q}$ " apparaît sur l'écran LCD lors de la sélection "AVEC DATE".

**3** <sup>1</sup>Appuyez sur "d" ou "c" pour afficher l'image et spécifier les réglages DPOF. 2 Appuyez sur "▲" ou "▼" pour régler un chiffre jusqu'à 99 pour le nombre de tirages de l'image à imprimer. Pour les images que vous ne désirez pas imprimer, réglez le nombre de tirages sur 0 (zéro).

Pour spécifier plus de réglages DPOF, répétez les étapes  $(1)$  et  $(2)$ .

- ●*!* Jusqu'à 999 images peuvent être commandées sur la même carte **xD-Picture Card**.
- ●*!* Les réglages DPOF ne peuvent pas être spécifiés pour les vidéos.

*A* Les images photographiées avec d'autres appareils photo que le FinePix V10 risquent de ne pas pouvoir spécifier les réglages DPOF.

Si vous appuyez sur la touche "DISP/BACK" pendant les réglages, tous les nouveaux réglages sont annulés. S'il y avait déja des réglages DPOF, seules les modifications sont annulées.

Lorsque les données comprennent une image avec des réglages DPOF qui ont été spécifiés sur un autre appareil photo, "ANNUL. DPOF OK ?" apparaît. La pression sur la touche "MENU/OK" efface tous les réglages DPOF déjà spécifiés. Spécifiez de nouveau

●*!* Appuyez sur la touche "DISP/BACK" pour laisser les

◆ **Lorsque les réglages DPOF ont été spécifiés sur un autre appareil photo** ◆

les réglages DPOF.

réglages précédents inchangés.

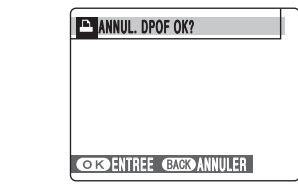

UU TIRAGES **IMAGE CISTREGLER** 

 $\begin{array}{|c|c|}\n\hline\n0\n\end{array}$  (2)

 $\left( \widehat{\mathbb{D}}\right)$ 

**DPOF :00000** 

Photographie 55**Photographie avancée** ႙ၟႋ

**3**

54

### **F MODE PHOTO LECTURE ••** SPECIFICATION DES REGLAGES DPOF FACILEMENT

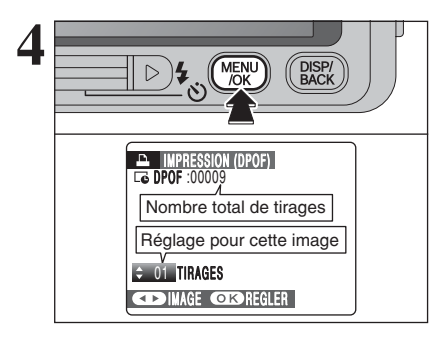

**4 Appuyez toujours sur la touche "MENU/OK"**<br> **lorsque vous avez terminé les réglages.**<br>
Appuyez sur la touche "DISP/BACK" pour appuler Appuyez sur la touche "DISP/BACK" pour annuler ces réglages.

## **MENU LECTURE <sup>1</sup> REGLAGES DES IMAGES DPOF**

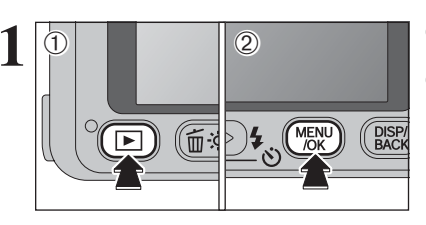

**1** 1D Appuyez sur la touche "■" pour mettre l'appareil photo sous tension en mode lecture. 2Appuyez sur la touche "MENU/OK" pour afficher le menu sur l'écran LCD.

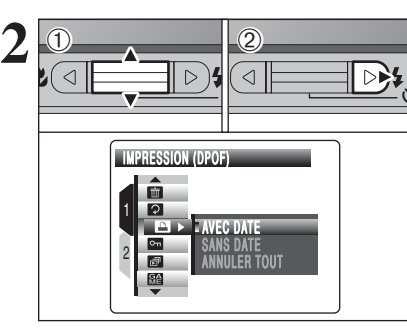

 $(1)$  Appuyez sur " $\blacktriangle$ " ou " $\nabla$ " pour sélectionner " $\blacktriangle$ " IMPRESSION (DPOF).  $(2)$  Appuyez sur " $\blacktriangleright$ ".

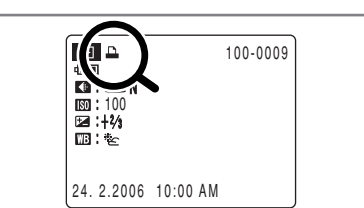

" $\mathbf{a}$ " apparaît sur l'écran LCD pendant la lecture lorsque l'image a été spécifiée avec les réglages DPOF.

**3** Photographie avancée 57**Photographie avancée**

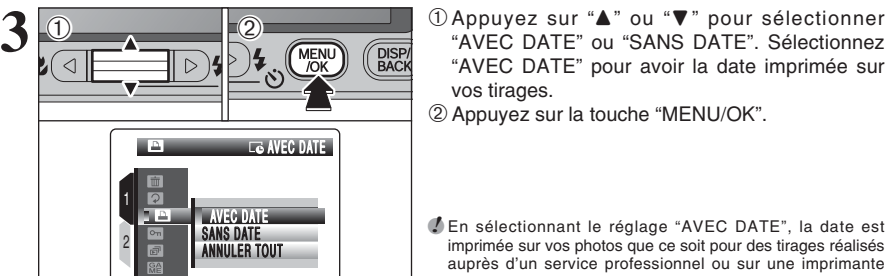

"AVEC DATE" pour avoir la date imprimée sur vos tirages. 2Appuyez sur la touche "MENU/OK".

●*!* En sélectionnant le réglage "AVEC DATE", la date est imprimée sur vos photos que ce soit pour des tirages réalisés auprès d'un service professionnel ou sur une imprimante compatible DPOF (selon les spécifications de l'imprimante, la date ne peut pas être imprimée dans certains cas).

**5** Le nombre total de tirages apparaît sur l'écran<br> **6** LCD.<br>
Applyez sur la touche "**F**" LCD. Appuyez sur la touche " $f$ ".

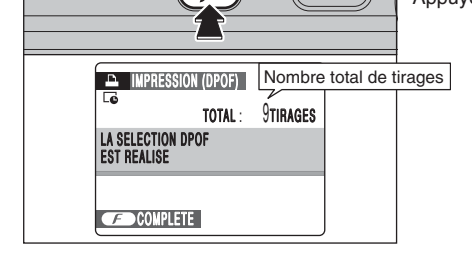

### ◆ **Annulation du réglage DPOF** ◆

Pour annuler le réglage DPOF d'une image spécifiée :

- 1 O Appuyez sur "< " ou "▶" pour sélectionner l'image avec le réglage DPOF que vous désirez annuler.
- 2 Réglez le nombre de tirages sur 0 (zéro).

Pour annuler le réglage DPOF d'une autre image, répétez les étapes (1) et (2)

Appuyer sur la touche "MENU/OK" pour terminer les réglages.

 $\bullet$  DPOF RAZ ( $\Rightarrow$ P.59)

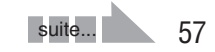

### **MENU LECTURE E REGLAGES DES IMAGES DPOF**

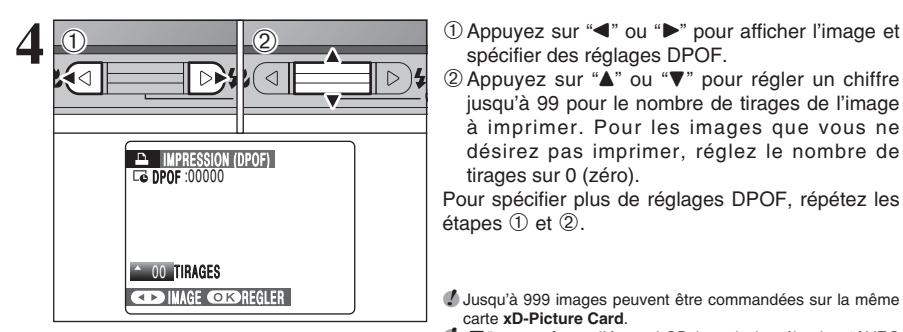

Si vous appuyez sur la touche "DISP/BACK" pendant les réglages, tous les nouveaux réglages sont annulés. S'il y avait des réglages DPOF précédents, seules les modifications sont annulées.

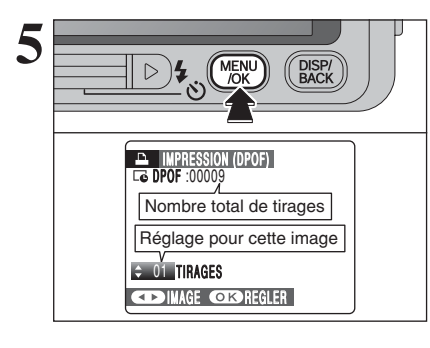

- spécifier des réglages DPOF.
- 2 Appuyez sur "A" ou "V" pour régler un chiffre jusqu'à 99 pour le nombre de tirages de l'image à imprimer. Pour les images que vous ne désirez pas imprimer, réglez le nombre de tirages sur 0 (zéro).

Pour spécifier plus de réglages DPOF, répétez les étapes  $(1)$  et  $(2)$ .

●*!* Jusqu'à 999 images peuvent être commandées sur la même carte **xD-Picture Card**.

- *I* "Te" apparaît sur l'écran LCD lors de la sélection "AVEC DATE". ●*!* Les réglages DPOF ne peuvent pas être spécifiés pour les
- vidéos.
- ●*!* Les images photographiées avec d'autres appareils photo que le FinePix V10 risquent de ne pas pouvoir spécifier les réglages DPOF.

**5 Appuyez toujours sur la touche "MENU/OK"**<br> **lorsque vous avez terminé les réglages.**<br>
Si vous appuyez sur la touche "DISP/RACK" cela Si vous appuyez sur la touche "DISP/BACK" cela

annule ces réglages.

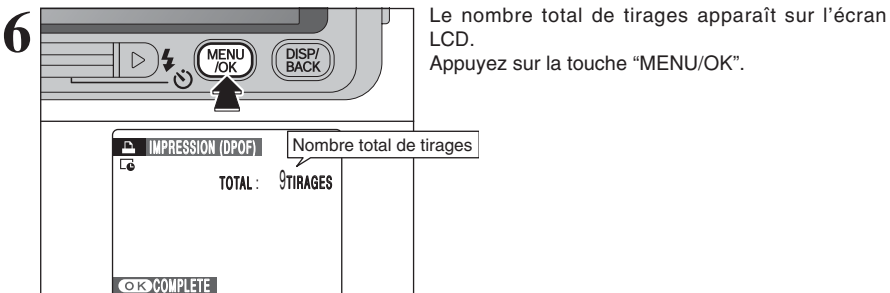

- ◆ **Annulation du réglage DPOF** ◆
- Pour annuler le réglage DPOF d'une image spécifiée :
- 1 Appuyez sur "< " ou "▶" pour sélectionner l'image avec le réglage DPOF que vous désirez annuler. 2 Réglez le nombre de tirages sur 0 (zéro).
- Pour annuler le réglage DPOF d'une autre image, répétez les étapes 1 et 2. Appuyer sur la touche "MENU/OK" pour terminer les réglages.

**MENU LECTURE <b>FT** DPOF RAZ

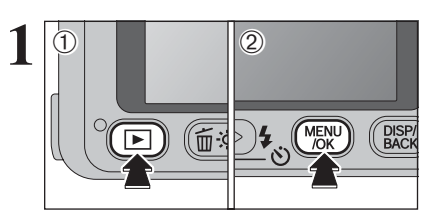

 $(1)$ Appuyez sur la touche " $\blacktriangleright$ " pour mettre l'appareil photo sous tension en mode lecture. 2Appuyez sur la touche "MENU/OK" pour afficher le menu sur l'écran LCD.

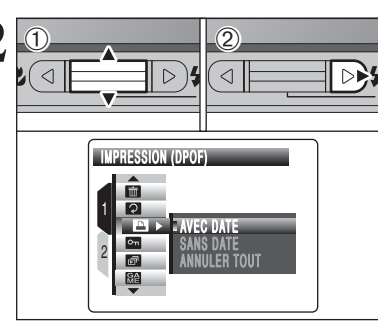

**2** 14Ppuyez sur "**A**" ou " $\nabla$ " pour sélectionner "<br> **2** 1Appuyez sur "**A**" ou " $\nabla$ " pour sélectionner "<br> **2** 2 Appuyez sur " $\nabla$ ". IMPRESSION (DPOF).  $(2)$  Appuyez sur " $\blacktriangleright$ ".

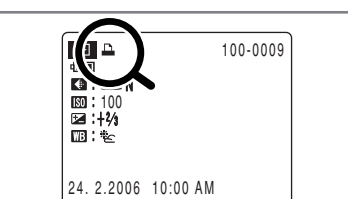

"<sup>1</sup>" apparaît sur l'écran LCD pendant la lecture lorsque l'image a été spécifiée avec les réglages DPOF.

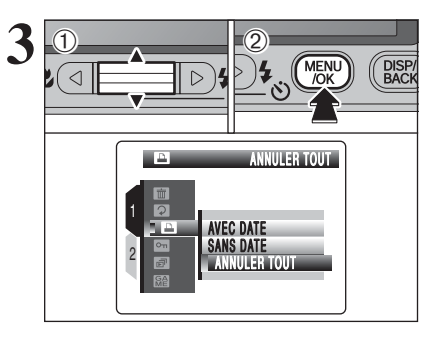

- **3** 1 **Appuyez sur "A" ou "V" pour sélectionner**<br> **3** 1AD (DISP) (PISP) (ANNULER TOUT".<br> **3** 1AD (2) Applyez sur la touche "MENIJ/OK" "ANNULER TOUT".
	- 2Appuyez sur la touche "MENU/OK".
- **3** Photographie avancée

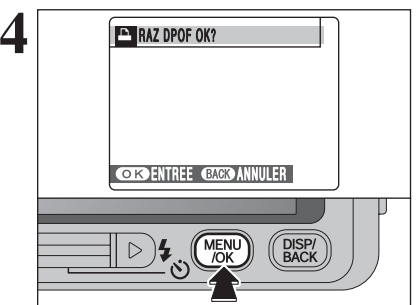

**4 1 1** Un message apparaît sur l'écran LCD.<br>
Pour réinitialiser tous les réglages DPOF, appuyez<br>
Sur la touche "MENLUOK" sur la touche "MENU/OK".

# Ç **PROTECTION DES IMAGES : IMAGE / REGLER TOUT / ANNULER TOUT MENU LECTURE**

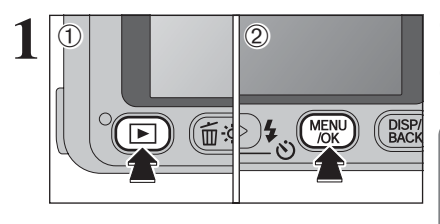

 $0$ Appuyez sur la touche " $\blacktriangleright$ " pour mettre l'appareil photo sous tension en mode lecture. 2Appuyez sur la touche "MENU/OK" pour afficher le menu sur l'écran LCD.

La protection est un réglage qui permet d'éviter que les images soient accidentellement effacées. Toutefois, la fonction "FORMATAGE" efface toutes les images, y compris les images protégées  $(\rightarrow P.83)$ .

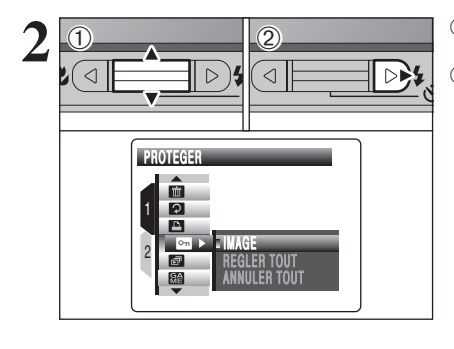

**ROTECT./ANNU** 

**REGLER TOUT** ANNULER TOUT

2

■図

 $\boxed{1}$   $\boxed{2}$ 

 $\left( \bigcap_{i=1}^{\infty}$ 

**2** 1Appuyez sur "**A**" ou "**v**" pour sélectionner "<br> **EXECUTE PROTEGER.**<br>
2 Appuyez sur "**b**". PROTEGER.  $(2)$  Appuyez sur " $\blacktriangleright$ ".

**3** 1 1Appuyez sur "**A**" ou "**V**" pour sélectionner<br> **MENU** (BRE) (ERE) "IMAGE", "REGLER TOUT" ou "ANNULER<br>
TOUT". "IMAGE", "REGLER TOUT" ou "ANNULER TOUT".

> 2Appuyez sur la touche "MENU/OK" pour confirmer la sélection.

### **IMAGE**

Protège ou déprotège uniquement l'image sélectionnée.

### **REGLER TOUT**

Protège toutes les images.

### **ANNULER TOUT**

Retire la protection de toutes les images.

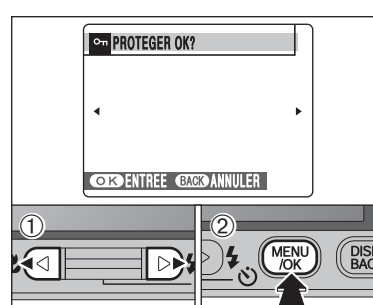

### **REGLER IMAGE**

- $0$ Appuyez sur " $\blacktriangleleft$ " ou " $\blacktriangleright$ " pour sélectionner l'image à proteger.
- 2Appuyez sur la touche "MENU/OK" pour protéger l'image actuellement affichée.
- Pour protéger une autre image, répétez les étapes 1 et 2. Lorsque vous avez terminé la protection
- des images, appuyez sur la touche "DISP/BACK".

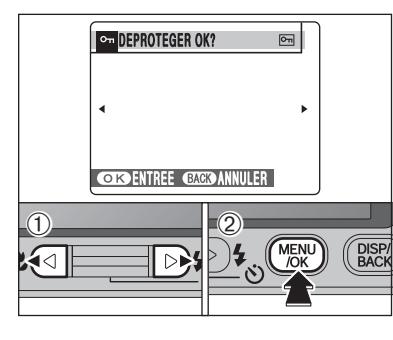

### **IMAGE ANNULER**

- ① Appuyez sur "◀" ou "▶" pour sélectionner l'image protégée.
- 2Appuyez sur la touche "MENU/OK" pour déprotéger l'image affichée.

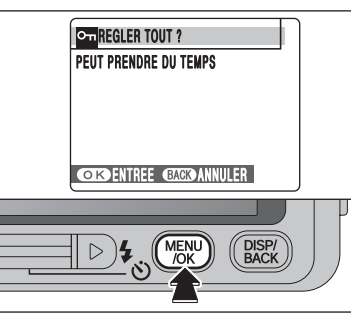

### **REGLER TOUT**

Appuyez sur la touche "MENU/OK" pour protéger toutes les images.

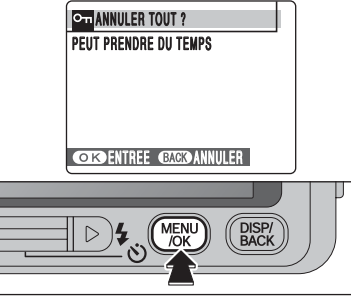

# **ANNULER TOUT**

Appuyez sur la touche "MENU/OK" pour déprotéger toutes les images.

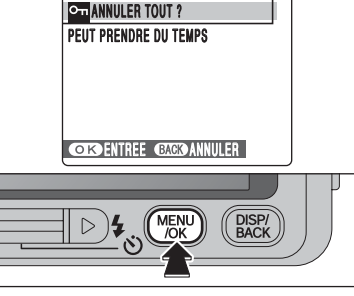

### ◆ **Pour interrompre la procédure en cours** ◆

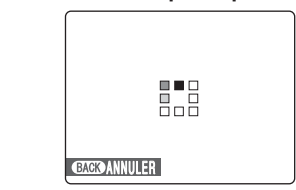

Si les images sont très grandes, la protection ou la déprotection de toutes les images peut prendre un certain temps.

Si vous désirez prendre une vue ou enregistrer une vidéo pendant la procédure, appuyez sur la touche "DISP/BACK". Pour retourner ensuite à la protection ou la déprotection de toutes les images, démarrez la **EXCRANNULER** procédure en P.60 à l'étape 1.

# **MENU LECTURE 6 LECTURE AUTOMATIQUE**

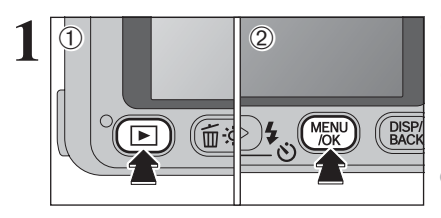

 $\begin{array}{|c|c|c|}\n\hline\n0 & 2\n\end{array}$ 

VISU

1 2

 $\circ$  $\sigma$ 鹽

 $\left( \bigcap_{i=1}^{\infty}$ 

 $0$ Appuyez sur la touche " $\blacktriangleright$ " pour mettre l'appareil photo sous tension en mode lecture. 2Appuyez sur la touche "MENU/OK" pour afficher le menu sur l'écran LCD.

●*!* Le réglage de la lecture automatique est conservé même lorsque l'appareil photo est mis hors tension.

**2** <sup>1</sup>Appuyez sur "a" ou "b" pour sélectionner "◊" VISU.

2 Appuyez sur " $\blacktriangleright$ ".

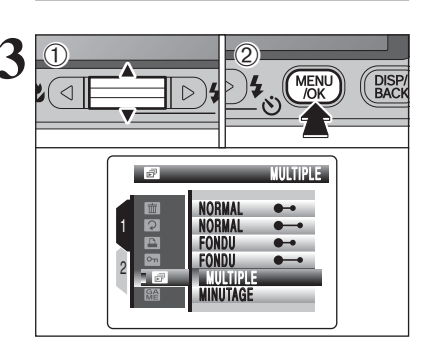

FONDU NORMAL FONDU MULTIPLE M ULTIPLE **MINUIAGE** 

NORMAL

 $\begin{array}{l} \begin{array}{|c|c|c|c|c|}\hline \multicolumn{1}{c|}{\textbf{1}}&\multicolumn{1}{c|}{\textbf{2}}&\multicolumn{1}{c|}{\textbf{3}}&\multicolumn{1}{c|}{\textbf{4}}&\multicolumn{1}{c|}{\textbf{4}}&\multicolumn{1}{c|}{\textbf{5}}&\multicolumn{1}{c|}{\textbf{6}}&\multicolumn{1}{c|}{\textbf{6}}&\multicolumn{1}{c|}{\textbf{6}}&\multicolumn{1}{c|}{\textbf{7}}&\multicolumn{1}{c|}{\textbf{8}}&\multicolumn{1}{$ l'intervalle de lecture et le type de transition d'image.

> 2Appuyez sur la touche "MENU/OK". Les images sont avancées et lues.

> Appuyez sur " $\blacktriangleleft$ " ou " $\blacktriangleright$ " pour avancer ou reculer rapidement dans les images lorsque vous sélectionnez "NORMAL" et "FONDU".

> Pour interrompre la lecture automatique, appuyez sur la touche "MENU/OK".

> ●*!* Appuyez sur la touche "DISP/BACK" une fois pendant la lecture pour regarder l'aide à l'écran. ●*!* La fonction d'extinction automatique n'est pas opérationnelle

- pendant la lecture.
- ●*!* La vidéo commence automatiquement. Lorsque la vidéo se termine, la lecture passe à l'image suivante.

## **MENU LECTURE SEE FONCTION JEU**

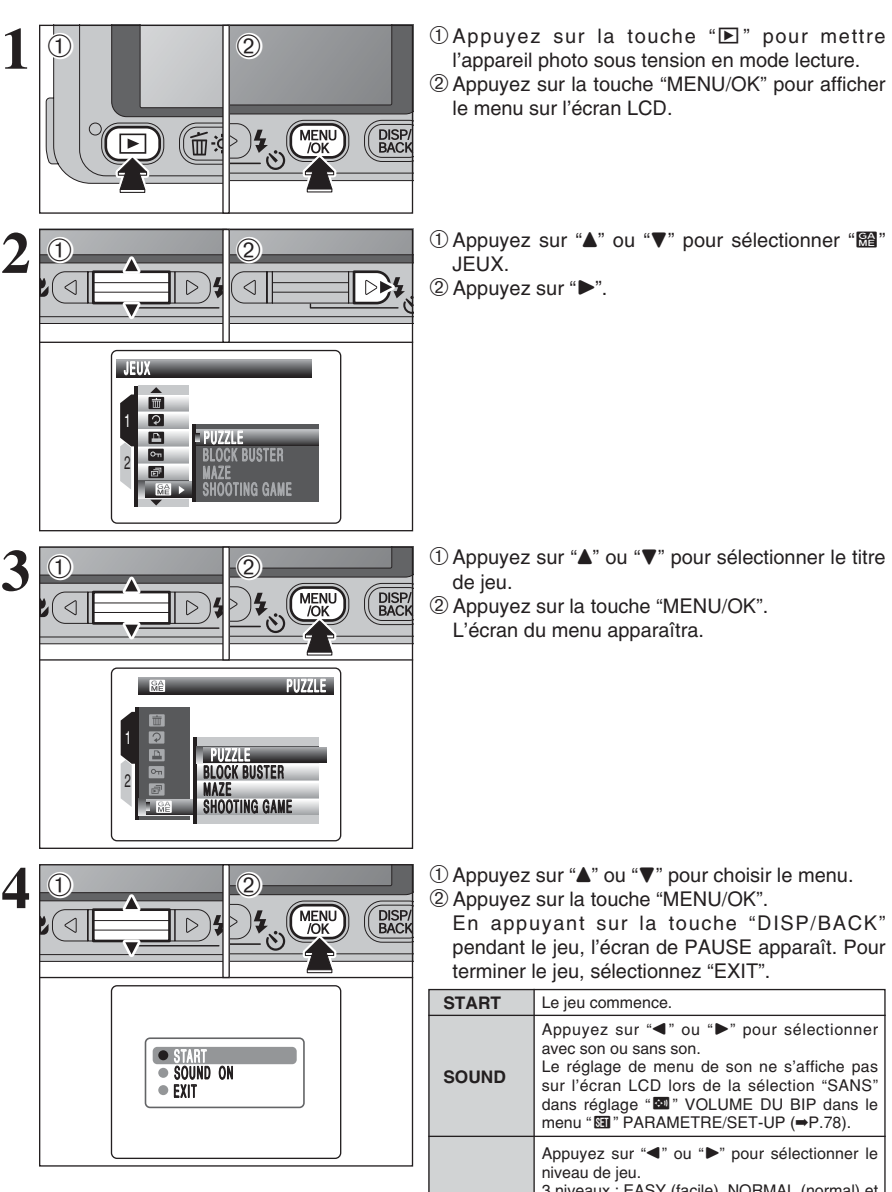

 $0$ Appuyez sur la touche " $\blacktriangleright$ " pour mettre l'appareil photo sous tension en mode lecture. 2Appuyez sur la touche "MENU/OK" pour afficher le menu sur l'écran LCD.

**2** 14Ppuyez sur "**A**" ou " $\nabla$ " pour sélectionner " $\Box$ "<br> **24Ppuyez sur "** $\nabla$ ", JEUX.

2 Appuyez sur "▶".

- de jeu.
- 2Appuyez sur la touche "MENU/OK". L'écran du menu apparaîtra.

<sup>4</sup> 1 1Appuyez sur "**4**" ou "▼" pour choisir le menu.<br>
<sup>2</sup> Appuyez sur la touche "MENU/OK".<br>
M<sub>DK</sub> (PACK En appuyant sur la touche "DISP/BAC 2Appuyez sur la touche "MENU/OK".

En appuyant sur la touche "DISP/BACK" pendant le jeu, l'écran de PAUSE apparaît. Pour terminer le jeu, sélectionnez "EXIT".

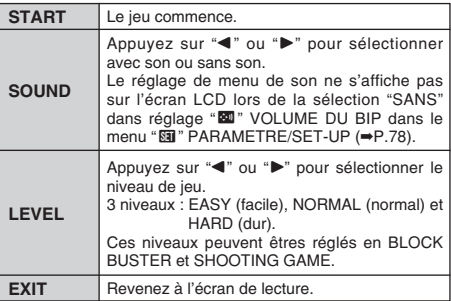

suite...

### **MENU LECTURE REAL FONCTION JEU**

- Lorsque vous jouez aux jeux, notez ce qui suit :
- · Vérifiez si la batterie est amplement chargée.
- N'appliquez pas de forte pression sur les touches "AV<I> et la touche "MENU/OK".

### **PUZZLE**

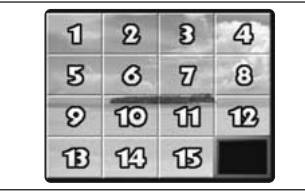

Votre image a été découpée en plusieurs morceaux. Arrangez ces morceaux et restaurez votre image.

#### ■ **Règles**

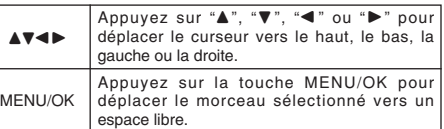

### **BLOCK BUSTER**

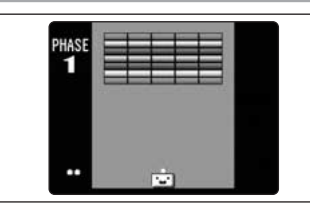

Déplacez la pagaie vers le haut, le bas, la gauche ou la droite et lancez la balle dans les blocs. Eliminez tous les blocs.

### ■ **Règles**

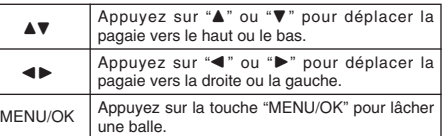

### **MAZE**

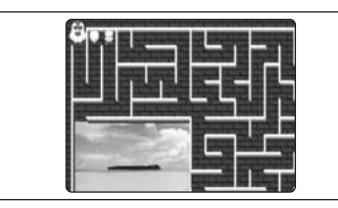

Appuyez sur "A", "V", "<" ou ">" pour déplacer le poussin ( $\mathcal{D}$ ). Votre objectif est de faire naviguer le poussin dans le labyrinthe en direction du but. La mère poule ( $\circledast$ ) attend son petit au but.

Les ennemis ( $\Box$ ,  $\Box$ ) et  $\odot$ ) apparaissent sur le chemin en direction du but. Déplacez le poussin pour ne pas rencontrer ces ennemis.

### ■ **Règles**

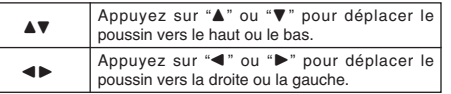

### **SHOOTING GAME**

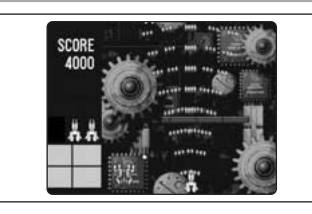

Manœuvrez votre navire et attaquez les ennemis avec le rayon.

### ■ **Règles**

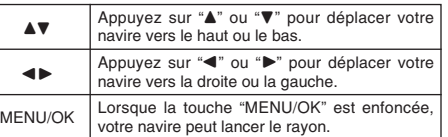

# **MENU LECTURE <b>Q** ENREGISTREMENT D'ANNOTATIONS VOCALES

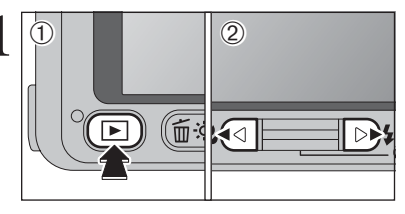

**1** Une annotation vocale jusqu'à 30 secondes peut être ajoutée à des images.

- h **Format d'enregistrement audio** WAVE  $(\Rightarrow P.109)$
- 
- Format d'enregistrement PCM **• Taille du fichier audio**
- Environ 480 Ko
- (pour une capture vocale de 30 secondes)
- $0$ Appuyez sur la touche " $\blacktriangleright$ " pour mettre l'appareil photo sous tension en mode lecture.
- 2 Appuyez sur "◀" ou "▶" pour sélectionner une image et y ajouter une annotation vocale.
- **2** <sup>1</sup>Appuyez sur la touche "MENU/OK" pour afficher le menu sur l'écran LCD.
	- 2 Appuyez sur "▲" ou "▼" pour sélectionner "2" MEMO AUDIO.

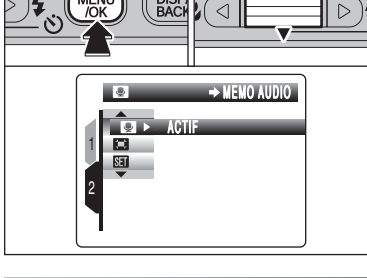

 $\begin{array}{|c|c|}\n\hline\n0\n\end{array}$   $\begin{array}{|c|c|}\n\hline\n0\n\end{array}$ 

 $\overline{1}$ 

**PRET ENR.** 30s

ACTIF

 $\rightarrow$  MEMO AUDIO

**DISP** 

1 2

**CORP DEBUT GAGGEMENT ANNULER** 

**DE JO (MENU)** 

- ●*!* Les annotations vocales ne peuvent pas êtres ajoutées aux vidéos.
- ●*!* Lorsque [IMAGE PROTEGEE] apparaît, déprotégez l'image  $( \rightarrow P.60)$ .
- $3 \fbox{$\sim$}$  Appuyez sur " $\bullet$ ".

**3** Photographie avancée

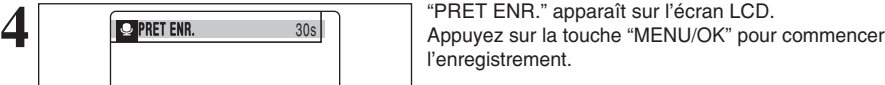

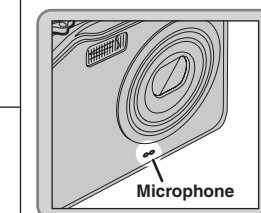

Placez-vous face au microphone devant l'appareil photo pour enregistrer commentaire. Maintenez l'appareil photo éloigné d'environ 20 cm pour obtenir les meilleurs<br>résultats.

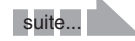

### **MENU LECTURE Q ENREGISTREMENT D'ANNOTATIONS VOCALES**

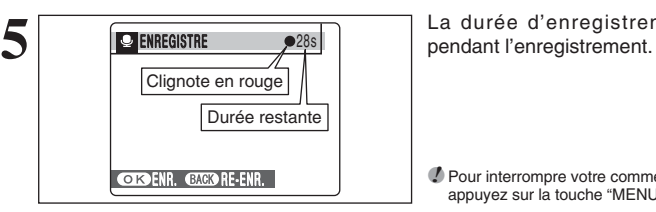

**6**

FINI **ENR. BAGORE-ENR. DISP IENU MENU DISP**  La durée d'enregistrement restante apparaît

●*!* Pour interrompre votre commentaire pendant l'enregistrement, appuyez sur la touche "MENU/OK".

Après 30 secondes d'enregistrement, "FINI" apparaît sur l'écran LCD.

**Pour enregistrer l'annotation vocale** Appuyez sur la touche "MENU/OK". **Pour enregistrer de nouveau votre commentaire** Appuyez sur la touche "DISP/BACK".

#### ◆ **Lorsque l'image possède déjà une annotation vocale** ◆

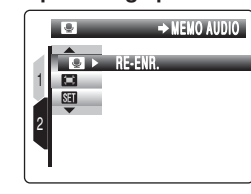

Si vous sélectionnez une image qui possède déjà une annotation vocale, un écran apparaît dans lequel vous pouvez sélectionner si vous voulez enregistrer de nouveau l'annotation vocale ou non.

●*!* Lorsque [IMAGE PROTEGEE] apparaît, déprotégez l'image  $( \rightarrow P.60)$ .

# **MENU LECTURE** Q LECTURE D'ANNOTATIONS VOCALES

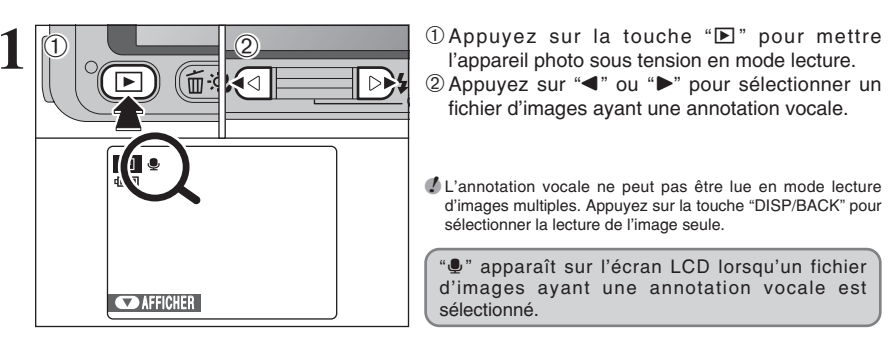

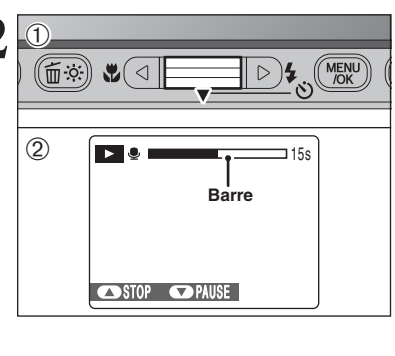

l'appareil photo sous tension en mode lecture.

2 Appuyez sur "◀" ou "▶" pour sélectionner un fichier d'images ayant une annotation vocale.

●*!* L'annotation vocale ne peut pas être lue en mode lecture d'images multiples. Appuyez sur la touche "DISP/BACK" pour sélectionner la lecture de l'image seule.

" $Y$ " apparaît sur l'écran LCD lorsqu'un fichier d'images ayant une annotation vocale est sélectionné.

**2** 1<br>
<sup>2</sup> 1Appuyez sur " $\bullet$ " pour lire l'annotation vocale.<br>
<sup>2</sup> La durée de lecture apparaît sur l'écran LCD ainsi qu'une barre de progrès.

> ●*!* Lorsque le son est difficile à entendre, réglez le volume  $( = P.68, 80)$ .

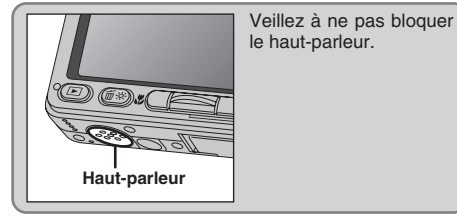

### ■ Lecture des annotations vocales

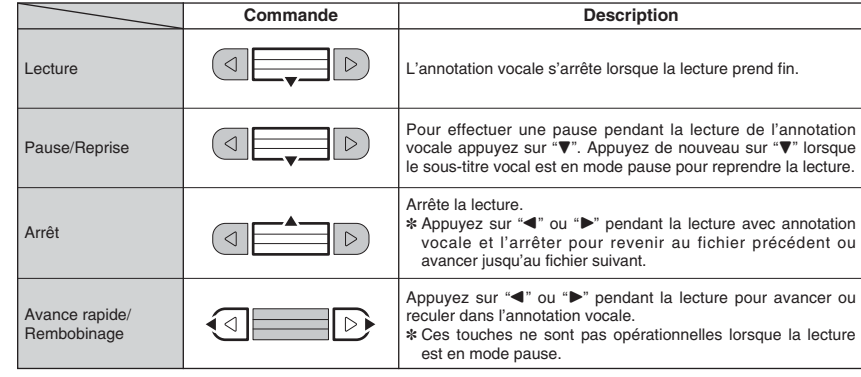

### ◆ **Lecture d'annotations vocales** ◆

Vous risquez de ne pas pouvoir lire certaines annotations vocales enregistrées sur un autre appareil photo que le FinePix V10.

suite...

### **MENU LECTURE Q LECTURE D'ANNOTATIONS VOCALES**

### **Réglage du volume d'annotations vocales**

Le volume peut être règlé lors de la lecture d'annotations vocales. Réglez le volume afin qu'il convienne aux conditions.

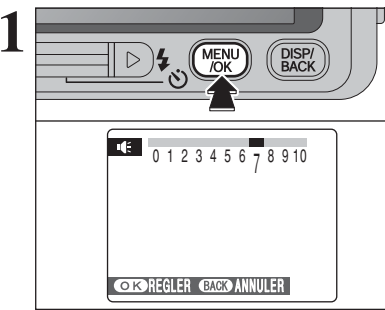

**1** Appuyez sur la touche "MENU/OK" lors de la<br>
lecture d'annotations vocales. L'annotation vocale<br>
est en mode pause pondant la lecture est en mode pause pendant la lecture.

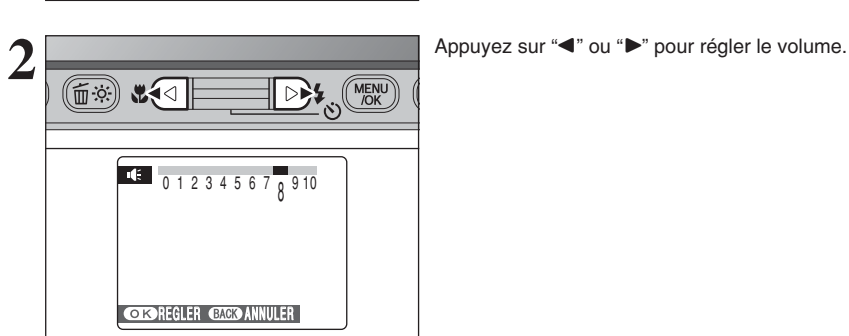

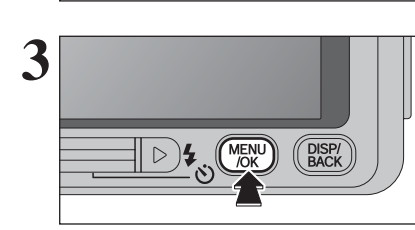

Appuyez sur la touche "MENU/OK" pour confirmer le nouveau réglage. L'appareil photo commence la lecture d'annotation vocale.

## **MENU LECTURE EEI RECADRER**

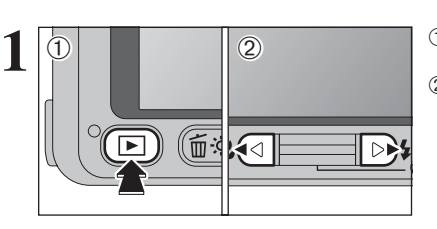

 $0$ Appuyez sur la touche " $\blacktriangleright$ " pour mettre l'appareil photo sous tension en mode lecture. 2 Appuyez sur "◀" ou "▶" pour sélectionner l'image à découper.

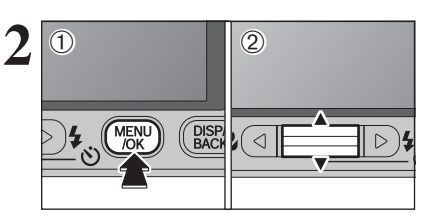

1Appuyez sur la touche "MENU/OK" pour afficher le menu sur l'écran LCD.

2 Appuyez sur "▲" ou "▼" pour sélectionner "□" RECADRER.

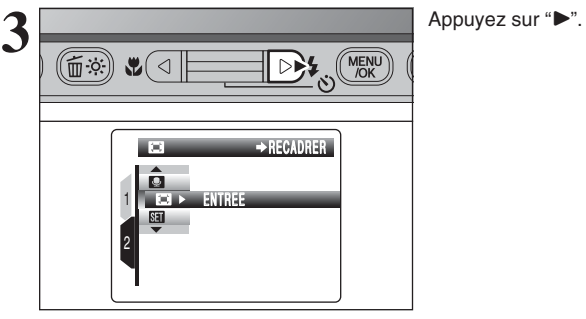

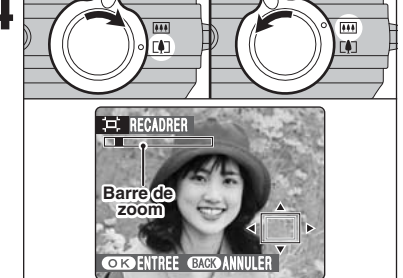

Déplacez le commutateur zoom pour effectuer un<br>
zoom avant ou arrière. Une barre de zoom apparaît<br>
sur l'écran LCD sur l'écran LCD.

> ●*!* Appuyez sur la touche "DISP/BACK" pour revenir à la lecture de l'image seule.

L'image mémorisée varie selon l'échelle de zoom. Pour 0,3M, l'option "<sup>OK</sup> ENTREE" apparaît en jaune.

suite...

### **MENU LECTURE E. RECADRER**

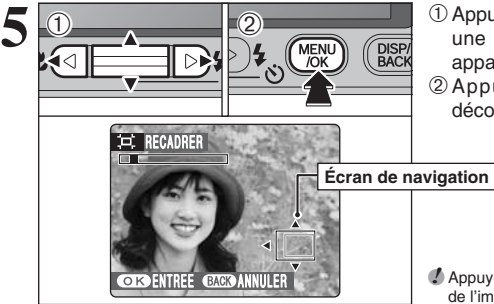

 $\odot$  Appuyez sur " $\blacktriangle$ ", " $\nabla$ ", " $\blacktriangleleft$ " ou " $\nabla$ " pour afficher une autre partie de l'image. L'image montrée apparaît sur l'écran de navigation. 2Appuyez sur la touche "MENU/OK" pour découper l'image.

●*!* Appuyez sur la touche "DISP/BACK" pour revenir à la lecture de l'image seule.

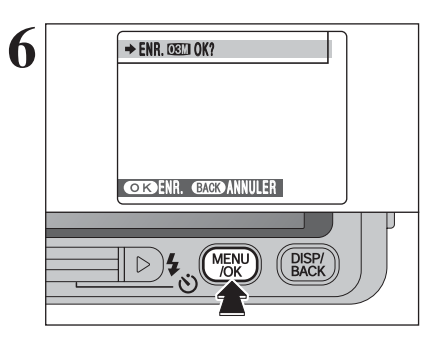

**6 FRACE ON STAND SURFIEL SE SURFIEL SE LA TRACE EN SURFIELD SURFIELD SURFIELD SURFIELD SURFIELD SURFIELD SURFIELD SURFIELD SURFIELD SURFIELD SURFIELD SURFIELD SURFIELD SURFIELD SURFIELD SURFIELD SURFIELD SURFIELD SURFIE** ajoutée en tant que fichier séparé dans la vue définitive.

#### ■ **Taille de l'image**

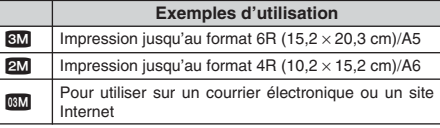

**!** Lorsque le réglage de qualité de "B2" est sélectionné, l'image est découpée à la taille normale (un rapport hauteur/largeur de 4:3).

◆ **Images pouvant être recadrées** ◆

Vous ne pouvez pas recadrer les images qui ont été prises avec un autre appareil photo que le FinePix V10.

## **MODE VIDEO ReferENT VIDEO**

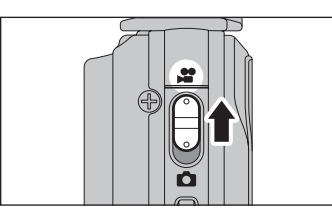

Réglez le commutateur de modes sur " $\bullet$ ".<br>
Utilisez le mode vidéo " $\bullet$ " pour enregistrer des vidéos avec le son.

### h **Format vidéo**

Motion JPEG (➡P.109) avec son mono

- h **Méthode de sélection de la qualité**  $640 (640 \times 480 \text{ pixels})$
- $320$  (320  $\times$  240 pixels)
- h **Taux d'images** (➡P.109) 30 images par seconde (fixe)

●*!* Reportez-vous P.73 pour les informations sur le changement du réglage de qualité.

●*!* La vidéo est enregistrée sur la carte **xD-Picture Card** au fur et à mesure qu'elle est enregistrée et ne peut donc pas être enregistrée correctement si l'appareil photo n'est soudainement plus alimenté (si vous ouvrez le couvercle du compartiment batterie ou encore si vous débranchez l'adaptateur secteur).

La lecture de vos vidéos sur d'autres appareils photo peut s'avérer impossible.

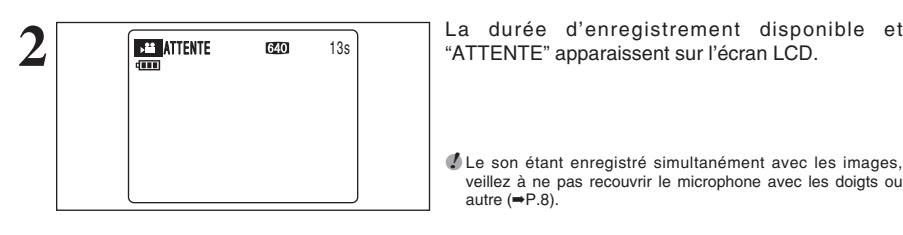

●*!* Le son étant enregistré simultanément avec les images, veillez à ne pas recouvrir le microphone avec les doigts ou autre (➡P.8).

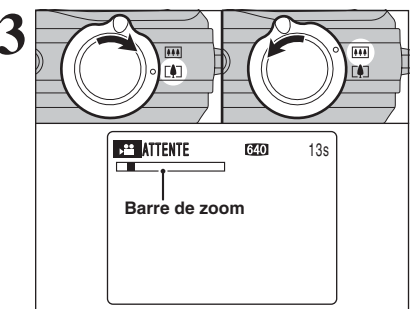

Déplacez le commutateur zoom pour effectuer un<br>zoom avant ou arrière avant de commencer<br>l'enregistrement vidéo. Vous devrez zoomer à zoom avant ou arrière avant de commencer l'enregistrement vidéo. Vous devrez zoomer à l'avance car cette opération est impossible pendant l'enregistrement.

- h **Longueur focale du zoom optique (équivalent à un appareil photo 35 mm)** Environ 38 mm à 130 mm Échelle de zoom maxi :  $3.4\times$
- **Plage de mise au point** Environ 60 cm à l'infini

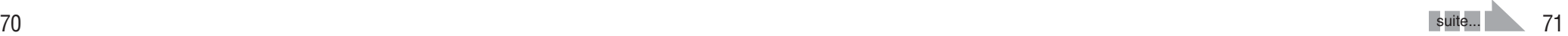

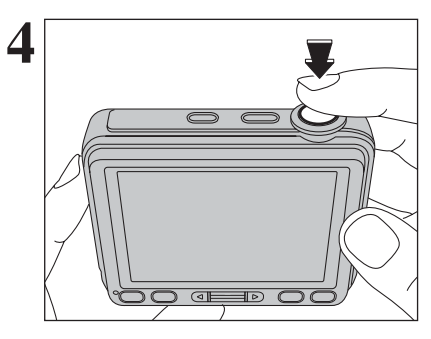

**4 Appuyez** à fond sur le déclencheur pour commencer l'enregistrement.

> ●*!* La luminosité et la couleur qui apparaissent sur l'écran LCD pendant l'enregistrement de vidéo peuvent être différentes de celles présentées avant le début de l'enregistrement. ●*!* Vous n'avez pas besoin de maintenir le déclencheur enfoncé. ●*!* Les bruits de fonctionnement de l'appareil photo risquent d'être enregistrés pendant le tournage d'une vidéo.

La pression à fond sur le déclencheur bloque la mise au point, toutefois l'exposition et la balance des blancs sont réglées pour la scène en cours de photographie.

**5** ENR. **ENR.** 7s Pendant l'enregistrement, " ENR." s'affiche sur<br>l'écran LCD et un compteur indique en haut à droite de l'écran LCD la durée restante.

- ●*!* Si la luminosité du sujet change pendant l'enregistrement vidéo, le bruit de fonctionnement de l'objectif peut être enregistré.
- *D* Le bruit du vent peut être enregistré avec des prises de vues effectuées à l'extérieur.
- ●*!* Lorsque la durée restante est écoulée, l'enregistrement prend fin et la vidéo est enregistrée sur la carte **xD-Picture Card**.

Appuyez à mi-course sur le déclencheur pendant<br>
l'enregistrement, l'enregistrement s'interrompt.

●*!* Si l'enregistrement est interrompu immédiatement après avoir commencé, 1 seconde de vidéo sera enregistrée sur la carte **xD-Picture Card**.

### **Durée standard d'enregistrement**

# ■ **Durée d'enregistrement pour une carte xD-Picture Card** ✽ Ces chiffres correspondent aux durées standard d'enregistrement en utilisant une carte **xD-Picture Card** neuve formatée sur

l'appareil photo. Les durées réelles de l'enregistrement varient selon l'espace libre disponible sur la carte **xD-Picture Card**.

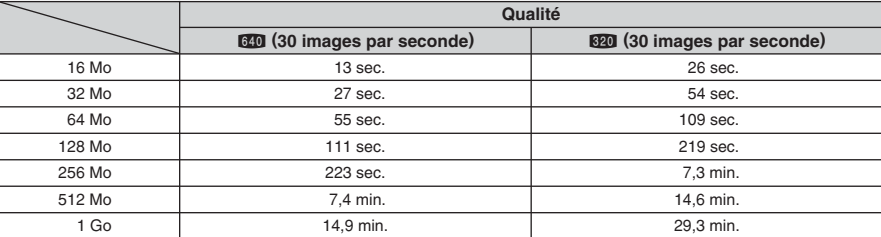

Si vous disposez de cartes xD-Picture Card dont le numéro de modèlo contient la lettre "M", comme DPC-M1GB, la durée d'enregistrement vidéo peut être raccourcie si vous enregistrez et effacez fréquemment (effacement d'une image) des fichiers d'image. Dans ce cas, effacez toutes les images ou formatez la carte avant de l'utiliser. Avant d'initialiser, copiez les images sur votre disque dur.

### **MODE VIDEO** SO ENREGISTREMENT VIDEO **prodecisitive and a prodecimal prodecisitive and a prodecimal prodecisitive and prodecisitive and prodecisitive and prodecisitive and prodecisitive and prodecisitive and prodecisitive**

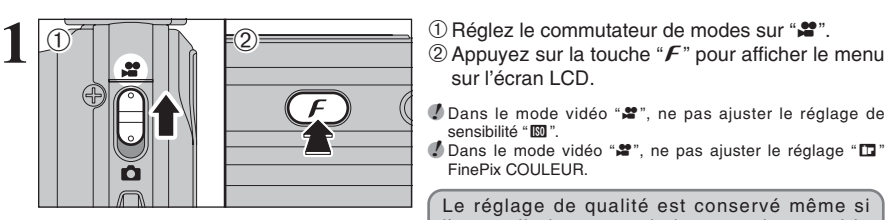

sur l'écran LCD.

**/** Dans le mode vidéo ". ne pas ajuster le réglage de sensibilité " $@$ ".

*I* Dans le mode vidéo "<sup>2</sup>", ne pas ajuster le réglage "□" FinePix COULEUR.

Le réglage de qualité est conservé même si l'appareil photo est mis hors tension ou si le réglage de mode est changé.

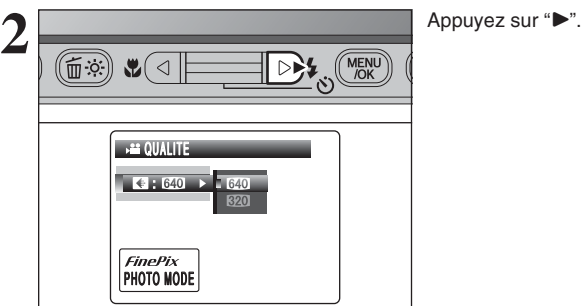

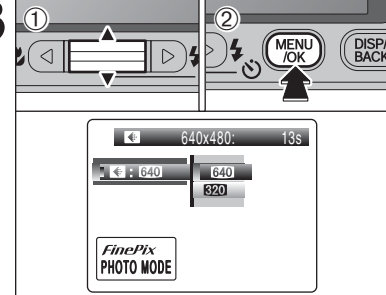

3 0 1Appuyez sur "**A**" ou "**V**" pour modifier le réglage.<br>
2 Appuyez sur la touche "MENU/OK" pour modifier le réglage.<br>
2 Appuyez sur la touche "MENU/OK" pour confirmer le réglage.

### **Réglages de qualité en mode vidéo**

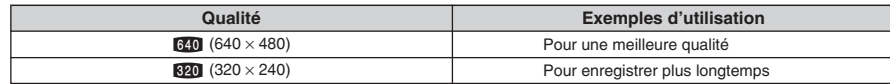

### **MODE LECTURE LECTURE VIDEO**

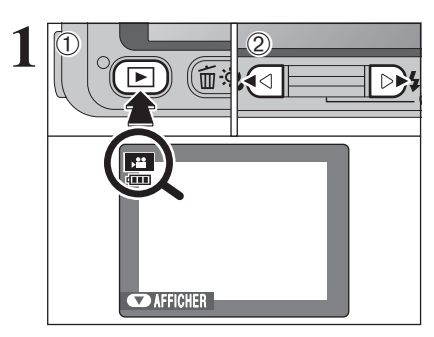

 $0$  Appuyez sur la touche " $\blacktriangleright$ " pour mettre l'appareil photo sous tension en mode lecture. 2 Appuyez sur "◀" ou "▶" pour sélectionner le fichier vidéo.

●*!* La vidéo ne peut pas être lue en mode lecture d'images multiples. Appuyez sur la touche "DISP/BACK" pour sélectionner la lecture de l'image seule.

Indiqué par l'icône " $\bullet$ ".

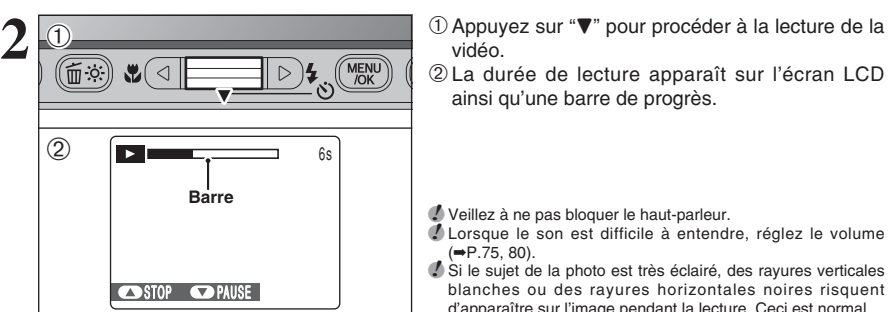

# vidéo.

2La durée de lecture apparaît sur l'écran LCD ainsi qu'une barre de progrès.

**♪ Veillez à ne pas bloquer le haut-parleur.**<br>♪ Lorsque le son est difficile à entendre, réglez le volume  $( \rightarrow P.75, 80)$ .

*!* Si le sujet de la photo est très éclairé, des rayures verticales blanches ou des rayures horizontales noires risquent d'apparaître sur l'image pendant la lecture. Ceci est normal.

### ■ **Lecture vidéo**

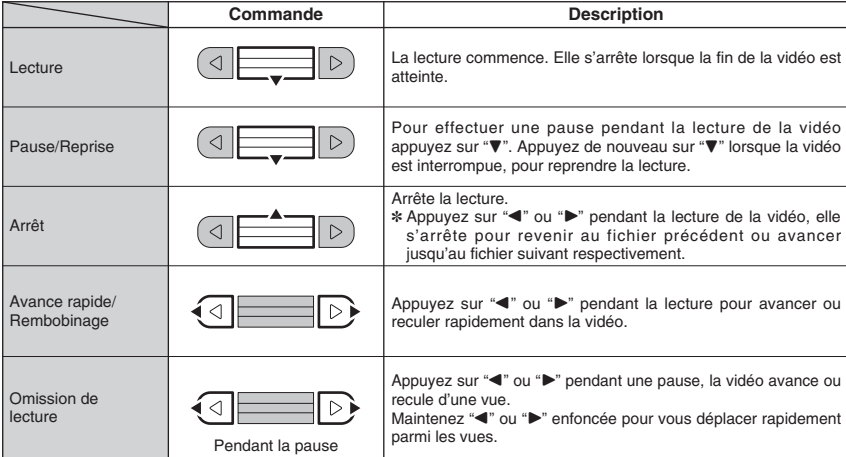

### ◆ **Lecture de fichiers vidéos** ◆

- h Vous risquez de ne pas pouvoir lire certains fichiers vidéos enregistrés sur un autre appareil photo que le FinePix V10.
- h Pour procéder à la lecture de fichiers vidéos sur un ordinateur, enregistrez le fichier vidéo de la carte **xD-Picture Card** sur le disque dur de l'ordinateur et procédez ensuite à la lecture du fichier enregistré

### **Réglage du volume de vidéos**

Le volume peut être règlé lors de la lecture de vidéos. Réglez au mieux le volume afin qu'il convienne aux conditions.

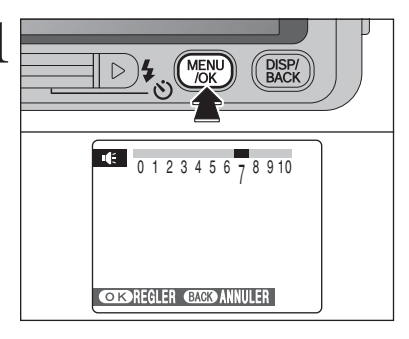

**1** Appuyez sur la touche "MENU/OK lors de la lecture<br>
de vidéo. La vidéo est en mode de pause pendant<br>
la locture la lecture.

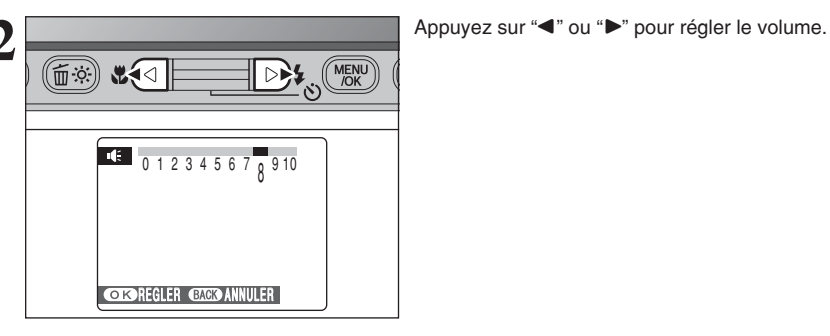

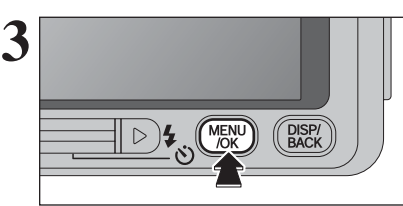

Appuyez sur la touche "MENU/OK" pour confirmer le nouveau réglage. L'appareil photo commence la lecture de la vidéo.

### ˜ **UTILISATION DE L'ECRAN DE PARAMETRAGE**

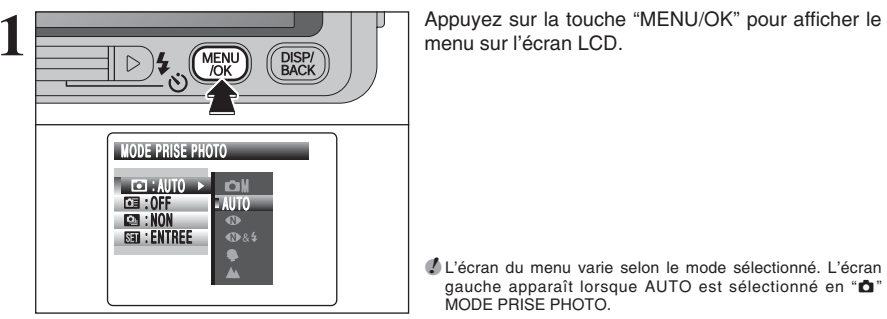

menu sur l'écran LCD.

●*!* L'écran du menu varie selon le mode sélectionné. L'écran gauche apparaît lorsque AUTO est sélectionné en "n" MODE PRISE PHOTO.

**2** Appuyez sur " $\bullet$ " ou " $\bullet$ " pour sélectionner " $\overline{\bullet}$ ".<br>  $\overline{\bullet}$   $\overline{\bullet}$   $\overline$ 

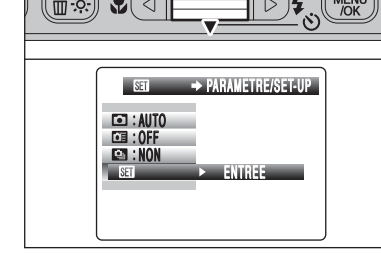

**E** 1.1.5  $\circ$  : ENTREE : : : : CONT. ENTREE

NON ZOOM 3 SEC<br>1.5 **SEC** 

 $\overline{3}$  Appuyez sur " $\blacktriangleright$ " pour spécifier le menu " $\overline{3}$ "<br>  $\overline{1}$   $\overline{2}$   $\overline{4}$   $\overline{2}$   $\overline{3}$   $\overline{4}$   $\overline{2}$   $\overline{2}$   $\overline{2}$   $\overline{2}$   $\overline{2}$   $\overline{2}$   $\overline{2}$   $\overline{2}$   $\overline{2}$   $\overline{2}$   $\overline{2}$   $\$ PARAMETRE/SET-UP.

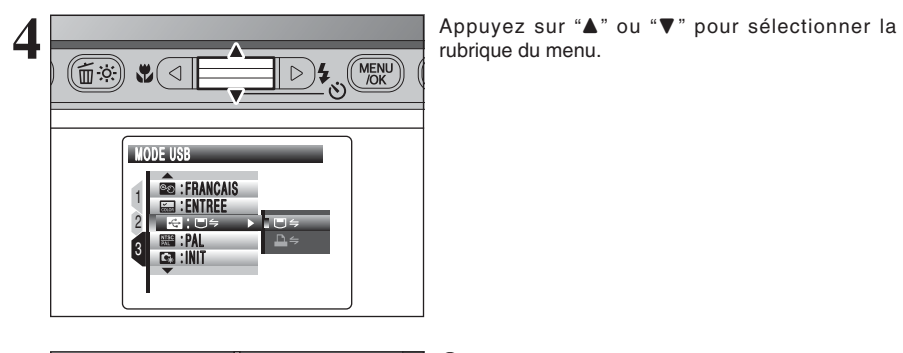

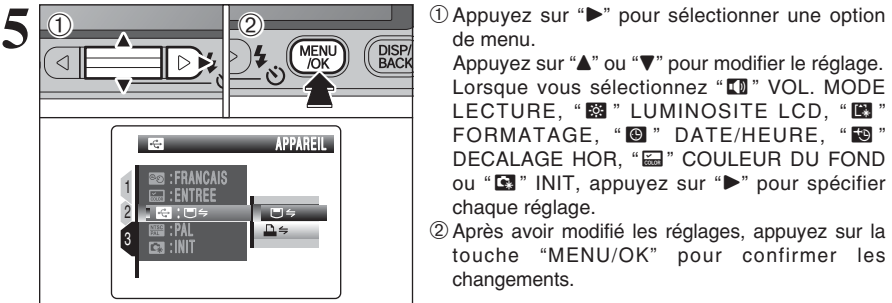

de menu.

Appuyez sur "▲" ou "▼" pour modifier le réglage. Lorsque vous sélectionnez " $\blacksquare$ " VOL. MODE LECTURE, "**2**" LUMINOSITE LCD, " $\blacksquare$ " FORMATAGE, "<sup>O</sup>" DATE/HEURE, "<sup>0</sup>" DECALAGE HOR, "a" COULEUR DU FOND ou " $\blacksquare$ " INIT, appuyez sur " $\blacktriangleright$ " pour spécifier chaque réglage.

2Après avoir modifié les réglages, appuyez sur la touche "MENU/OK" pour confirmer les changements.

### ■ Options du menu PARAMETRAGE

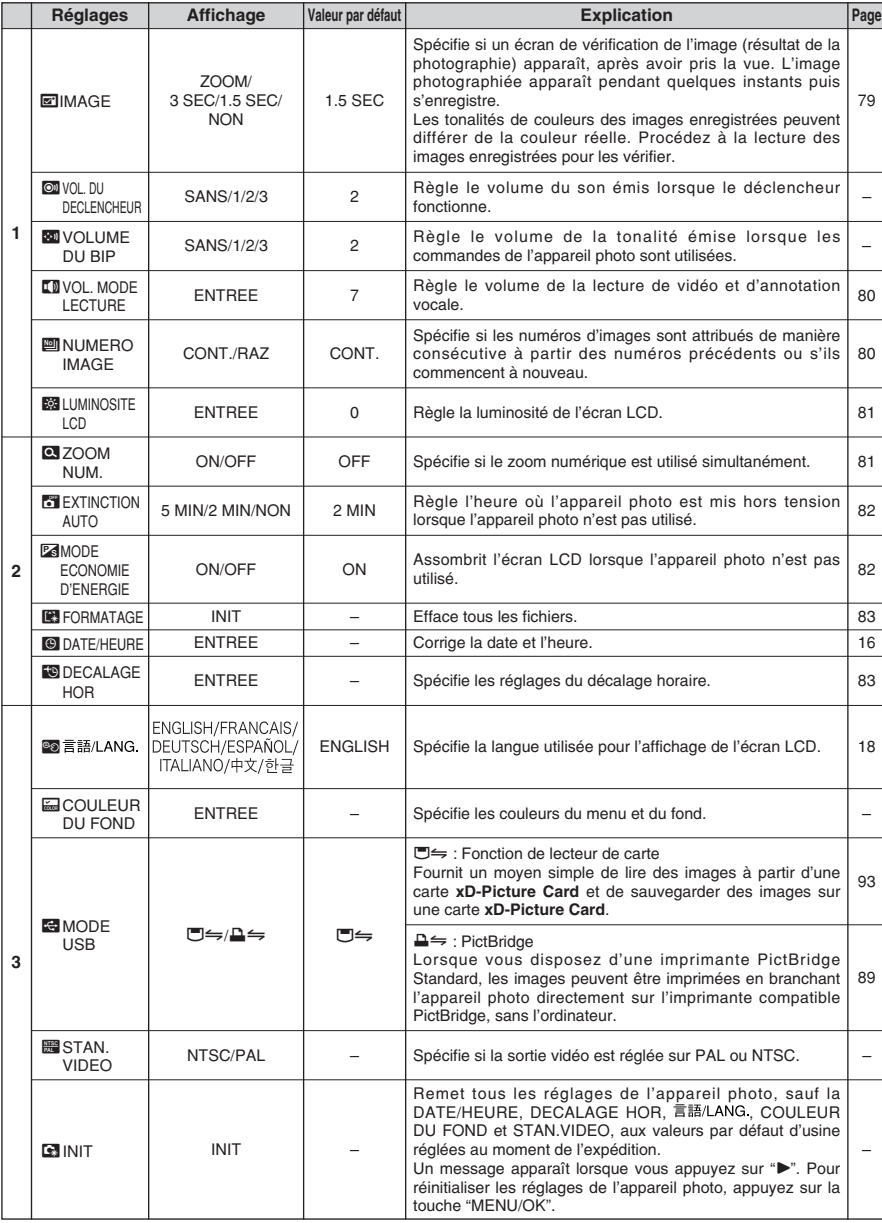

●*!* Mettez toujours l'appareil photo hors tension pour remplacer la batterie. L'ouverture du couvercle du compartiment batterie ainsi que le débranchement de l'adaptateur secteur, sans mettre l'appareil photo hors tension risquent de provoquer un retour aux réglages de l'appareil photo par défaut, tels qu'ils ont été paramétrés à la sortie d'usine.

### **E IMAGE (AFFICHAGE D'IMAGES)**

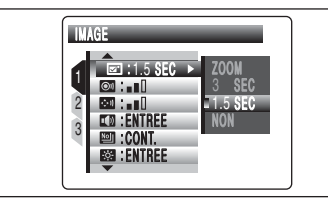

Utilisez ce réglage pour spécifier si les images sont affichées après le tournage.

- **ZOOM :** La partie centrale du positionnement de la zone de mise au point est présentée agrandie. Utilisez ce mode pour vérifier les détails de l'image.
- **3 SEC/1.5 SEC :** L'image apparaît pendant environ 3 ou 1,5 secondes puis est enregistrée.

**NON :** Les images sont enregistrées sans être affichées.

●*!* En mode de prises de vues en continu longue durée, les images n'apparaissent pas.

- *I* En mode de prises de vues en continu 3 premières images, auto bracketing et prises de vues en continu 3 dernières images, les images sont affichées pendant une durée déterminée avant d'être enregistrées même si "NON" est sélectionné.
- ●*!* Les tonalités de couleur des images affichées lorsque "3 SEC" ou "1.5 SEC" est sélectionné sont légèrement différentes de celles des images enregistrées.

### **Agrandissement des images**

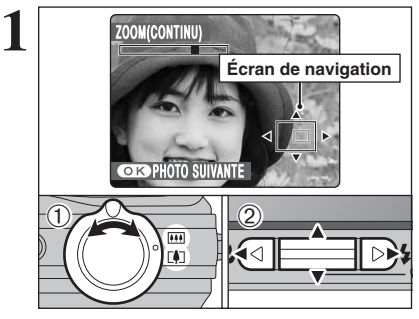

Lorsque cette fonction est activée, l'agrandissement apparaît sur l'écran LCD. Utilisez le commutateur zoom et les touches " $\blacktriangle$ ", " $\blacktriangledown$ ", " $\blacktriangleleft$ "

- et " $\blacktriangleright$ " pour vérifier la mise au point.
- 1Déplacez le commutateur zoom pour effectuer un zoom avant ou arrière.

2 Appuyez sur "▲", "▼", "◀" ou "▶" pour afficher une autre partie de l'image.

●*!* Lorsque le réglage de qualité "`" est sélectionné, l'image ne peut pas être élargie.

- ●*!* Appuyez sur la touche "DISP/BACK" pour annuler le réglage de zoom.
- ●*!* Cette fonction est désactivée lors de la sélection du mode de prise de vues en continu.

**/** Cette fonction est désactivée lors de la sélection " $\mathbf{①}$ &4" en mode photographie.

Appuyez sur la touche "MENU/OK" pour prendre d'autres vues.

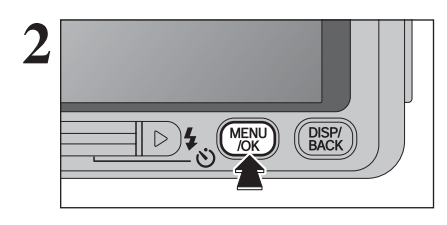

**4**

**Réglages** 

### ã **VOL. MODE LECTURE**

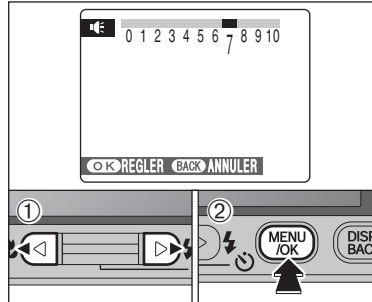

Pour régler le volume lors de la lecture de la vidéo et l'annotation vocale :

- ① Appuvez sur "◀" ou "▶" pour régler le volume. Plus le nombre est grand, plus le volume émet. "0" indique un assourdissement.
- 2Appuyez sur la touche "MENU/OK" pour confirmer le nouveau réglage.

### é **NUMERO IMAGE**

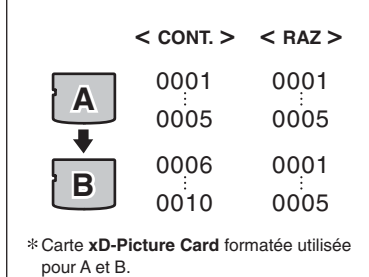

Spécifie si les numéros d'images sont attribués de manière consécutive à partir des numéros précédents ou s'ils commencent à nouveau.

- **CONT. :** Les images sont mémorisées en commençant par le numéro de fichier le plus élevé enregistré sur la dernière carte **xD-Picture Card** utilisée.
- **RAZ :** Les images sont mémorisées sur chaque carte **xD-Picture Card** en commençant avec le fichier numéro "0001".
- Le réglage de cette fonction sur "CONT." permet de gérer plus facilement les fichiers car il évite la duplication des noms de fichiers lorsque les images sont téléchargées vers un ordinateur.
- ●*!* Lorsque le réglage de l'appareil photo est sur "ú" INIT, le réglage du numéro d'image ("CONT." ou "RAZ") est changé et passe à "CONT.", et le numéro d'image lui-même ne revient pas à "0001".
- ●*!* Lorsque la carte **xD-Picture Card** contient déjà des fichiers d'images avec des numéros de fichiers plus élevés que le numéro de fichier le plus haut sur la dernière carte **xD-Picture Card**, les images sont enregistrées en commençant par le plus haut numéro de fichier sur la carte **xD-Picture Card** en cours d'utilisation.

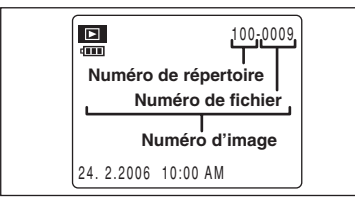

- Vérifiez le numéro de fichier en regardant l'image. Les 4 derniers chiffres du numéro à 7 chiffres, en haut à droite de l'écran LCD, correspondent au numéro de fichier et les 3 premiers au numéro de répertoire.
- ●*!* Pour changer de carte **xD-Picture Card**, mettez toujours l'appareil photo hors tension avant d'ouvrir le couvercle du compartiment batterie. Si vous ouvrez le couvercle du compartiment batterie sans mettre tout d'abord l'appareil photo hors tension, les numéros d'images en séquence ne seront pas conservés.
- ●*!* Les numéros de fichiers vont de 0001 à 9999. Une fois 9999 dépassé, le numéro de répertoire augmente de 1. Le numéro maximum est 999-9999.
- ●*!* Le numéro d'image affiché peut être différent pour des images prises avec un autre appareil photo.
- ●*!* Lorsque [IMAGE NO. PLEIN] apparaît, reportez-vous P.103.

### **ESSI LUMINOSITE LCD**

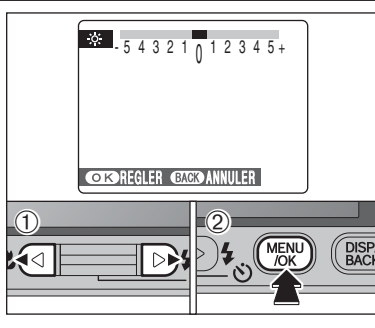

### Pour régler la luminosité de l'écran LCD :

- $\mathcal{D}$ Appuyez sur " $\blacktriangleleft$ " ou " $\blacktriangleright$ " pour régler la luminosité de l'écran LCD.
- 2Appuyez sur la touche "MENU/OK" pour confirmer le nouveau réglage.

### **E ZOOM NUMERIQUE**

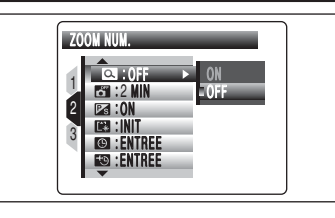

Utilisez cette fonction pour commander le zoom numérique.

Lorsque le zoom passe d'optique au numérique, l'indicateur "■" sur la barre de zoom s'arrête. Déplacez de nouveau le commutateur zoom dans la même direction pour recommencer à déplacer l'indicateur "■".

- *!* Si la photo n'est plus mise au point pendant le zoom. appuyez à mi-course sur le déclencheur pour remettre la photo au point.
- **Affichage de la barre de zoom** Zoom optique Zoom numérique w  $\mathbf{T}$ La position de l'indicateur " " sur la barre

de zoom indique le statut du zoom. La zone à gauche du séparateur indique le zoom optique, alors que la zone à droite correspond au zoom numérique.

### h **Longueur focale du zoom optique**✽

Environ 38 mm à 130 mm, échelle de zoom maxi : 3,4×

- h **Longueur focale du zoom numérique**✽ Environ 130 mm à 741 mm, échelle de zoom maxi : environ 5,7×
- **h** Longueur focale du zoom optique (<sup>32</sup>)<sup></sup> Environ 39,5 mm à 135 mm, échelle de zoom maxi : 3,4×
- **Longueur focale du zoom numérique (®2)** \* Environ 135 mm à 770 mm, échelle de zoom maxi : environ 5,7×

✽ Équivalents à un appareil photo 35 mm

L'utilisation du zoom numérique vous permet d'agrandir votre sujet et prendre des vues supplémentaire. Toutefois, il abaisse votre qualité d'images. Réglez le zoom numérique uniquement quand vous en avez besoin.

**Réglages** 

80

### ✽ Comment utiliser l'écran de paramétrage (➡P.76)

### î **EXTINCTION AUTO**

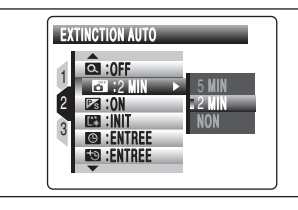

Lorsque cette fonction est activée et l'appareil photo reste inutilisé pendant 2 ou 5 minutes, il se met hors tension. La fonction d'extinction automatique évite de laisser l'appareil photo sous tension.

●*!* La fonction d'extinction automatique est désactivée pendant le mode lecture automatique et lorsque l'appareil photo est connecté à une sortie USB.

### ◆ **Remettre l'appareil photo sous tension** ◆

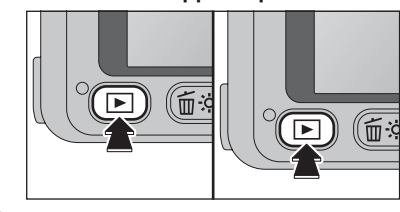

Appuyez sur la touche "POWER" pour remettre l'appareil photo sous tension et photographier. Maintenez la touche " $\blacktriangleright$ " enfoncée pendant environ 1 seconde pour procéder à la lecture d'image.

### **ES MODE ECONOMIE D'ENERGIE**

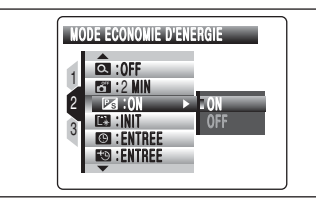

Lorsque cette fonction est activée, vous pouvez réduire la consommation d'énergie et obtenir la durée d'utilisation maximale de votre batterie. L'écran LCD s'assombrit lorsque l'appareil photo n'est pas utilisé pendant 10 secondes.

●*!* La fonction d'économie d'énergie est désactivée en mode prise de vues rapide, mode lecture et mode vidéo.

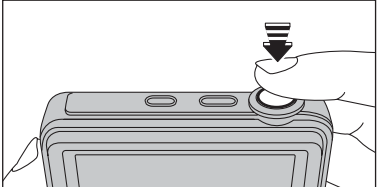

Lorsque l'écran LCD est foncé, la pression à micourse sur le déclencheur récupère la luminosité de l'écran LCD.

●*!* Le fait d'appuyer sur n'importe quelle touche remet l'appareil photo en service.

### **IN FORMATAGE**

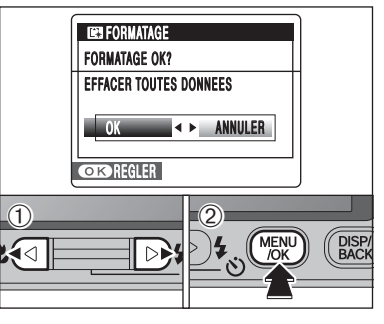

Initialisez (formatez) la carte **xD-Picture Card** pour l'utiliser avec l'appareil photo.

L'initialisation de la carte **xD-Picture Card** efface toutes les images, y compris les images protégées. Avant d'initialiser, copiez les images sur votre disque dur.

- $1$  Appuvez sur " $\blacktriangleleft$ " ou " $\blacktriangleright$ " pour sélectionner "OK".
- 2Appuyez sur la touche "MENU/OK" pour effacer toutes les images et initialiser la carte **xD-Picture Card**.

●*!* Lorsque [ERREUR CARTE], [ERREUR ECRITURE], [ERREUR DE LECTURE] ou [CARTE NON INITIALISEE] apparaît, reportez-vous P.103 avant de formater la carte **xD-Picture Card** et prenez les mesures appropriées.

### **FO DECALAGE HORAIRE**

Cette fonction permet de régler le décalage horaire par rapport à la date et à l'heure actuellement réglées. Lorsque ce réglage est actionné, le décalage horaire spécifié est appliqué lorsque les vues sont prises.

Utilisez cette fonction lorsque vous voyagez dans des régions situées dans des fuseaux horaires différents.

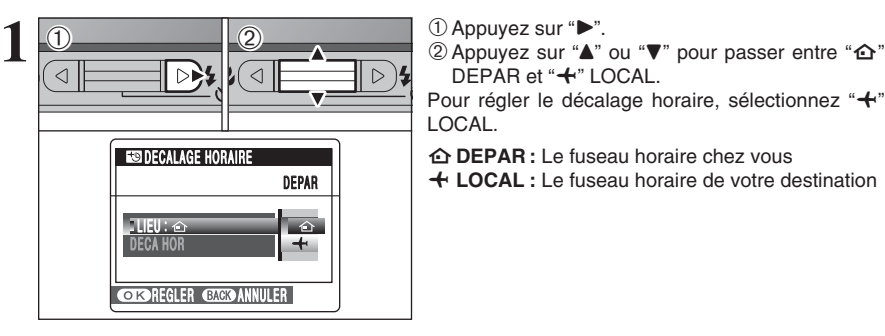

DEPAR et "+" LOCAL.

Pour régler le décalage horaire, sélectionnez "+" LOCAL.

- å**DEPAR :** Le fuseau horaire chez vous
- ß **LOCAL :** Le fuseau horaire de votre destination

### **2 DECALAGE HORAIRE**  $\rightarrow$  DECA HOR LIEU : DECA HOR ENTREE **COROREGLER GATER ANNULER**  $\left( \bigcap_{i=1}^{\infty}$  $\begin{array}{|c|c|c|}\n\hline\n0 & 2\n\end{array}$ ∢⊲  $\triangleright$

1Appuyez sur "d". 2 Appuyez sur "▲" ou "▼" pour sélectionner "DECA HOR".

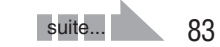

### **PARAMETRAGE**

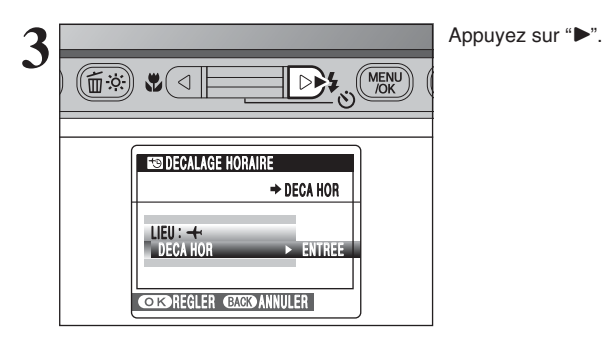

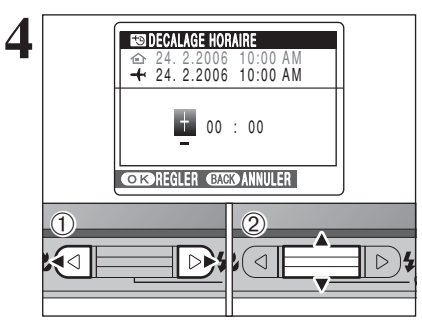

MENU

 $C_{\cdot} + \frac{1}{2}$ 

 $\triangleright$ 

**EMN** 12

**DISP** 

 $\odot$  Appuyez sur " $\blacktriangleleft$ " ou " $\blacktriangleright$ " pour sélectionner +/-, heure et minute. 2 Appuyez sur "▲" ou "▼" pour corriger le réglage.

### **• Réglage horaire disponible**

–23 : 45 à +23 : 45 (par étapes de 15 minutes)

**5 Appuyez toujours sur la touche "MENU/OK"**<br> **Appuyez toujours sur la touche "MENU/OK"**<br> **Appuyez toujours sur la touche "MENU/OK"** lorsque vous avez terminé les réglages.

**6 1** Lorsque le mode photographie est sélectionné<br> **1 avec l'heure mondiale réglée, "+" apparaît sur l'Égreu LCD pendant 3 secondes et la date passe** l'écran LCD pendant 3 secondes et la date passe au jaune.

> $2006$  11:00 AM  $\left( \begin{array}{c} 2006 & 11:00 \end{array} \right)$  Au retour d'un voyage, remettez toujours le réglage de l'heure mondiale sur "企" DEPAR.

# **du** logiciel

# **5.1 INSTALLATION SUR UN ORDINATEUR Windows**

### **Liste de vérification avant l'installation**

Pour utiliser ce logiciel, vous devez avoir le matériel et le logiciel décrits ci-dessous. Vérifiez votre système avant de commencer l'installation.

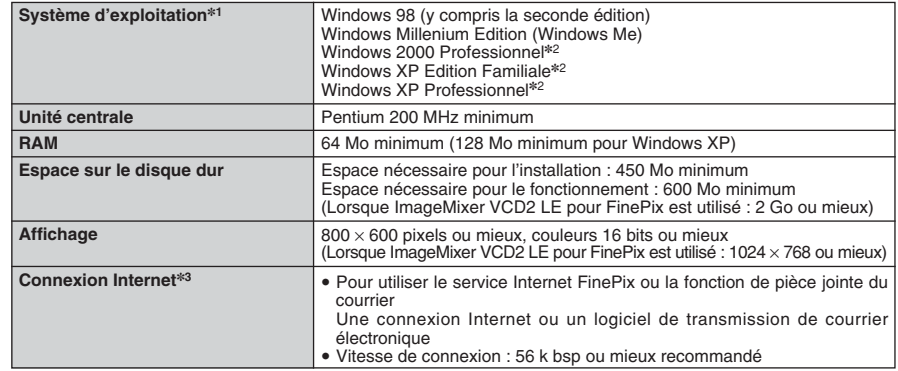

✽1 Modèles ayant un des systèmes d'exploitation ci-dessus installé au préalable.

✽2 Lorsque vous installez le logiciel, ouvrez une session en utilisant un compte d'administrateur de système (par ex. "Administrateur").

✽3 Nécessaire pour utiliser le service Internet FinePix. Le logiciel peut être installé même si vous n'avez pas de connexion Internet.

### ■ **Système recommandé**

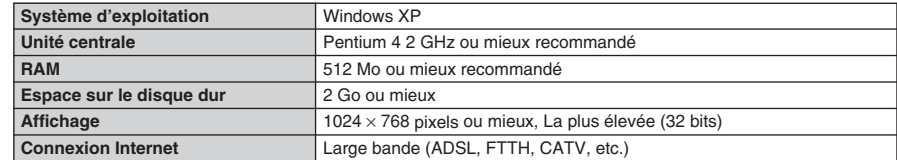

### ◆ **Remarque** ◆

- i Branchez l'appareil photo directement sur l'ordinateur à l'aide du câble USB (fourni). Le logiciel ne peut pas fonctionner correctement lorsque vous utilisez une rallonge ou si vous connectez l'appareil photo via un port USB.
- i Lorsque votre ordinateur comporte plus d'un port USB, l'appareil photo peut être branché sur l'un ou l'autre port.
- i Poussez le connecteur USB à fond dans la prise pour vous assurer de bien le brancher. Le logiciel ne peut pas fonctionner correctement si la connexion est défectueuse.
- La carte d'interface USB supplémentaire n'est pas garantie.
- · Windows 95 et Windows NT ne peuvent pas être utilisés.
- · Le fonctionnement n'est pas garanti avec les ordinateurs "faits maison" ou tournant avec un logiciel de système d'exploitation mis à jour.
- i Lorsque vous réinstallez ou retirez FinePixViewer, le menu Internet et votre numéro d'identification ainsi que votre mot de passe pour le service Internet FinePix sont effacés de votre ordinateur. Cliquez sur le bouton [Passons désormais à l'enregistrement], entrez votre numéro d'identification et votre mot de passe enregistrés et téléchargez de nouveau le menu.

### **5.1 INSTALLATION SUR UN ORDINATEUR Windows**

**Ne branchez pas l'appareil photo sur votre ordinateur avant que l'installation du logiciel ne soit terminée.**

**1** Installez FinePixViewer comme indiqué dans le Manuel de démarrage rapide.

### ◆ **Lancement manuel de l'installateur** ◆

1 Cliquez deux fois sur l'icône "Poste de travail".

✽ Les utilisateurs de Windows XP devront cliquer sur "Poste de travail" dans le menu "Démarrer".

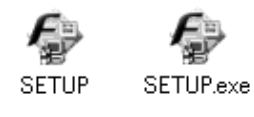

Le Pilote USB Video Class est installé.

2 Cliquez avec le bouton droit de la souris sur "FINEPIX" (lecteur de CD-ROM) dans la fenêtre "Poste de travail" et sélectionnez "Ouvrir".

3 Cliquez deux fois sur "SETUP" ou "SETUP.exe" dans la fenêtre CD-ROM.

- ✽ La façon dont les noms de fichiers apparaissent diffère de la manière indiquée ci-dessous selon les réglages de votre ordinateur.
- i Les extensions de fichiers (suffixes de 3 lettres indiquant le type de fichier) peuvent être indiquées ou cachées (par exemple Setup.exe ou Setup).
- · Le texte peut être présenté normalement ou tout en majuscule (par exemple Setup ou SETUP).

#### ◆ **Installation d'autres applications** ◆

Vous pouvez voir des messages pour l'installation de ImageMixer VCD2 LE pour FinePix. Installez cette application en suivant les instructions indiquées à l'écran.

2 Installez DirectX en suivant les indications à l'écran et redémarrez l'ordinateur. Si la dernière<br>version de DirectX est déjà installée sur votre ordinateur, cette installation n'est pas effectuée.

●*!* Si la dernière version est déjà installée, cette fenêtre n'apparaît pas. ●*!* Ne retirez pas le CD-ROM pendant cette procédure.

- **3** Après le redémarrage, le pilote USB Vidéo Class est installé.
	- ●*!* Si la dernière version est déjà installée, cette fenêtre n'apparaît pas.

**4** Après avoir redémarré l'ordinateur, le message "L'installation de FinePixViewer est terminée" apparaît.

# **5.2 INSTALLATION SUR UN Mac OS X**

### **Liste de vérification avant l'installation**

### ■ **Matériel et logiciel nécessaires**

Pour utiliser ce logiciel, vous devez avoir le matériel et le logiciel décrits ci-dessous. Vérifiez votre système avant de commencer l'installation.

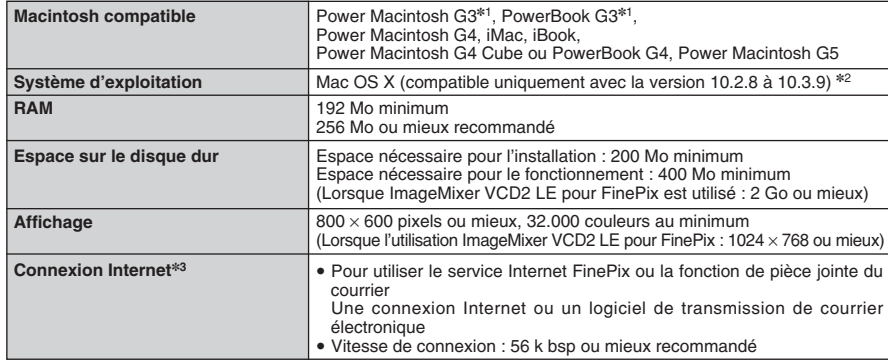

✽1 Modèles avec port USB en standard

✽2 Ce logiciel n'accepter pas QuickTime 7.

✽3 Nécessaire pour utiliser le service Internet FinePix. Le logiciel peut être installé même si vous n'avez pas de connexion Internet.

#### ◆ **Remarque** ◆

- i Branchez l'appareil photo directement sur le Macintosh à l'aide du câble USB (fourni). Le logiciel ne peut pas fonctionner correctement si vous utilisez une rallonge ou si vous connectez l'appareil photo via un port USB.
- i Poussez le connecteur USB à fond dans la prise pour vous assurer de bien le brancher. Le logiciel ne peut pas fonctionner correctement si la connexion est défectueuse.
- · La carte d'interface USB supplémentaire n'est pas garantie.

The contract of the property of the property of the particle entropy of the contract the contract of the contract the contract of the contract tension of thing and the contract tension et démarred autres and the contract o

**2** Lorsque le CD-ROM fourni est introduit dans le lecteur de CD-<br>ROM, l'icône "FinePix" apparaît. Cliquez deux fois sur l'icône<br>"FinePix" pour quyris la fonêtre du volume "FinePix" "FinePix" pour ouvrir la fenêtre du volume "FinePix".

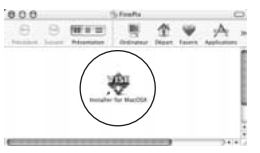

**3** Cliquez deux fois sur "Installer for MacOSX".

Le dialogue de mise en place de l'Installateur apparaît. Cliquez 4 sur le bouton [Installation de FinePixViewer].

●*!* Pour des informations plus détaillées sur ce qui est installé, cliquez sur le bouton [Lisez-moi d'abord] et cliquez sur le bouton [Utilisation de FinePixViewer].

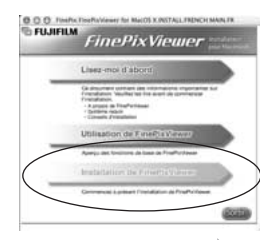

suite...

86

**5**

L'installation

e logiciel

## **5.2 INSTALLATION SUR UN Mac OS X**

- 
- **5** Le dialogue "Authentification" apparaît.<br>
5 Entrez le nom et le mot de nosse prime Entrez le nom et le mot de passe pour le compte de l'administrateur et cliquez ensuite sur le bouton [OK].✽
	- ✽ Le compte de l'administrateur est le compte de l'utilisateur utilisé pour l'installation de Mac OS X et vous pouvez confirmer le compte de l'utilisateur dans le dialogue Compte dans Préférences système.

**6** Le dialogue "Licence" apparaît. Lisez attentivement l'accord et, si vous en acceptez les conditions, cliquez sur le bouton [Accepter].

**7** Le dialogue "Ouvrez-moi" apparaît et cliquez sur le bouton [Continuer].

 $0.001$ 

**Brot, de Frants** 

di<sub>um</sub>

- **8** La fenêtre "FinePixInstallOSX" apparaît.
- Cliquez sur le bouton [Installer] pour installer FinePixViewer et RAW FILE CONVERTER LE.

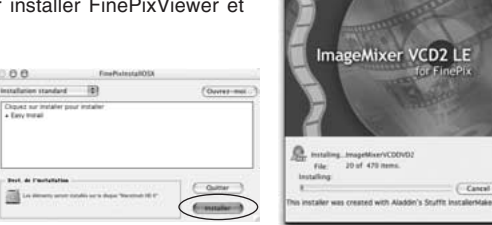

**9** L'Installateur ImageMixer VCD2 LE pour FinePix démarre automatiquement et une fenêtre montrant la progression de l'installation apparaît (l'installation peut prendre plusieurs minutes).

**<sup>10</sup>** Le dialogue du message "Installation de FinePixViewer terminée" apparaît. Cliquez ensuite sur III le bouton de sortie et fermez-le.

●*!* Lorsque Safari est utilisé comme navigateur Web, un message peut être affiché et le CD-ROM ne peut pas être retiré. Si cela se produit, cliquez sur l'icône Safari dans le Dock pour faire de Safari l'application active et sélectionnez ensuite "Quitter Safari" dans le menu "Safari" pour fermer Safari.

**<sup>11</sup>** Lancez "Transfert d'images" à partir du dossier "Applications".

**<sup>12</sup>** Changez les réglages d'ImageCapture. Sélectionnez "Préférences…" à partir du menu "Transfert d'images".

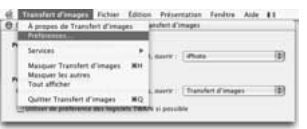

**13**Sélectionnez "Autre…" dans "Quand un appareil photo est connecté, ouvrir".

**14**Sélectionnez "FPVBridge" dans "FinePixViewer" du dossier "Applications" et cliquez sur le bouton [Ouvrir].

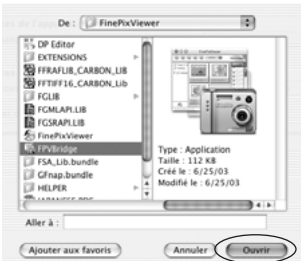

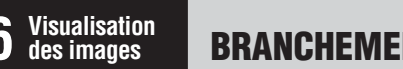

# **6 BRANCHEMENT DE L'APPAREIL PHOTO Visualisation**

### **6.1 UTILISATION D'UN TELEVISEUR**

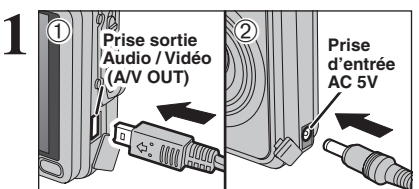

- 1Mettez l'appareil photo et le téléviseur hors tension. Branchez le câble A/V (fourni) dans la prise sortie audio/vidéo (A/V OUT).
- 2Branchez le connecteur de l'adaptateur secteur dans la prise d'entrée AC 5V.

●*!* Branchez correctement le câble A/V (fourni) et l'adaptateur secteur, enfoncez dans les bornes.

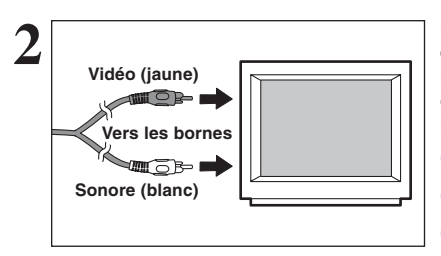

Branchez l'autre extrémité du câble dans la prise d'entrée audio/vidéo du téléviseur. Mettez ensuite l'appareil photo et le téléviseur sous tension ensuite prenez les vues ou procédez à lecture des images comme vous le faites normalement.

●*!* Lorsque vous branchez le câble A/V sur le téléviseur, l'écran LCD est mis hors tension.

*<u></u>* Consultez les instructions fournies avec votre téléviseur pour plus de détails sur l'entrée audio/vidéo de votre téléviseur. ●*!* La qualité des images pour la lecture de vidéos est inférieure

à celle des images.

### **6.2 BRANCHEMENT DE L'APPAREIL PHOTO DIRECTEMENT SUR L'IMPRIMANTE — FONCTION PictBridge**

Lorsque vous disposez d'une imprimante PictBridge standard, les images peuvent être imprimées en branchant l'appareil photo directement sur l'imprimante compatible PictBridge, sans l'ordinateur.

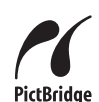

●*!* Avec la fonction PictBridge, les images photographiées avec d'autres appareils photo risquent de ne pas pouvoir être imprimées.

### **6.2.1 Configuration des images pour l'impression PictBridge**

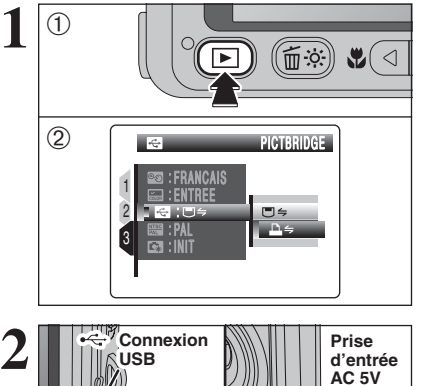

- $0$  Appuyez sur la touche " $\blacktriangleright$ " pendant environ 1 seconde pour mettre l'appareil photo sous tension en mode lecture.
- $\mathcal{O}$  Sélectionnez " $\mathbf{A} \leftrightharpoons$ " PICTBRIDGE dans réglage "<sup>c</sup>" MODE USB dans le menu "<sup>on</sup>" PARAMETRE/SET-UP (➡P.76, 78).

3Mettez l'appareil photo hors tension.

- ●*!* Ne branchez pas l'appareil photo sur un ordinateur lorsque le réglage "**■**" MODE USB est réglé sur "**■**" PICTBRIDGE. Référez-vous à P.106 si vous le connectez à l'ordinateur par erreur.
- **2** <sup>1</sup>Branchez l'appareil photo sur l'imprimante à l'aide du câble USB (fourni).
- 2Branchez le connecteur de l'adaptateur secteur dans la prise d'entrée AC 5V de l'appareil photo et branchez ensuite l'adaptateur secteur dans la prise murale.

3Mettez l'imprimante sous tension.

●*!* L'appareil photo ne peut pas être utilisé pour spécifier les réglages de l'imprimante comme le format de papier et la qualité d'impression.

●*!* Utilisez une carte **xD-Picture Card** qui a été formatée avec FinePix V10.

**6**

Visualisation

l des

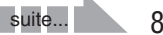

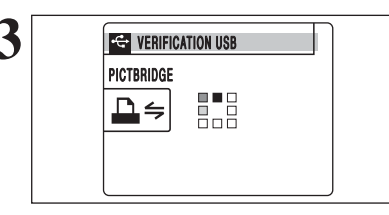

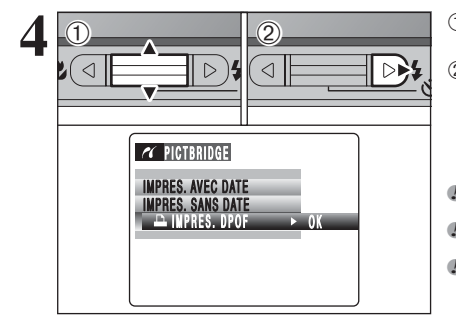

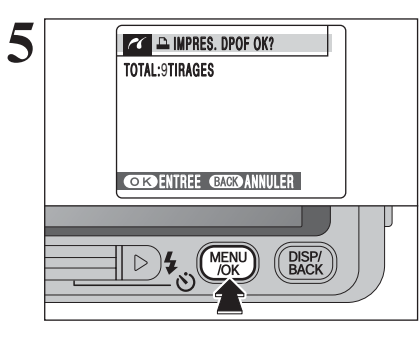

品

1/9 TIRAGES

**IMPRESSION** 

**CACO ANNULER** 

**3 THE REVERIFICATION USB** Appuyez sur la touche "**E**" pendant environ 1<br>
seconde pour mettre l'appareil photo sous tension en mode lecture.

> "VERIFICATION USB" apparaît ensuite le menu apparaît sur l'écran LCD.

**/** Si le menu n'apparaît pas, vérifiez si le réglage de " $\blacksquare$ " MODE USB est sur "<del>■'</del> PICTBRIDGE ou non. ●*!* Selon l'imprimante, quelques fonctions sont désactivées.

**4** 1Appuyez sur "**A**" ou "**v**" pour sélectionner<br> **4** 1MPRES. DPOF".<br> **4** 2 Appuyez sur "**b**". "A IMPRES. DPOF". 2 Appuyez sur "▶".

> ●*!* Lorsque [<sup>u</sup> DPOF NON REGLE] apparaît, les réglages DPOF ne sont pas spécifiés.

> ●*!* Pour utiliser l'impression DPOF, les réglages DPOF doivent être spécifiés sur FinePix V10 à l'avance (➡P.55, 57). ●*!* Même si "AVEC DATE" est spécifié dans les réglages DPOF, la date n'est pas insérée avec les imprimantes qui n'acceptent pas l'impression de la date.

**5**  $\begin{array}{|c|c|c|c|c|}\n\hline\n\textbf{Z} & \textbf{IMPRES. DPOF OK?} & \textbf{APPURES. DPOF OK?} & \textbf{Apparcaît sur l'écran LCD.} \\
\hline\n\textbf{TOIAL:STIRAGES} & \textbf{APPOROK?} & \textbf{Appuyez sur la touche "MEMU/OK" pour }\n\hline\n\end{array}$ commencer l'impression.

**6** Les images spécifiées sont imprimées en continu.

●*!* Appuyez sur la touche "DISP/BACK" pour annuler l'impression. Selon l'imprimante, l'impression ne peut pas être annulée immédiatement ou risque d'être interrompue en cours. Lorsque l'impression s'interrompt en cours, mettez brièvement l'appareil photo hors tension, puis de nouveau sous tension.

### **6.2.2 Spécifier les images pour l'impression sans utiliser DPOF (impression d'une seule vue)**

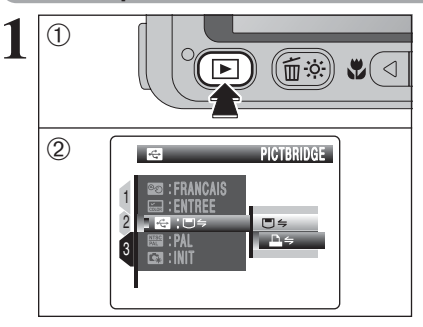

 $(1)$  Appuyez sur la touche " $\blacktriangleright$ " pendant environ 1 seconde pour mettre l'appareil photo sous tension en mode lecture.

- 2 Sélectionnez "- <sup>"</sup> PICTBRIDGE dans réglage "<sup>o</sup> "MODE USB dans le menu " PARAMETRE/SET-UP (➡P.76, 78).
- 3Mettez l'appareil photo hors tension.

●*!* Ne branchez pas l'appareil photo sur un ordinateur lorsque le réglage "**©"** MODE USB est réglé sur "**△"** PICTBRIDGE. Référez-vous à P.106 si vous le connectez à l'ordinateur par erreur.

 **Connexion USB Prise d'entrée AC 5V**

> **VERIFICATION USB PICTBRIDGE**

> > 88

 $\begin{array}{|c|c|c|}\n\hline\n0 & 2\n\end{array}$ 

 $\Delta$   $\Rightarrow$ 

IMPRES. SANS DATE IM PRES. IMPRES. DPOF IM PRES.

 $\alpha$  PICTBRIDGE IMPRES. AVEV DATE

O K

 $\odot$ 

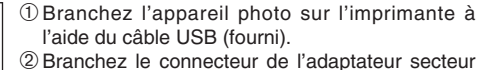

- dans la prise d'entrée AC 5V de l'appareil photo et branchez ensuite l'adaptateur secteur dans la prise murale.
- 3Mettez l'imprimante sous tension.

●*!* L'appareil photo ne peut pas être utilisé pour spécifier les réglages de l'imprimante comme le format de papier et la qualité d'impression.

●*!* Utilisez une carte **xD-Picture Card** qui a été formatée avec FinePix V10.

**3 TE VERIFICATION USB** Appuyez sur la touche "**E**" pendant environ 1<br>
seconde pour mettre l'appareil photo sous tension en mode lecture.

> "VERIFICATION USB" apparaît ensuite le menu apparaît sur l'écran LCD.

> **/***I* Si le menu n'apparaît pas, vérifiez si le réglage de " $\blacksquare$ " MODE USB est sur "**△**⇒" PICTBRIDGE ou non. ●*!* Selon l'imprimante, quelques fonctions sont désactivées.

**4** <sup>1</sup>Appuyez sur "a" ou "b" pour sélectionner "IMPRES. AVEC DATE" ou "IMPRES. SANS DATE". Si vous sélectionnez "IMPRES. AVEC DATE", la date est imprimée sur vos tirages. 2 Appuyez sur "▶".

> ●*!* L'impression "IMPRES. AVEC DATE" n'est pas disponible lorsque l'appareil photo est branché à une imprimante qui n'accepte pas l'impression de la date.

**6**

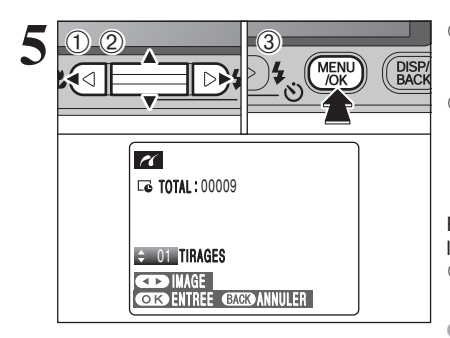

 $\alpha$  impression ok? L&TOTAL: 9 TIRAGES

**EXERGINAL ERIC CANNULER** 

 $MENU$ 

 $\triangleright$  )

**DISP** 

**6.3 BRANCHEMENT SUR L'ORDINATEUR**<br> **EXECUTEMENT SUR L'ORDINATEUR**<br> **5** 1 **EVENT SUR L'ORDINATEUR**<br> **5.3.1 Branchement sur l'ordinateur** pour laquelle vous désirez spécifier des réglages IMPRES.

2 Appuyez sur "▲" ou "▼" pour régler un chiffre jusqu'à 99 pour le nombre de tirages de l'image à imprimer. Pour les images que vous ne désirez pas imprimer, réglez le nombre de tirages sur 0 (zéro).

Pour spécifier plus de réglages IMPRES., répétez les étapes ① et ②.

3Appuyez toujours sur la touche "MENU/OK" lorsque vous avez terminé les réglages.

●*!* Les images provenant de vidéos ne peuvent pas être imprimées.

●*!* Les images photographiées avec d'autres appareils photo que le FinePix V10 risquent de ne pas pouvoir être imprimées.

**6 TAURESSION OK?** "IMPRESSION OK?" apparaît sur l'écran LCD.<br> **6 TAURESSION OK?** Appuyez sur la touche "MENU/OK" pour commencer l'impression.

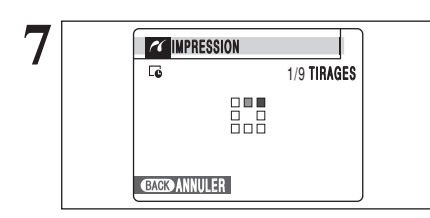

**7 IMPRESSION** L'imprimante démarre l'impression du nombre de<br>
10 **TIBAGES** VUES Spécifiées. vues spécifiées.

> ●*!* Appuyez sur la touche "DISP/BACK" pour annuler l'impression. Selon l'imprimante, l'impression ne peut pas être annulée immédiatement ou risque d'être interrompue en cours. Lorsque l'impression s'interrompt en cours, mettez brièvement l'appareil photo hors tension, puis de nouveau sous tension.

### **Débranchement de l'imprimante**

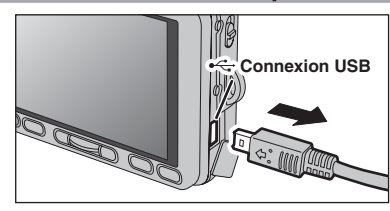

1Vérifiez si "IMPRESSION" ne s'affiche pas sur l'écran de l'appareil photo.

2Mettez l'appareil photo hors tension. Débranchez le câble USB (fourni).

### **6.3.1 Branchement sur l'ordinateur**

La section "Branchement sur l'ordinateur" explique comment brancher l'appareil photo sur votre ordinateur à l'aide du câble USB (fourni) et décrit les fonctions que vous pouvez utiliser lorsque l'appareil photo et l'ordinateur sont connectés.

Si l'alimentation est coupée pendant la transmission des données, elles ne peuvent pas être transmises correctement. Utilisez toujours l'adaptateur secteur pour brancher l'appareil photo sur un ordinateur.

### **La première fois que vous branchez l'appareil photo sur votre ordinateur référez-vous à la section 5.**

Installez le logiciel en premier lieu.

Ne branchez pas l'appareil photo sur l'ordinateur avant d'avoir installé la totalité du logiciel.

CD-ROM

(Software pour FinePix CX)

### ¶ **Fonction de lecteur de carte**

Cette fonction fournit un moyen simple de lire des images à partir d'une carte **xD-Picture Card** et de sauvegarder des images sur une carte **xD-Picture Card**.

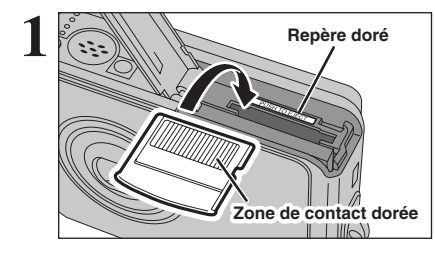

**1** Insérez une carte **xD-Picture Card** dans l'appareil

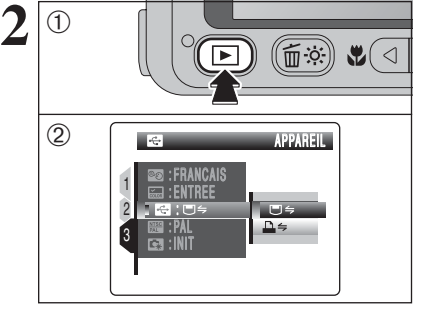

- $0$  Appuyez sur la touche " $E$ " pendant environ 1 seconde pour mettre l'appareil photo sous tension en mode lecture.
- © Sélectionnez "□ = " APPAREIL dans réglage "<sup>c</sup> " MODE USB dans le menu " PARAMETRE/SET-UP (➡P.78).

3Mettez l'appareil photo hors tension.

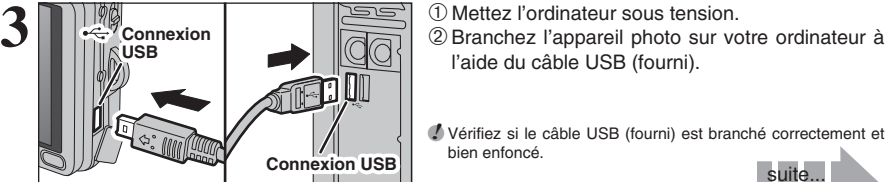

●*!* Vérifiez si le câble USB (fourni) est branché correctement et

suite...

93

**6**

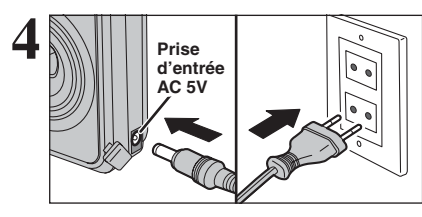

Branchez le connecteur de l'adaptateur secteur dans la prise d'entrée AC 5V de l'appareil photo et branchez ensuite l'adaptateur secteur dans la prise murale.

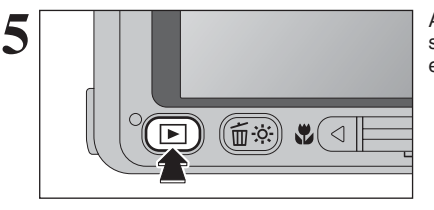

Appuyez sur la touche " $\blacktriangleright$ " pendant environ 1 seconde pour mettre l'appareil photo sous tension en mode lecture.

### **Fonctionnement de l'appareil photo**

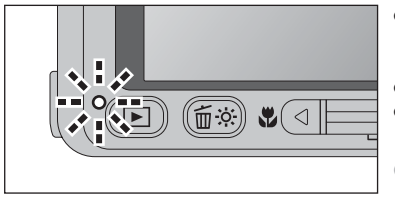

- h Lorsque l'appareil photo et l'ordinateur échangent des données, le témoin de l'indicateur clignote en orange.
- "□与 APPAREIL" apparaît sur l'écran LCD.
- h Fonction d'extinction automatique est désactivée pendant la connexion USB.

●*!* Avant de remplacer la carte **xD-Picture Card**, débranchez toujours l'appareil photo de l'ordinateur. Reportez-vous P.96 pour les informations sur la procédure de débranchement. ●*!* Ne débranchez pas le câble USB (fourni) lorsque l'appareil photo est en communication avec l'ordinateur. Reportez-vous P.96 pour les informations sur la procédure de débranchement.

### ◆ **Lorsque apparaissant [ERREUR COMMUNICATION]** ◆

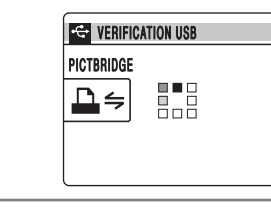

Si "VERIFICATION USB" apparaît ensuite [ERREUR COMMUNICATIONI apparaît sur l'écran LCD, " $\Box$ =" (fonction de lecteur de carte) n'est pas sélectionnée dans le réglage "**En**" MODE USB. Débranchez le câble USB (fourni) à l'appareil photo et redémarrez la procédure à l'étape **2**.

# **Windows 98 / 98 SE / Me / 2000 Professionnel / Macintosh 6 Réglez un ordinateur**

- ●*!* Le CD-ROM Windows peut également être requis pendant l'installation. Dans ce cas, changez de CD-ROM comme l'indiquent les instructions à l'écran.
- h FinePixViewer démarre automatiquement et la fenêtre de la Wizard de sauvegarde des images apparaît. Suivez les instructions indiquées à l'écran pour sauvegarder les images. Pour continuer sans sauvegarder les images, cliquez sur le bouton [Annuler].

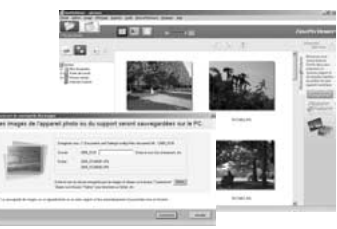

 $\sim$ 

✽ Écran pour Windows 2000 Professionnel

· Une icône "disque amovible" apparaît et vous pouvez utiliser votre ordinateur pour transférer des fichiers vers et à partir de l'appareil photo.

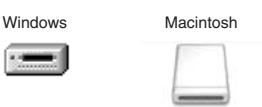

Si les opérations ci-dessus ne se produisent pas, cela signifie que les programmes logiciels ou les pilotes nécessaires ne sont pas installés sur votre ordinateur. Reportez-vous à la brochure du Guide de démarrage rapide du logiciel et effectuez les procédures d'installation requises sur l'ordinateur. Rebranchez ensuite l'appareil photo à l'ordinateur.

### **Windows XP**

1Le message d'aide "Nouveau matériel détecté" apparaît en bas à droite de l'écran. Ce message se ferme lorsque les réglages sont terminés et aucune intervention n'est nécessaire.

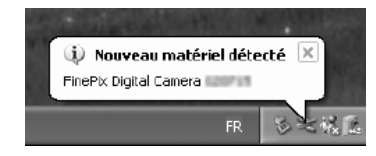

- ●*!* Cette étape n'est pas nécessaire pour les connexions suivantes.
- 2Une nouvelle icône de disque amovible apparaît dans la fenêtre "Poste de travail". FinePixViewer démarre automatiquement et la fenêtre de la Wizard de sauvegarde des images apparaît. Suivez les instructions indiquées à l'écran pour sauvegarder les images à ce point. Pour continuer sans sauvegarder les images, cliquez sur le bouton [Annuler].

### ◆ **A propos des icônes** ◆

Lorsque vous branchez l'appareil photo la fois suivante, l'icône du lecteur de disque amovible et le nom changent et passent à l'icône et au nom "FinePix".

Passez à "UTILISATION DE FinePixViewer" en P.97.

### **6.3.2 Débranchement de l'appareil photo**

### **1 Windows**

Lorsque l'image a été sauvegardée, la fenêtre du dessous apparaît (Assistant de Sauvegarde d'images). Pour débrancher l'appareil photo, cliquez sur le bouton [Retirer].

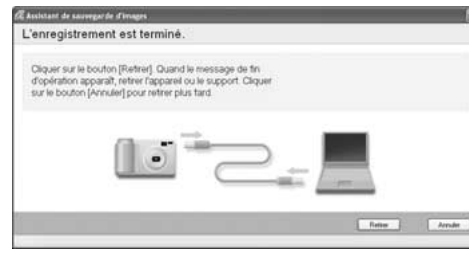

### **Macintosh**

Lorsque l'image a été sauvegardée, la fenêtre du dessous apparaît (Dialogue Sauvegarder). Pour débrancher l'appareil photo, cliquez sur le bouton [OK].

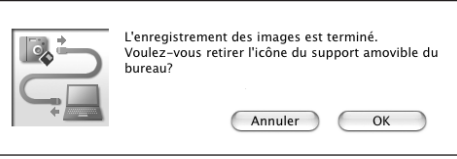

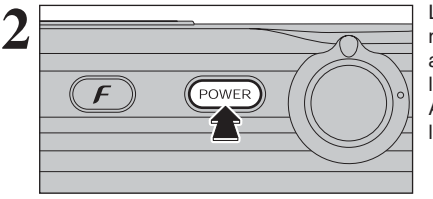

Lorsque le message "L'appareil photo peut maintenant être débranché en toute sécurité" apparaît, cliquez sur le bouton [OK] et débranchez l'appareil photo.

Appuyez sur la touche "POWER" pour mettre l'appareil photo hors tension.

### **6.4 UTILISATION DE FinePixViewer**

### **6.4.1 Pour maîtriser FinePixViewer**

Pour toute information sur les fonctions de FinePixViewer, reportez-vous à "Comment utiliser FinePixViewer" dans le menu Aide pour les détails.

### h **Qu'est-ce qui est expliqué dans "Comment utiliser FinePixViewer"…**

"Comment utiliser FinePixViewer" comprend une large gamme de sujets, y compris le traitement par lots et la commande de tirages.

### ■ **Exemple : Pour regarder des diaporamas**

- 1Cliquez sur "Comment utiliser FinePixViewer" dans le menu Aide de FinePixViewer.
- 2Cliquez sur "Opérations de base" et cliquez ensuite sur "Diaporama" dans le menu qui apparaît.
- 3L'information dans "Diaporama" est affichée. Appuyez sur la touche "<<<" pour regarder la page précédente ou sur la touche ">>>" pour regarder la page suivante.

### **6.4.2 Désinstallation du logiciel**

Ne procédez à cette opération que lorsque vous n'avez plus besoin du logiciel installé ou si le logiciel n'est pas installé correctement.

### **Windows**

- 1Vérifiez si l'appareil photo n'est pas branché à l'ordinateur.
- 2Sortez de toutes les applications en cours d'utilisation.
- 3Ouvrez la fenêtre "Poste de travail", ouvrez le "Panneau de configuration" et cliquez deux fois sur "Ajout/Suppression de programmes".

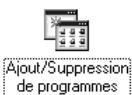

4La fenêtre "Propriétés de Ajout/Suppression de programmes" apparaît. Sélectionnez le logiciel à désinstaller (FinePixViewer ou le pilote) et cliquez ensuite sur le bouton [Ajouter/Supprimer].

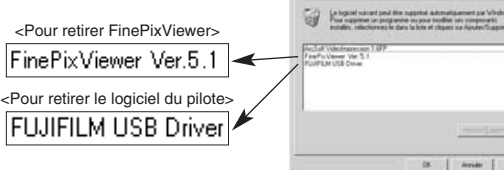

5Lorsque le message apparaît, cliquez sur le bouton [OK]. Vérifiez votre sélection avec attention car la procédure ne peut plus être annulée une fois que vous avez cliqué sur le bouton [OK].

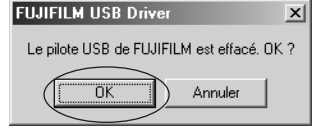

hode.

6La désinstallation automatique commence.

Lorsque la désinstallation est terminée, cliquez sur le bouton [OK].

### **Macintosh**

### ■ **Désinstallation de FinePixViewer**

Quittez FinePixViewer. Déplacez le dossier FinePixViewer installé dans la Corbeille et sélectionnez "Vider la Corbeille" à partir du menu "Finder".

# **Options pour extension du système**

eVous pouvez utiliser le FinePix V10 avec d'autres appareils FUJIFILM en option et agrandir ainsi votre système afin qu'il puisse vous servir pour un grand nombre d'utilisations.

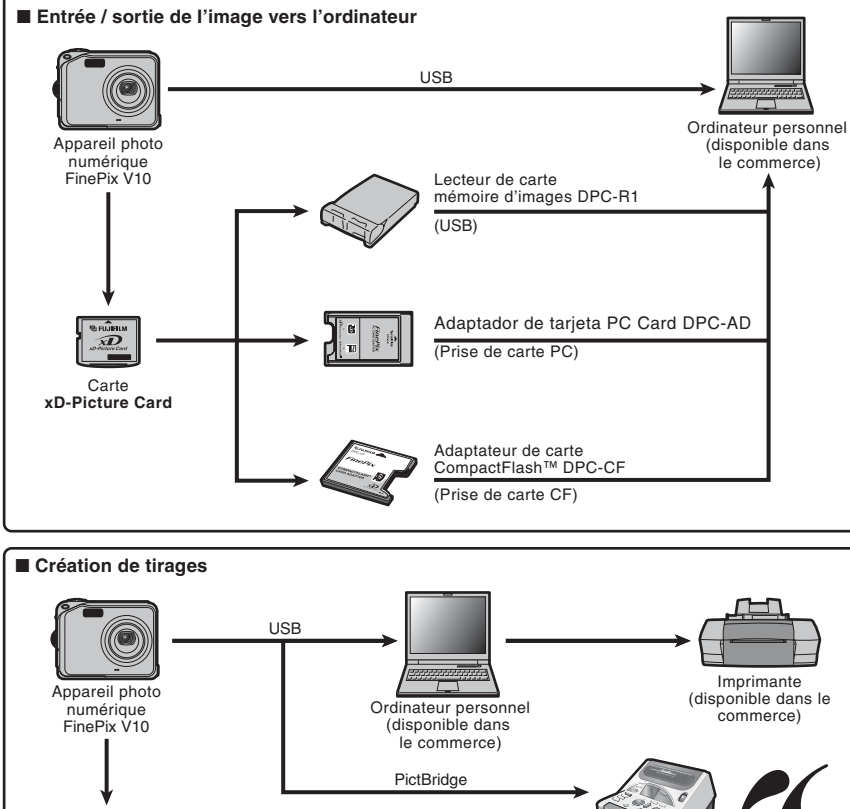

 $\overline{D}$ Imprimante photo PictBridge Carte numérique **xD-Picture Card** CX-550

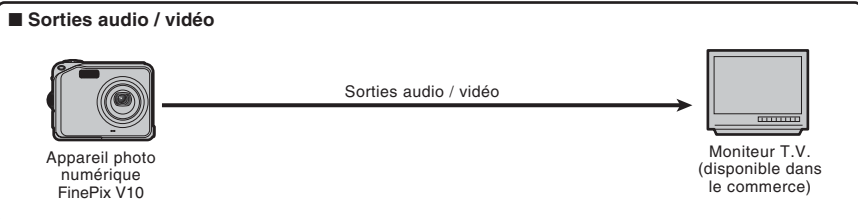

# **Guide des accessoires**

eVisitez le site Internet FUJIFILM pour les informations les plus récentes sur les accessoires d'appareil photo.

http://home.fujifilm.com/products/digital/index.html

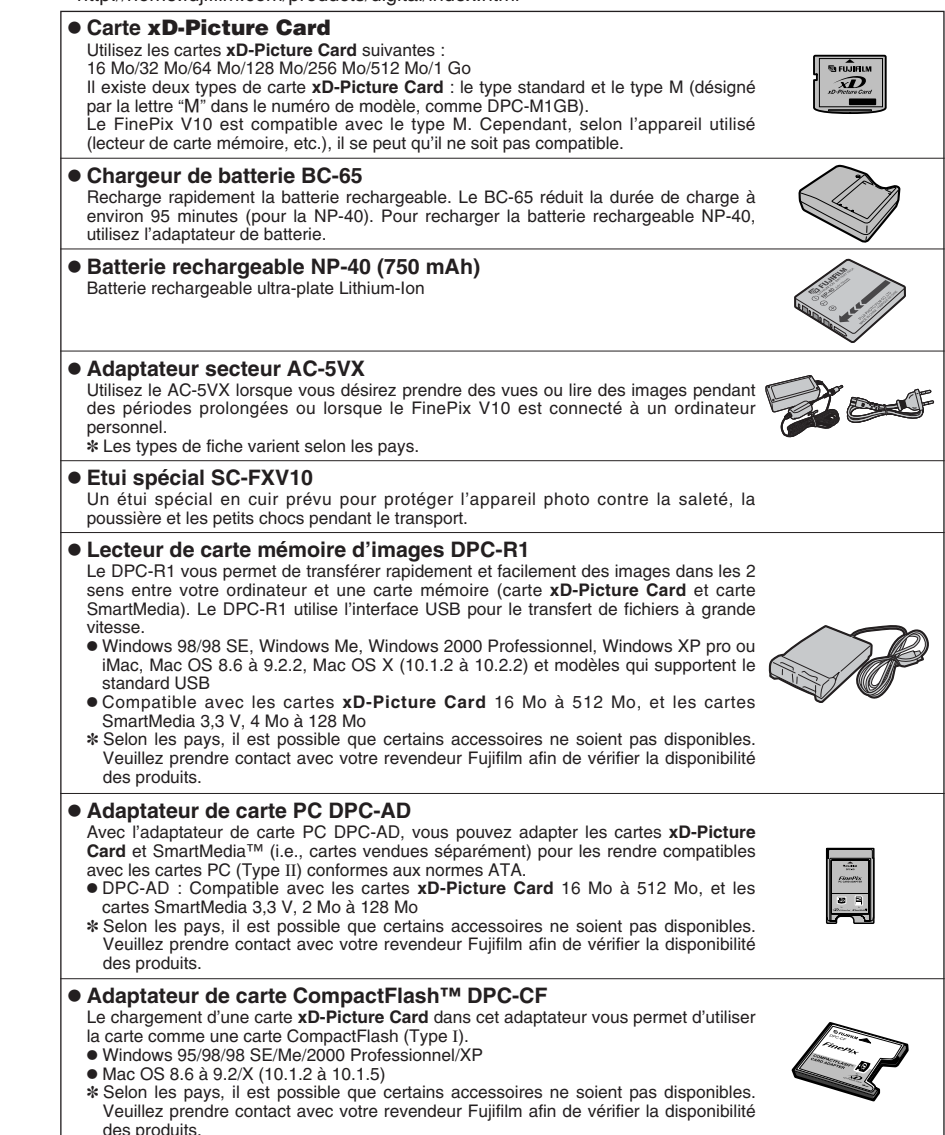

e Veuillez lire ces informations ainsi que "Notes pour la sécurité" (➡P.114) pour vous assurer d'utiliser correctement l'appareil photo.

#### ■ **Endroits à éviter**

Ne rangez pas ou n'utilisez pas l'appareil photo dans les endroits suivants :

- Sous la pluie ou dans des endroits très humides, sales ou poussiéreux
- h Directement au soleil ou dans des endroits soumis à des augmentations de températures extrêmes, tels que dans une voiture fermée l'été
- **Endroits extrêmement froids**
- $\bullet$  Endroits soumis à de fortes vibrations
- h Endroits affectés par la fumée ou la vapeur
- h Endroits soumis à des champs magnétiques forts (comme des endroits près de moteurs, transformateurs ou aimants)
- En contact pendant de longs moments avec des produits chimiques, tels que des pesticides
- $\bullet$  En contact avec des produits en caoutchouc ou en vinyle

#### ■ **Endommagé par l'eau ou le sable**

Le FinePix V10 est sensible à l'eau et au sable. Lorsque vous êtes à la plage ou à proximité d'un plan d'eau, assurez-vous de ne pas exposer l'appareil photo à l'eau ni au sable. Veillez également à ne pas poser l'appareil photo sur une surface mouillée.

### ■ **Endommagé par la condensation**

Si vous déplacez subitement votre appareil photo d'un endroit froid à un endroit chaud, des gouttes d'eau (condensation) peuvent se former à l'intérieur de l'appareil photo ou sur l'objectif. Dans ce cas, mettez l'appareil photo hors tension et attendez une heure avant de l'utiliser. La condensation peut aussi se

# **Notes sur l'alimentation**

**Notes sur la batterie (NP-40)**

Cet appareil photo utilise une batterie d'alimentation Lithium-Ion rechargeable NP-40. Faites attention à ce qui suit lors de l'utilisation de la NP-40 rechargeable. Lisez attentivement les Notes pour la sécurité afin de vous assurer que vous utilisez la NP-40 correctement. ✽ Lors de son départ d'usine, la NP-40 n'est pas

- complètement chargée. Chargez toujours la NP-40 avant de l'utiliser.
- h Lorsque vous transportez la NP-40, installez-la dans votre appareil photo numérique ou conservez-la dans l'étui souple.

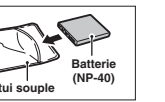

h Pour ranger la NP-40, placez-la dans l'étui souple spécial fourni.

### ■ Caractéristiques de la batterie

- La NP-40 se décharge progressivement, même La TV - TV se desmarge progressivement, memorie lorsqu'elle n'est pas utilisée. Pour prendre des vues, employez une NP-40 qui a été rechargée récemment (la veille ou l'avant-veille).
- h Dans les régions froides, le nombre de vues que vous pouvez prendre peut diminuer. Emportez une NP-40 de rechange complètement chargée.

 $\frac{100}{100}$  pas fonctionner si vous utilisez une NP-40 epuisee  $\frac{101}{100}$ • Le nombre de vues disponibles sera plus bas dans des endroits froids ou à basses températures. Vous pouvez aussi augmenter la puissance produite (quand la température est basse) en mettant la NP-40 dans votre poche ou autre endroit chaud et en la mettant en place dans l'appareil photo juste avant de prendre une image. Si vous utilisez des pochettes chauffantes, ne placez pas la NP-40 directement dessus. L'appareil photo risque de ne pas fonctionner si vous utilisez une NP-40 épuisée par temps froid.

### ■ Recharge de la batterie

soit visible.

Vous pouvez recharger la batterie à l'aide de

former sur la carte **xD-Picture Card**. Dans ce cas, retirez la carte **xD-Picture Card** et attendez un moment. ■ **Lorsque l'appareil photo n'est pas utilisé**

Si vous avez l'intention de ne pas utiliser cet appareil photo pendant une longue période, retirez la batterie

**pendant une longue période**

FUJIFILM et essuyez doucement. h Ne grattez pas l'objectif ou l'écran LCD. h Nettoyez le boîtier de l'appareil photo avec un chiffon sec qui ne peluche pas. N'utilisez pas de substances volatiles tels que des dissolvants, de la benzine ou de l'insecticide, car ils peuvent réagir au contact du boîtier de l'appareil photo et le déformer

ou endommager sa finition. ■ **Pendant un voyage à l'étranger**

■ Nettoyage de votre appareil photo Utilisez une brosse soufflante pour éliminer la poussière sur l'objectif ou l'écran LCD et essuyez ensuite doucement l'appareil photo avec un chiffon doux et sec pour éliminer la saleté comme des empreintes de doigts. S'il reste de la poussière, appliquez une petite quantité de détergent liquide sur un morceau de papier de nettoyage des objectifs

et la carte **xD-Picture Card**.

l'appareil photo et de l'adaptateur secteur (fourni). La NP-40 peut être rechargée à des températures ambiantes comprises entre 0°C et +40°C. A une température ambiante de +23°C, il faut compter environ 2 heures pour recharger une NP-40 entièrement déchargée.

Ne mettez pas l'appareil photo avec vos bagages à enregistrer. Les bagages sont parfois manipulés brutalement dans les aéroports et si votre appareil photo recevait un choc violent, il pourrait être endommagé intérieurement sans qu'aucun dégât ne

- i Vous devrez recharger la NP-40 à une température ambiante comprise entre +10°C et +35°C. Si vous chargez la NP-40 à une température en dehors de cette plage, la recharge dure plus longtemps car les performances de la NP-40 sont diminuées.
- Vous ne pouvez pas charger la NP-40 à des températures de 0°C ou moins.
- h Vous pouvez également utiliser le chargeur de batterie en option BC-65 pour charger la NP-40. Lors du chargement, utilisez l'adaptateur de batterie NP-40 fourni avec la BC-65. (Reportez-vous au Mode d'emploi pour les détails).
- · La NP-40 peut être rechargée avec le chargeur de batterie BC-65 à des températures comprises entre 0°C et +40°C. A une température ambiante de +23°C, il faut compter environ 95 minutes pour recharger une NP-40 entièrement déchargée.
- i Vous devrez recharger la NP-40 à une température ambiante comprise entre +10°C et +35°C. Si vous chargez la NP-40 à une température en dehors de cette plage, la recharge dure plus longtemps car les performances de la NP-40 sont diminuées.
- **Il n'est pas nécessaire que la NP-40 soit** complètement déchargée ou épuisée avant d'être rechargée.
- h Une fois rechargée ou immédiatement après utilisation, la NP-40 peut être chaude. C'est parfaitement normal.
- $\bullet$ Ne rechargez pas une NP-40 complètement chargée.

#### ■ **Longévité de la NP-40**

Vous pouvez utiliser la NP-40 au moins 300 fois quand la température est normale. Si la durée pendant laquelle la NP-40 fournit de l'énergie se réduit considérablement, cela signifie que la NP-40 a atteint sa limite de longévité et doit être remplacée.

### **Notes sur le stockage**

La NP-40 batterie aux ions de lithium est à la fois compacte et capable d'accumuler une grande puissance. Cependant, si vous la stockez trop longtemps pendant qu'elle est chargée, sa performance peut se dégrader.

- h Avant de ranger une batterie que vous désirez ne pas utiliser pendant une certaine période, déchargez-la.
- h Si vous n'avez pas l'intention d'utiliser l'appareil photo pendant une période prolongée, retirez la batterie de l'appareil photo.
- h Placez la batterie dans l'étui souple et rangez-la dans un endroit frais.
- ✽ Rangez la batterie dans un endroit sec à une température ambiante comprise entre +15°C et  $+25^{\circ}$ C.
- ✽ Ne laissez pas la batterie dans un endroit chaud ou excessivement froid.

#### ■ Manipulation de la batterie

**Pour éviter les blessures ou les dommages, respectez les points suivants :**

#### **Adaptateur secteur**

Utilisez toujours l'adaptateur secteur AC-5VW avec l'appareil photo. L'utilisation d'un autre adaptateur secteur que le AC-5VW risque d'endommager votre appareil photo numérique.

- $\bullet$  Cet adaptateur secteur est uniquement prévu pour être utilisé à l'intérieur.
- h Bien enficher le cordon d'alimentation dans la borne d'entrée A.C. de l'appareil photo numérique FUJIFILM.
- h Coupez l'alimentation à l'appareil photo numérique FUJIFILM avant de débrancher la borne d'entrée A.C. de l'appareil photo numérique FUJIFILM. Pour la débrancher, saisir la fiche et la sortir de la prise. Ne pas la débrancher en tirant sur le cordon.
- h N'utilisez pas l'adaptateur secteur avec tout autre appareil que l'appareil photo spécifié.
- L'adaptateur secteur deviendra chaud au toucher lors de son utilisation. Ceci est normal.
- h Ne pas démonter l'adaptateur secteur. Ceci risque d'être dangereux.
- h N'utilisez pas l'adaptateur secteur dans un endroit où il règne une température et une humidité élevée.
- h Ne pas faire tomber l'adaptateur secteur ni le soumettre à des chocs importants.
- Il est possible que l'adaptateur secteur émette un bruit de ronronnement. Ceci est normal.
- h Si l'adaptateur secteur est utilisé à proximité d'une radio, il risque de provoquer de l'électricité statique, de sorte qu'il est recommandé de faire marcher la radio à distance.
- $\bullet$  Ne transportez pas et ne rangez pas la batterie avec des objets métalliques comme des colliers ou des épingles.
- h Ne chauffez pas la batterie et ne la jetez pas dans un feu.
- $\bullet$  Ne tentez pas de démonter ou modifier la batterie.
- Ne pas recharger la batterie avec des chargeurs autres que ceux spécifiés.
- h Mettre rapidement au rebut la batterie utilisée.

**Pour éviter d'endommager ou d'abréger la longévité de la batterie, veuillez noter les points suivants :**

- $\bullet$  Ne faites pas tomber la batterie ou ne la faites pas subir de chocs violents.
- h N'exposez pas la batterie à l'eau.

#### **Observez les points suivants pour obtenir les meilleures performances de votre batterie**

- **Gardez les bornes toujours propres.**
- $\bullet$  Ne rangez pas la batterie dans des endroits très chauds ou humides. Ranger la batterie dans un endroit chaud raccourcit sa longévité.

**Quand vous utilisez la batterie pendant un long moment, le boîtier de l'appareil photo et la batterie elle-même chauffent. C'est normal. Utilisez l'adaptateur secteur fourni avec l'appareil photo lorsque vous prenez des vues ou visualisez des images pendant un long moment.**

#### ■ Spécifications de la NP-40 fournie

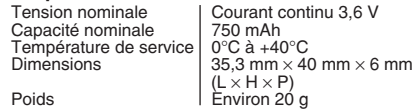

✽ Trés occasionnellement, la sortie c.c. est invalidée par le fonctionnement du circuit de protection interne. Dans ce cas, débranchez pendant quelques minutes l'adaptateur secteur AC-5VW à la prise murale, puis rebranchez-le, la sortie A.C. sera restaurée.

### ■ **Caractéristiques principales (AC-5VW)**

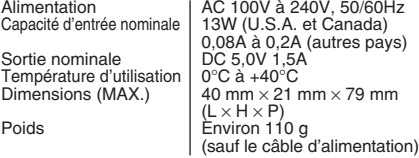

### ■ **AVERTISSEMENTS**

Pour réduire le risque d'incendie ou d'électrocution, n'exposez pas l'adaptateur secteur à la pluie ou à l'humidité.

L'adaptateur secteur ne devra pas être exposé à des écoulements ou des projections d'eau et des objets contenant des liquides, comme des vases par exemple, ne devront pas être placés sur l'adaptateur secteur.

### ■ Carte mémoire

- Cette carte mémoire est un nouveau support d'enregistrement d'image (carte **xD-Picture Card**) développé pour les appareils photos numériques. La carte mémoire comprend une mémoire à semiconducteurs (mémoire flash de type NAND) qui enregistre les données d'images numériques. Le procédé d'enregistrement est effectué électriquement et permet d'effacer les données d'images existantes et de réenregistrer de nouvelles
- données. h Lorsque vous utilisez une carte mémoire neuve, ou une carte mémoire qui a été initialisée sur un ordinateur, n'oubliez pas d'initialiser cette carte (formatage/initialisation) sur votre appareil photo numérique avant de l'utiliser.

#### ■ **Protection des données**

- Les données risquent d'être perdues ou détruites dans les situations suivantes. Notez que FUJIFILM ne pourra en aucun cas être tenu pour responsable en cas de perte ou de destruction des données.
- 1. Si la carte est retirée ou l'appareil photo mis hors tension pendant l'accès à la carte (pendant l'enregistrement, l'effacement, l'initialisation et la lecture).
- 2. Si l'utilisateur ou un tiers n'utilise pas la carte correctement.
- h Pour votre sécurité, faites un double des données importantes sur un autre support (disque magnétooptique, CD-R, disque dur ou autre).

## ■ **Manipulation des cartes xD-Picture Card**<br>● Conservez les cartes xD-Picture Card hors de la

- portée des petits enfants. Pour le rangement des cartes **xD-Picture Card**, assurez-vous de les mettre dans un endroit hors de la portée des petits enfants pour éviter qu'une carte soit avalée accidentellement. Une carte **xD-Picture Card** peut provoquer une suffocation si elle est avalée accidentellement. Si un enfant avale une carte **xD-Picture Card**, consultez immédiatement un médecin.
- h Lorsque vous introduisez la carte **xD-Picture Card** dans l'appareil photo, maintenez-le bien droit pour l'enfoncer à l'intérieur.
- h Ne pas plier la carte **xD-Picture Card** ou la soumettre à des chocs violents.
- h Ne pas utiliser la carte **xD-Picture Card** dans un endroit où il règne une température et une humidité élevée.
- h Nettoyez la carte **xD-Picture Card** avec un chiffon sec si elle est sale.
- h Lorsqu'elles sont rangées ou transportées, les cartes **xD-Picture Card** risquent d'être endommagées : conservez les dans leur étui spécial ou leur étui de transport.
- h Les cartes **xD-Picture Card** peuvent être utilisées pendant une période prolongée mais peuvent éventuellement perdrent leurs capacités de sauvegarde et de lecture des données. Dans ce cas, utilisez une carte **xD-Picture Card** neuve.
- h Ne retirez jamais la carte **xD-Picture Card** et ne mettez pas l'appareil photo hors tension pendant l'enregistrement ou l'effacement de données (formatage de la carte **xD-Picture Card**) car ceci risque d'endommager la carte **xD-Picture Card**.
- h Utilisez toujours des cartes **xD-Picture Card** avec le FinePix V<sub>10</sub>
- La qualité de l'appareil photo ne peut pas être garantie lorsque d'autres cartes que celles fabriquées par FUJIFILM sont utilisées.
- $\bullet$  La carte xD-Picture Card peut être chaude lorsqu'elle est retirée de l'appareil photo après des séances prolongées de prises de vues ou de lecture d'images. Ceci est normal.
- h Ne fixez pas d'étiquettes sur la carte **xD-Picture Card**.
- L'étiquette risque de se décoller et de provoquer une erreur de fonctionnement lorsque la carte est introduite ou retirée.
- **Il existe deux types de carte xD-Picture Card** : le type standard et le type M (désigné par la lettre "M" dans le numéro de modèle, comme DPC-M1GB). Le FinePix V10 est compatible avec le type M.
- Cependant, selon l'appareil utilisé (lecteur de carte mémoire, etc.), il se peut qu'il ne soit pas compatible.

# ■ **Utilisation d'une carte xD-Picture Card**

- **avec un ordinateur**<br>• Si vous voulez prendre des images en employant une carte **xD-Picture Card** qui a été utilisée dans un ordinateur, formater la carte **xD-Picture Card** dans votre appareil photo.
- h Lorsque vous formatez une carte **xD-Picture Card**, un répertoire (dossier) est créé. Les données d'images sont alors enregistrées dans ce répertoire.
- $\bullet$  Ne pas modifier ou supprimer les noms des répertoires (dossiers) ou des fichiers de la carte **xD-Picture Card** à partir de l'ordinateur car vous risquez de rendre impossible l'utilisation de la carte **xD-Picture Card** avec l'appareil photo.
- · Utilisez toujours l'appareil photo pour effacer les données d'images sur une carte **xD-Picture Card**.
- h Pour monter les images, copiez les données sur le disque dur de l'ordinateur et puis montez les données copiées.

#### ■ **Fiche technique**

- Type de produit | Carte mémoire pour appareils photo numérique (carte **xD-Picture Card**)
- Mémoire Mémoire flash type NAND<br>Conditions de Température comprise ent Conditions de Température comprise entre<br>fonctionnement  $0^\circ$ C à  $\pm 40^\circ$ C :  $f^{\circ}$ C à +40°C ; Humidité 80% maxi. (sans condensation)  $D$ imensions  $\frac{25}{25}$  mm  $\times$  20 mm  $\times$  22 mm  $(L \times H \times P)$

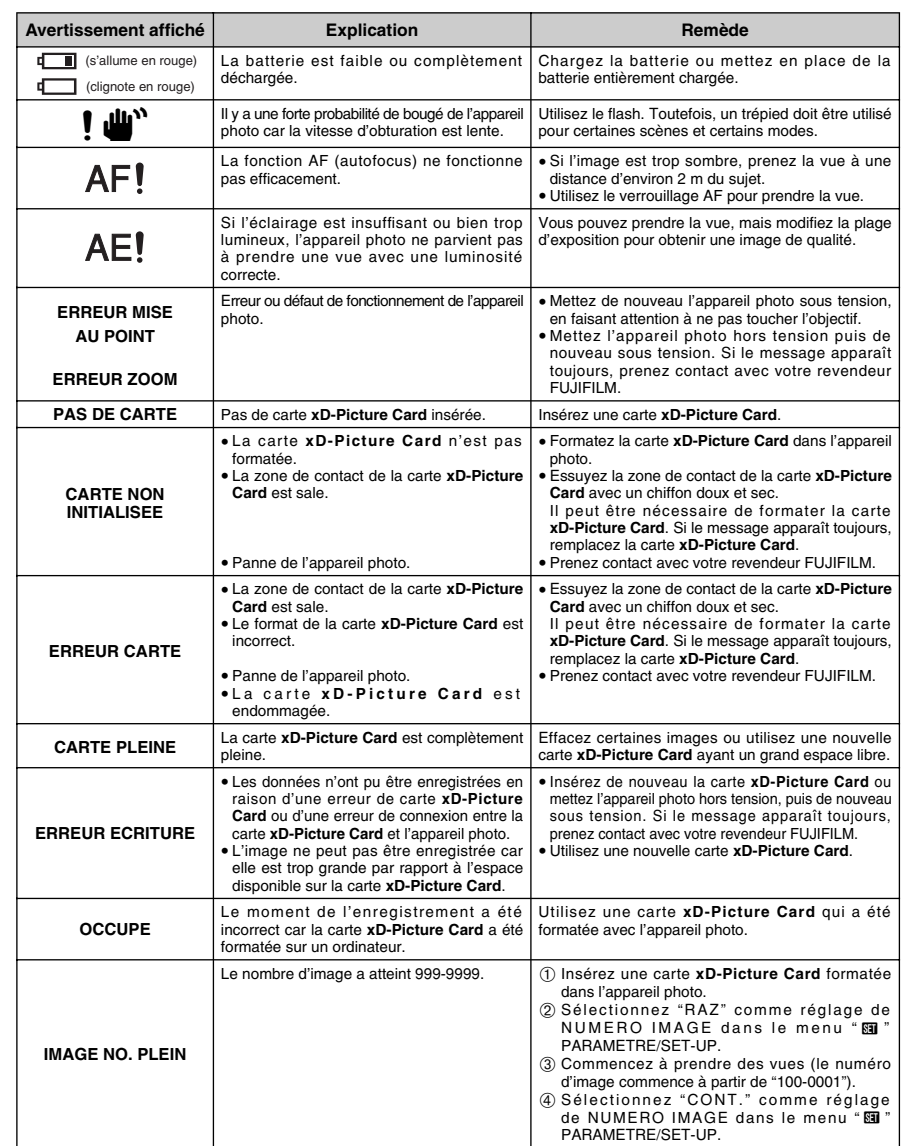

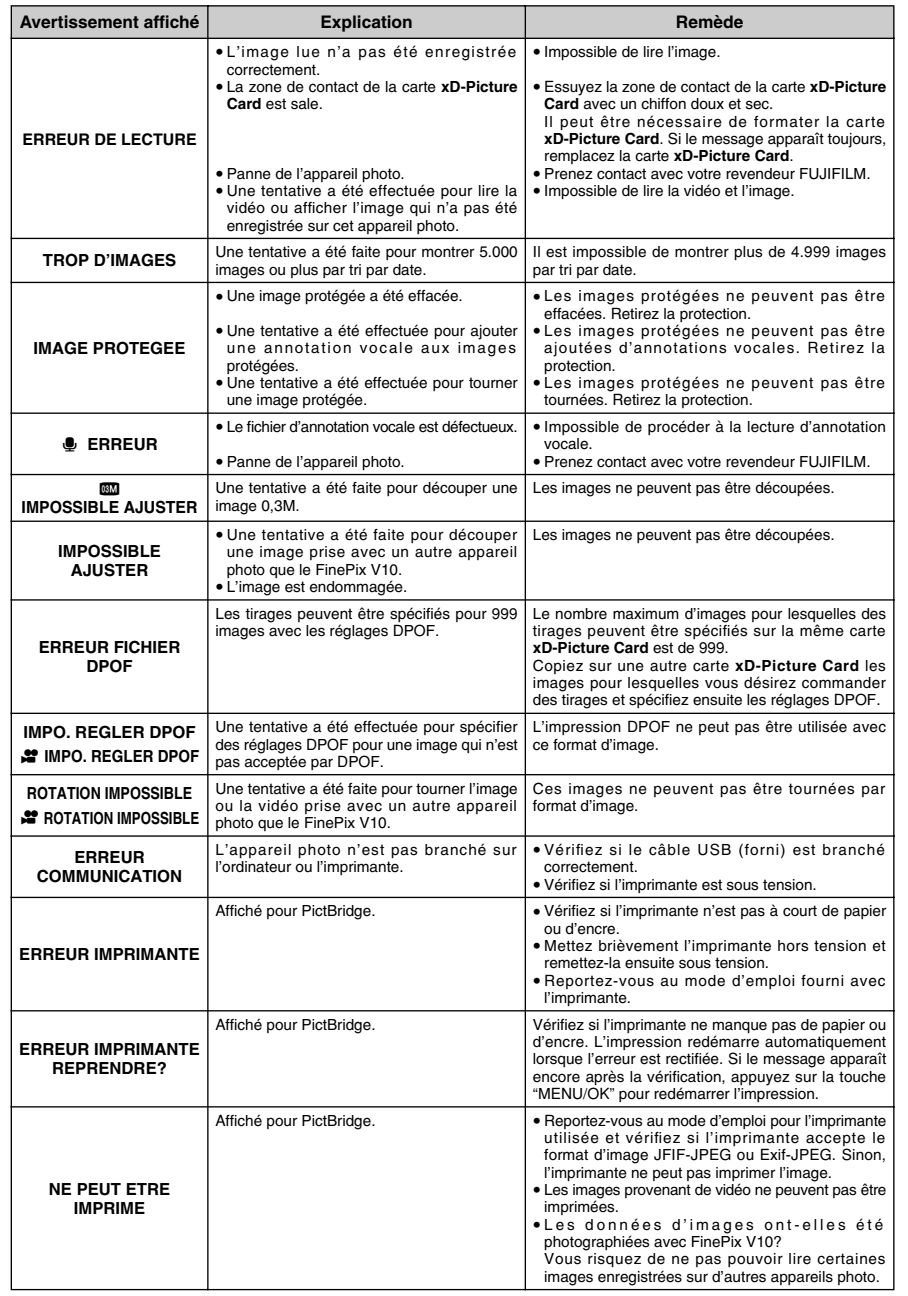

**Ecrans d'avertissements** en compresse de l'appareil photo est défectueux, **Cuide de dépannage** 

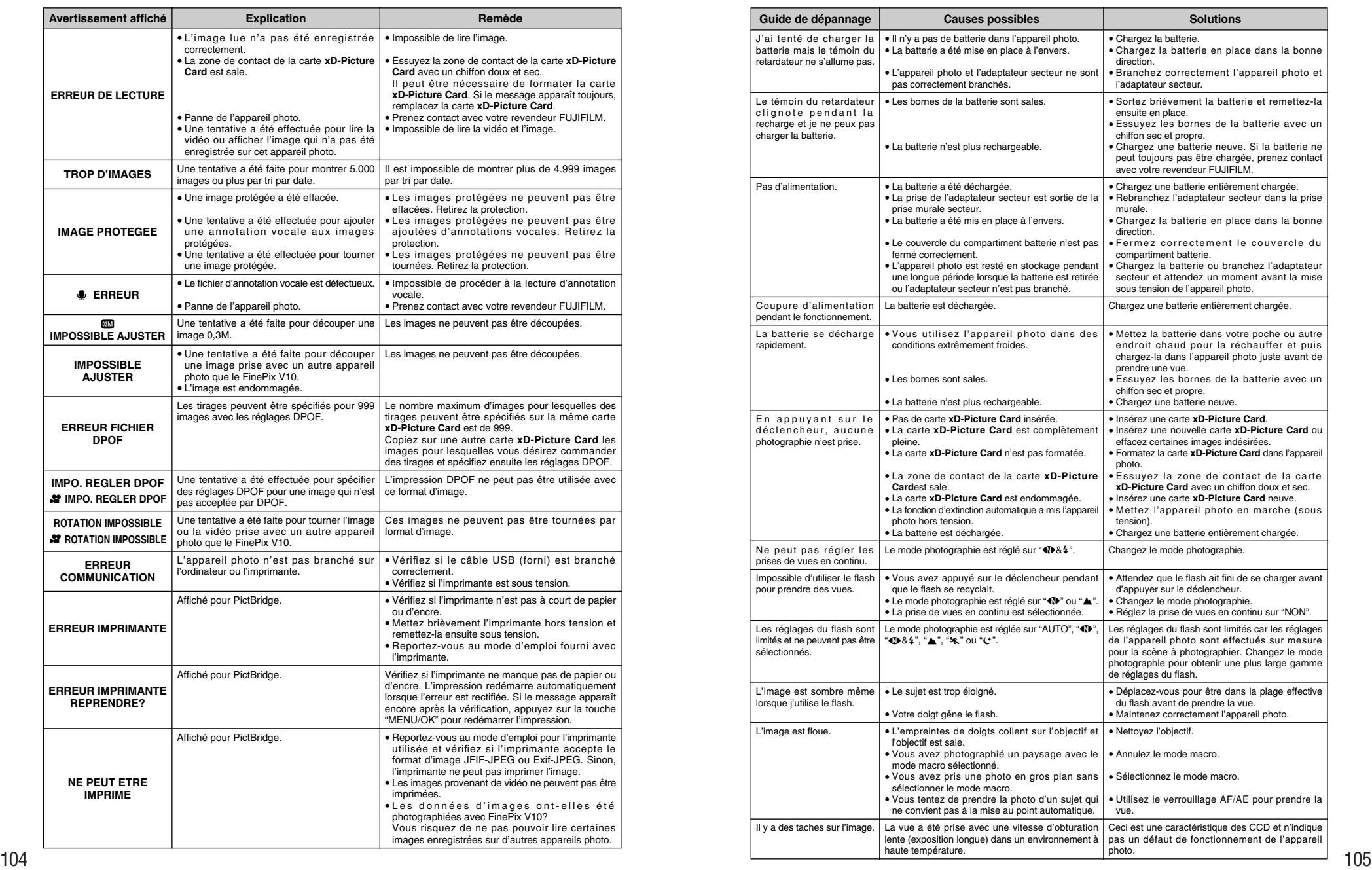

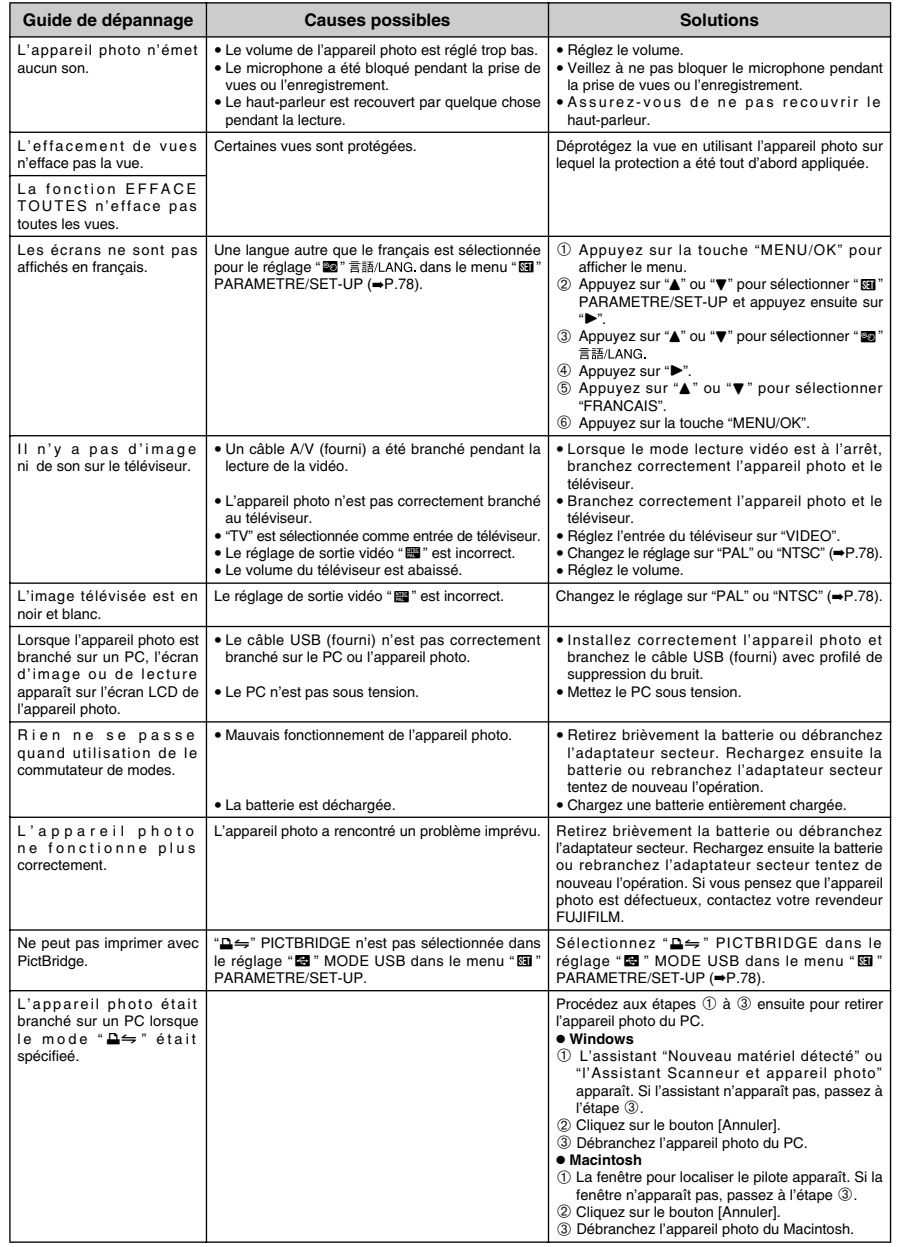

# **Fiche technique**

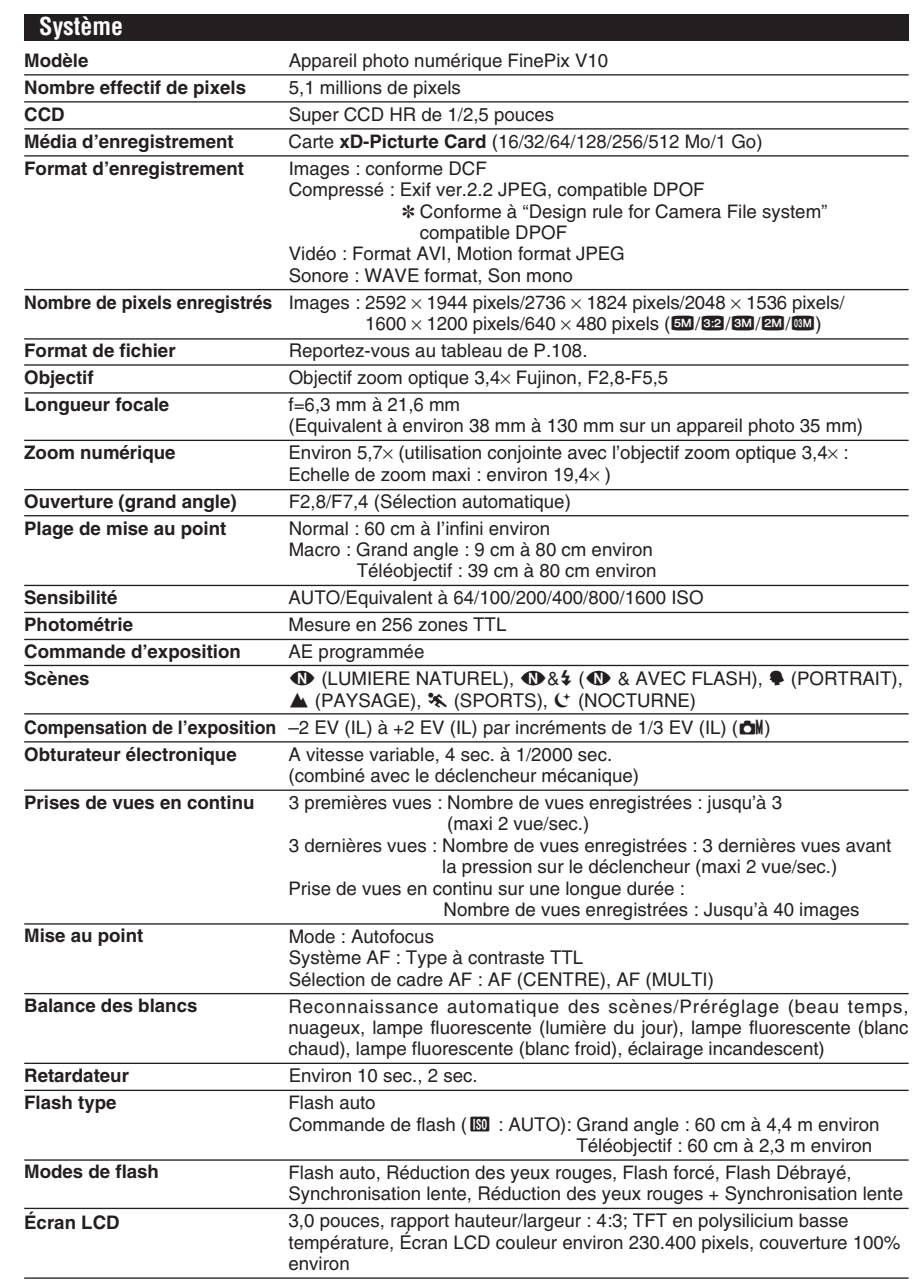

### **Fiche technique**

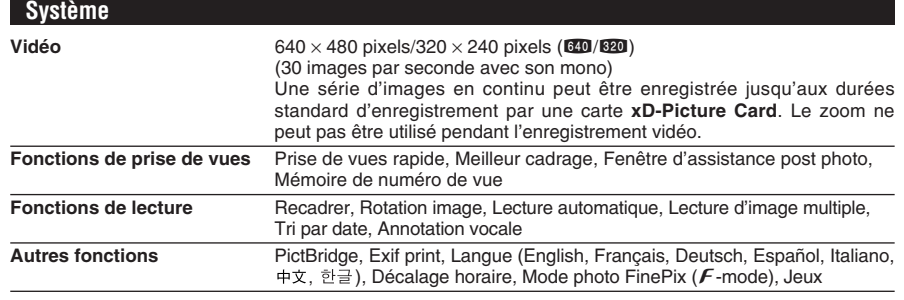

### **Borne d'entrée/sortie**

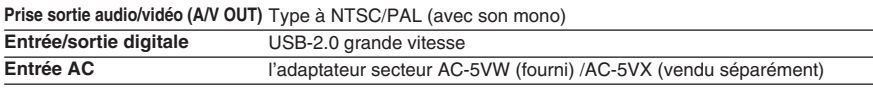

### **Alimentation et autres**

**Alimentation électrique** Batterie rechargeable NP-40

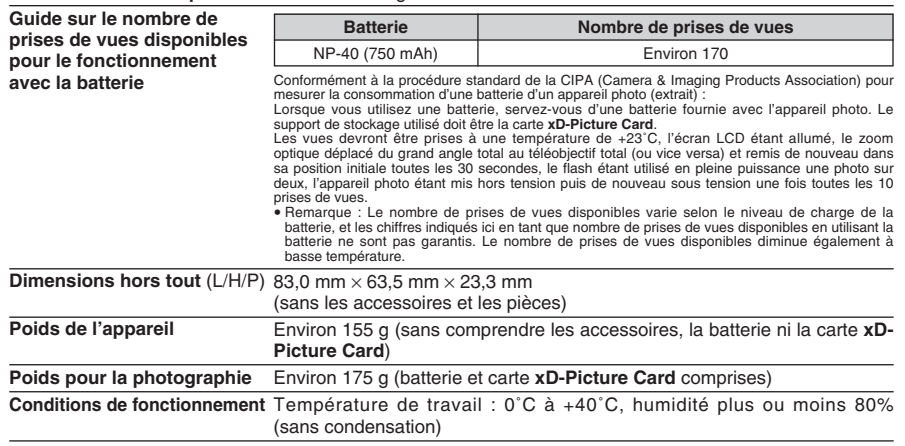

#### ■ **Nombre standard de prises de vues disponibles/Durée d'enregistrement par une carte xD-Picture Card**

Le nombre de vues disponibles, la durée d'enregistrement ou le format de fichier varie légèrement selon les sujets photographiés. Notez également que la différence entre le nombre de vues standard et le nombre réel de vues est plus importante avec les cartes **xD-Picture Card** de plus grandes capacités.

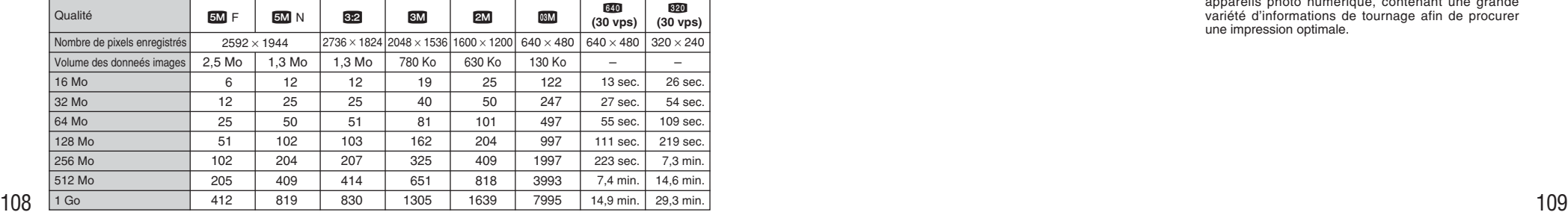

Si vous disposez de cartes xD-Picture Card dont le numéro de modèlo contient la lettre "M", comme DPC-M1GB, la durée d'enregistrement vidéo peut être raccourcie si vous enregistrez et effacez fréquemment (effacement d'une image) des fichiers d'image. Dans ce cas, effacez toutes les images ou formatez la carte avant de l'utiliser. Avant d'initialiser, copiez les images sur votre disque dur.

✽ Sous réserve de modifications sans préavis. FUJIFILM n'acceptera aucune responsabilité à la suite de dégâts éventuels provenant d'erreurs dans ce MODE D'EMPLOI.

- ✽ L'écran LCD de votre appareil photo numérique est fabriqué à partir d'une technologie de pointe de haute précision. Malgré tout, des petits points brillants et des couleurs anormales (notamment autour des textes) peuvent apparaître sur l'écran. Ce sont des caractéristiques d'affichage normales et non pas l'indication d'un défaut de l'écran. Ces imperfections n'apparaissent pas sur l'image enregistrée.
- ✽ L'erreur de fonctionnement peut être due à de fortes interférences radio (comme par exemple des champs électriques, de l'électricité statique, du bruit en ligne, etc.) dans l'appareil photo numérique.
- ✽ En raison de la nature des objectifs, le bords des images peuvent apparaître déformés. Ceci est normal.

# **Explication des termes**

#### **Balance des blancs**

Quel que soit le type de lumière, l'oeil humain s'adapte de façon à ce qu'un objet blanc soit toujours blanc. D'autre part, les appareils tels que les appareils photos numériques considèrent un sujet blanc comme étant blanc en ajustant tout d'abord la balance qui convient à la couleur de la lumière ambiante environnant le sujet. Ce réglage s'appelle faire concorder la balance des blancs.

#### **EV (IL)**

Un chiffre pour indiquer l'exposition. EV (IL) est déterminé par la luminosité du sujet et la sensibilité (vitesse) du film ou CCD. Le chiffre est plus important pour les sujets bien éclairés et plus petit pour les sujets sombres. Lorsque la luminosité du sujet change, l'appareil photo numérique maintient à un niveau constant la quantité de lumière atteignant le CCD en réglant l'ouverture et la vitesse d'obturation.

#### **Format JPEG**

Joint Photographic Experts Group (Groupe d'experts photographiques joints)

Un format de fichier utilisé pour la compression et la sauvegarde des images en couleur. Plus le taux de compression est élevé, plus la perte de qualité de l'image décompressée (récupérée) est importante.

#### **Marbrures**

Phénomène spécifique aux CCD dans lequel des rayures blanches apparaissent sur l'image lorsqu'une source lumineuse intense, comme le soleil ou une réflexion de la lumière solaire, se trouve dans l'écran.

#### **Motion format JPEG**

Un type de format de fichier AVI (Sonore Vidéo Interleave : Sonore-vidéo entrelacé) qui traite les images et le son comme fichier unique. Les images dans le fichier sont enregistrées dans le format JPEG. La notion JPEG peut être lue par QuickTime 3.0 ou plus.

#### **Taux d'images (vps)**

Le taux d'images fait référence au nombre d'images (vues) qui sont photographiées ou lues par seconde. Lorsque 10 vues sont photographiées en continu avec des intervalles d'une seconde par exemple, le taux d'images est exprimé par 10 vps.

A titre indicatif, les images télévisées sont affichées à 30 vps (NTSC).

#### **WAVE**

Format standard utilisé sur les systèmes Windows pour conserver les données audio. Les fichiers WAVE ont ".WAV" pour extension de fichier et les données peuvent être conservées en format comprimé ou non comprimé. Cet appareil photo utilise l'enregistrement **PCM.** 

Les fichiers WAVE peuvent être lus sur un ordinateur personnel à l'aide des logiciels suivants :

Windows : MediaPlayer

Macintosh : QuickTime Player

✽ QuickTime 3.0 ou version ultérieure

#### **Exif Print**

Le format Exif Print est un nouveau format révisé pour appareils photo numérique, contenant une grande variété d'informations de tournage afin de procurer une impression optimale.

# **Réseau mondial des appareils photo numériques FUJIFILM**

Si vous avez des questions techniques ou si vous avez besoin de services de réparation, adressezvous au distributeur local suivant.

Veuillez présenter la carte de garantie et le reçu d'achat lorsque vous demandez des réparations. Reportez-vous à la carte de garantie pour les conditions de la garantie. Dans certains cas, les réparations et le support technique ne peuvent pas être acceptés pour certains modèles qui ne sont pas traités par votre distributeur local. Ces listes sont susceptibles d'être modifiées sans préavis.

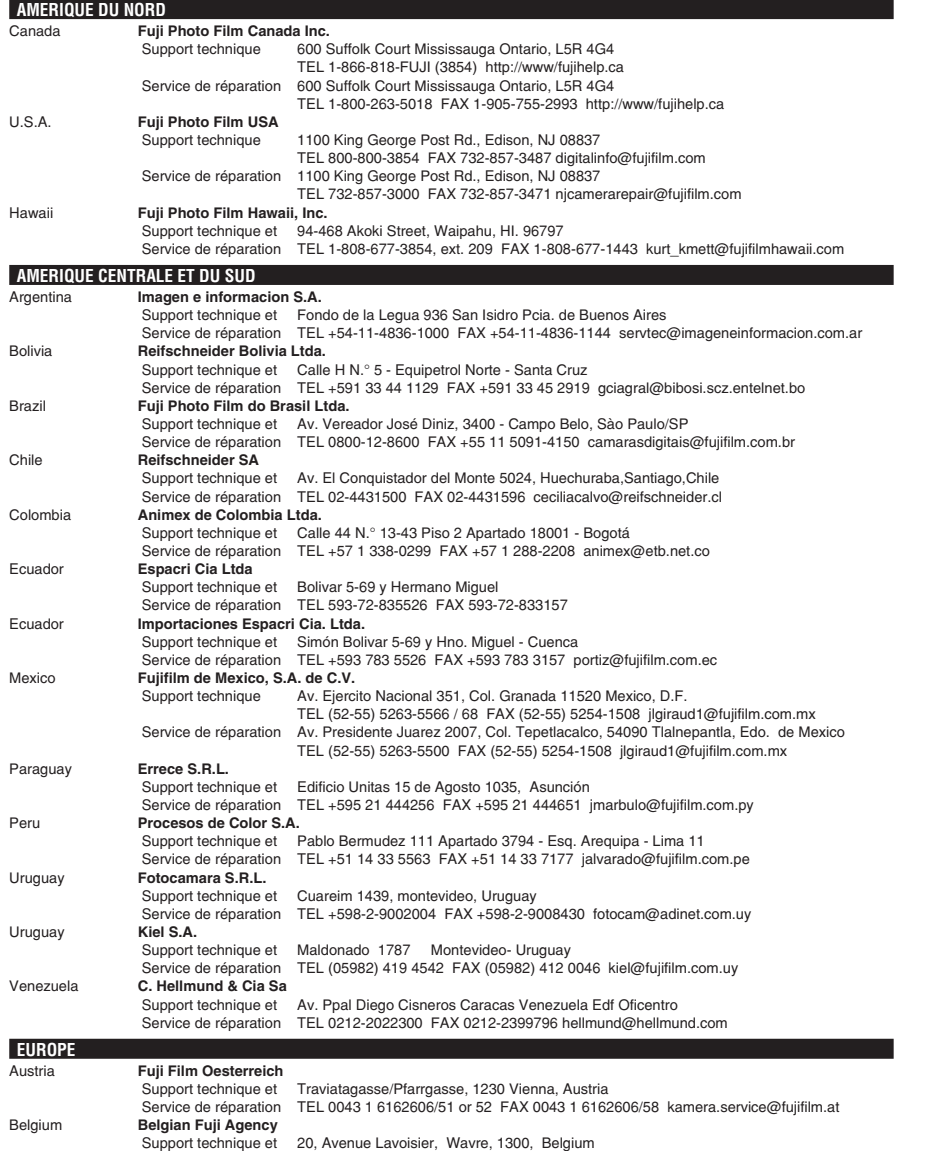

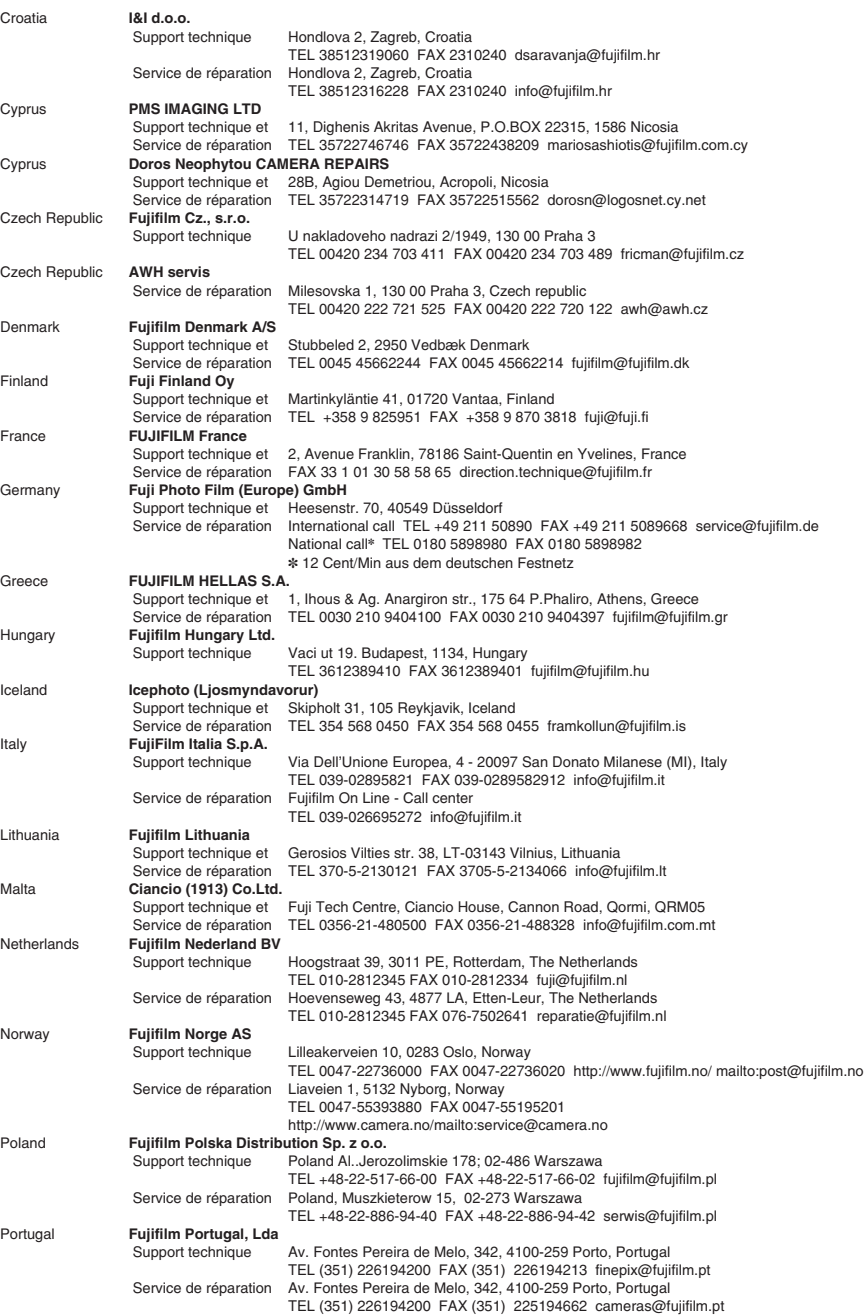

# **Réseau mondial des appareils photo numériques FUJIFILM**

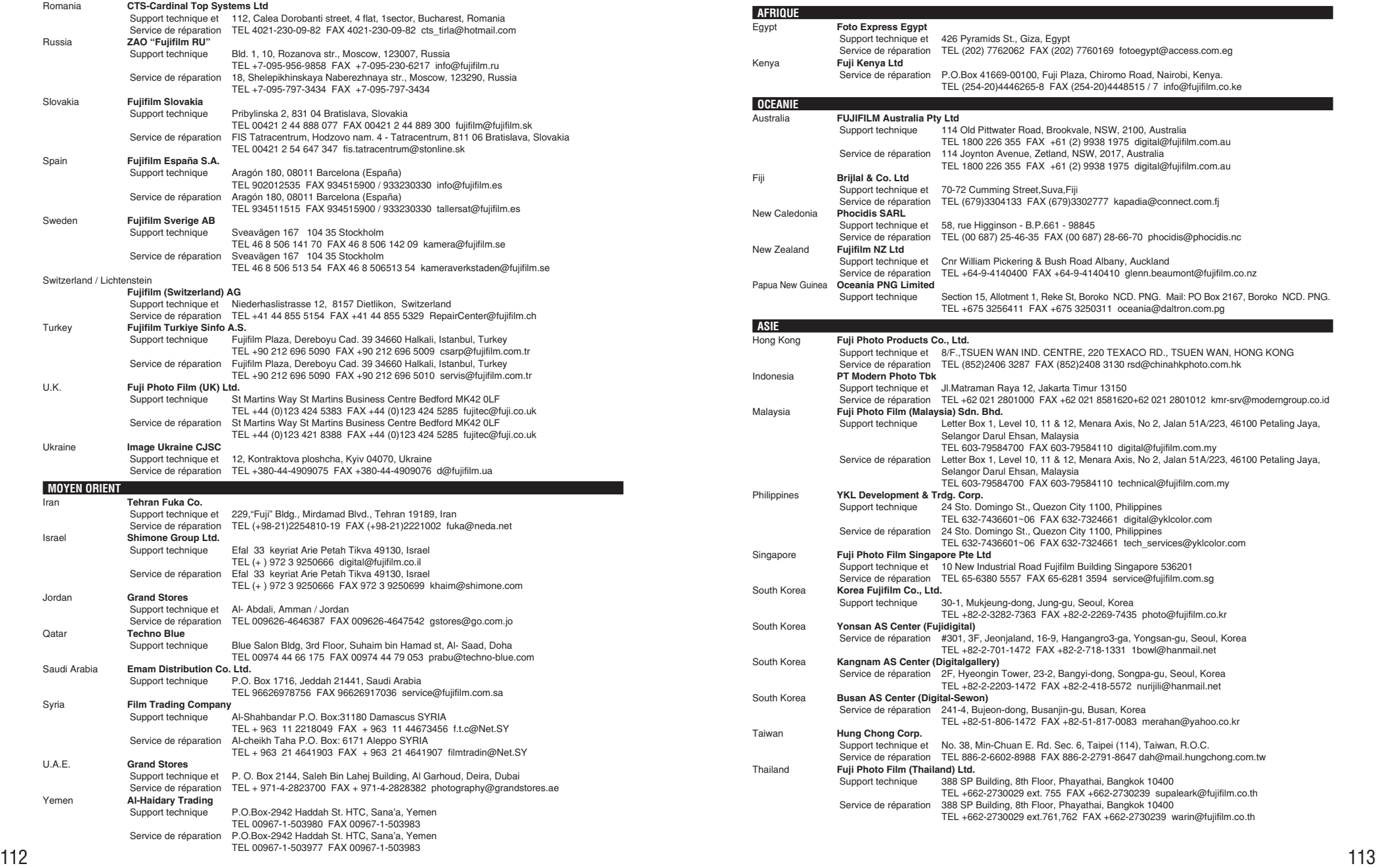

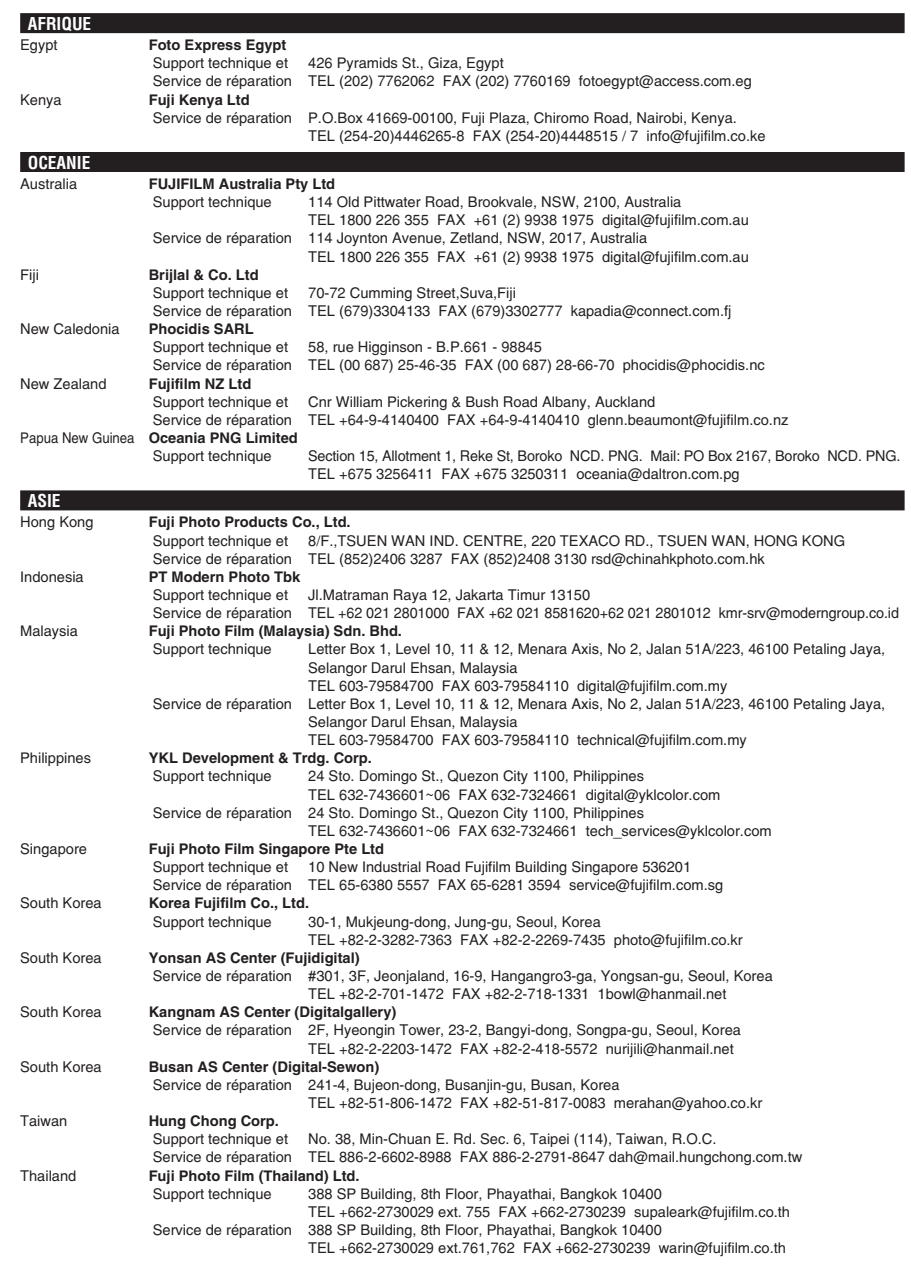

# **Notes pour la sécurité**

- **Pour garantir une utilisation correcte de votre** appareil photo FinePix V10 correctement veuillez tout d'abord lire attentivement ces notes pour la sécurité et votre mode d'emploi.
- h Après avoir lu ces notes pour la sécurité, rangez-les dans un endroit sûr.

#### **A propos des icônes**

Les icônes illustrées, ci-dessous, sont utilisées dans ce document pour indiquer le degré de gravité des blessures ou dommages qui peuvent se produire si vous n'observez pas les informations indiquées par l'icône et si, en conséquence, vous utilisez ce produit de manière incorrecte.

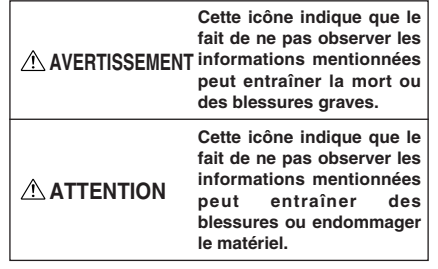

Les icônes illustrées, ci-dessous, sont utilisées pour indiquer la nature des informations que vous devez observer.

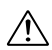

Les icônes triangulaires vous indiquent que ces informations nécessitent votre attention ("Important").

Les icônes circulaires barrées en diagonale vous informent que l'action indiquée est interdite ("Interdite").

Les cercles pleins vous informent que l'action doit être réalisée ("Requis").

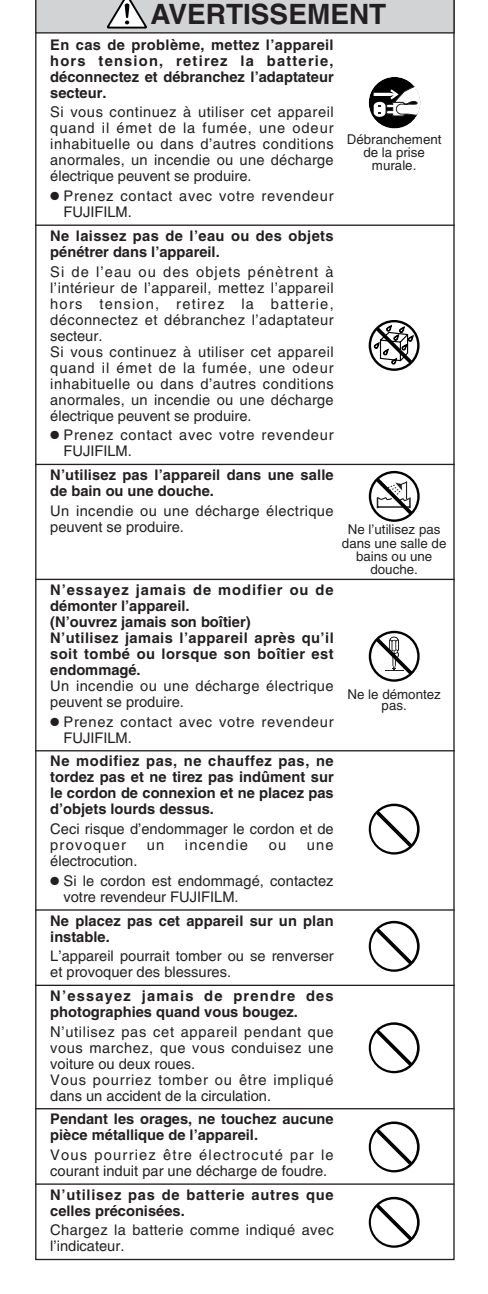

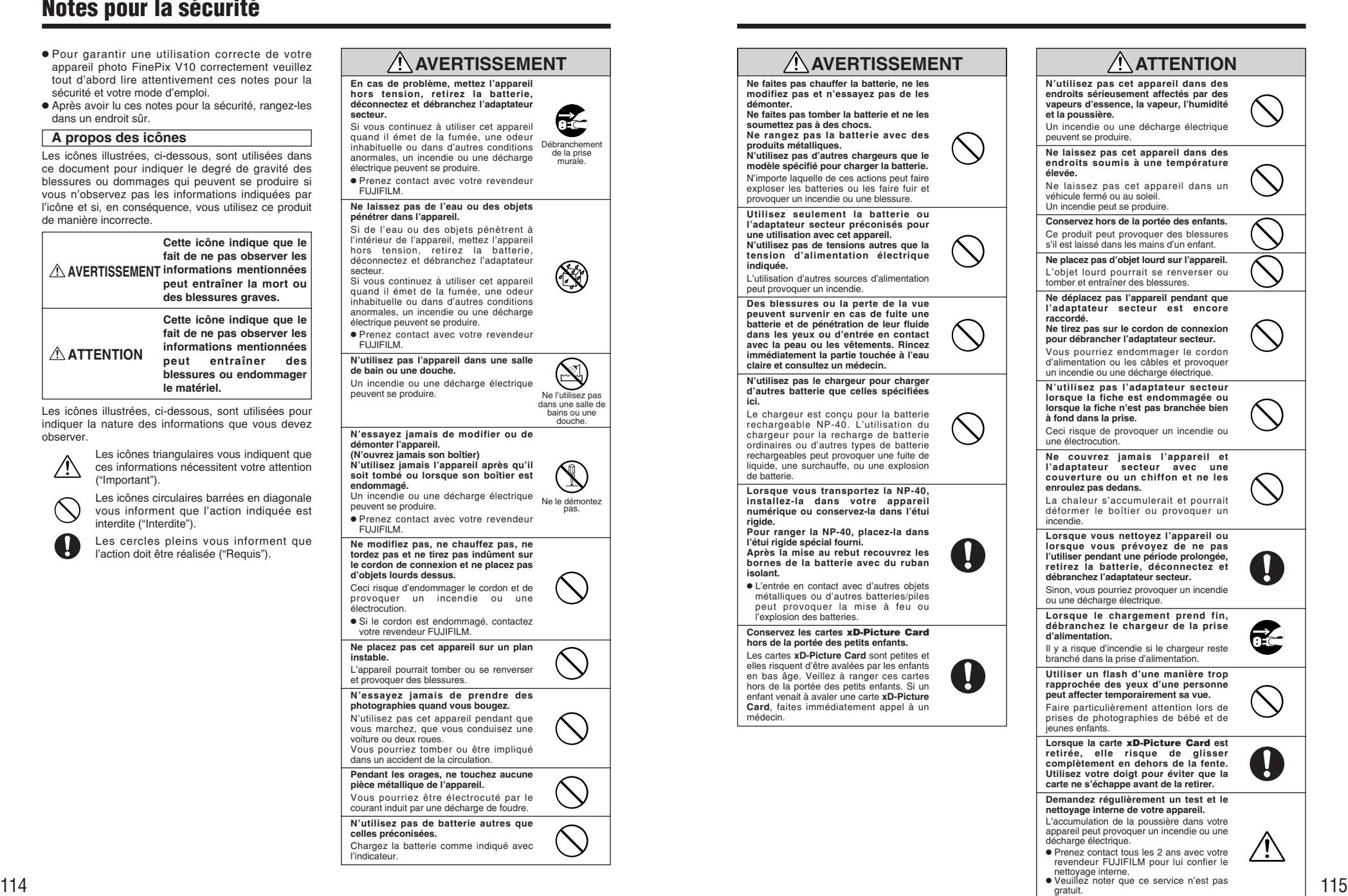

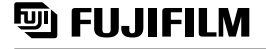

26-30, Nishiazabu 2-chome, Minato-ku, Tokyo 106-8620, Japan http://home.fujifilm.com/products/digital/ Imprime sur papier recyclé.

Printed in Japan FPT-507112-YP